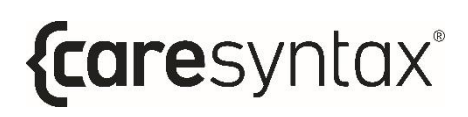

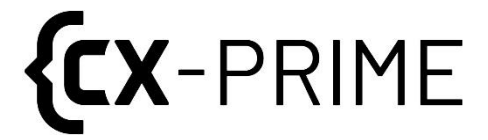

# **Benutzerhandbuch**

Herstellerunabhängige Automatisierungsplattform für **medizinische Ger‰te & Patientendaten**

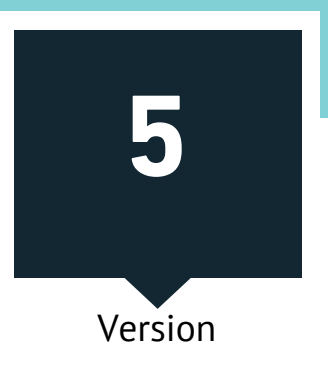

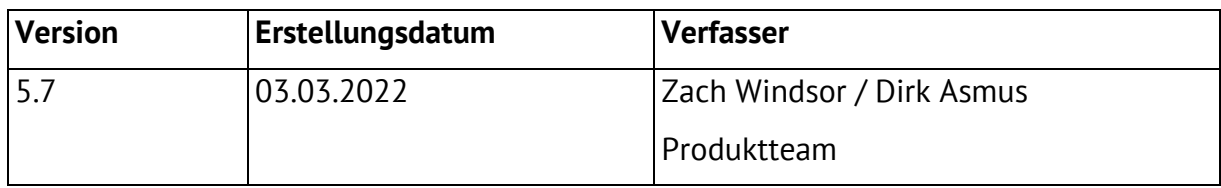

Das Benutzerhandbuch wurde ursprünglich in englischer Sprache verfasst. Die deutsche, spanische, französische und italienische Übersetzung des Benutzerhandbuchs stammt von:

ADAPT Localization Services GmbH Godesberger Allee 127 53175 Bonn

# **Inhalt**

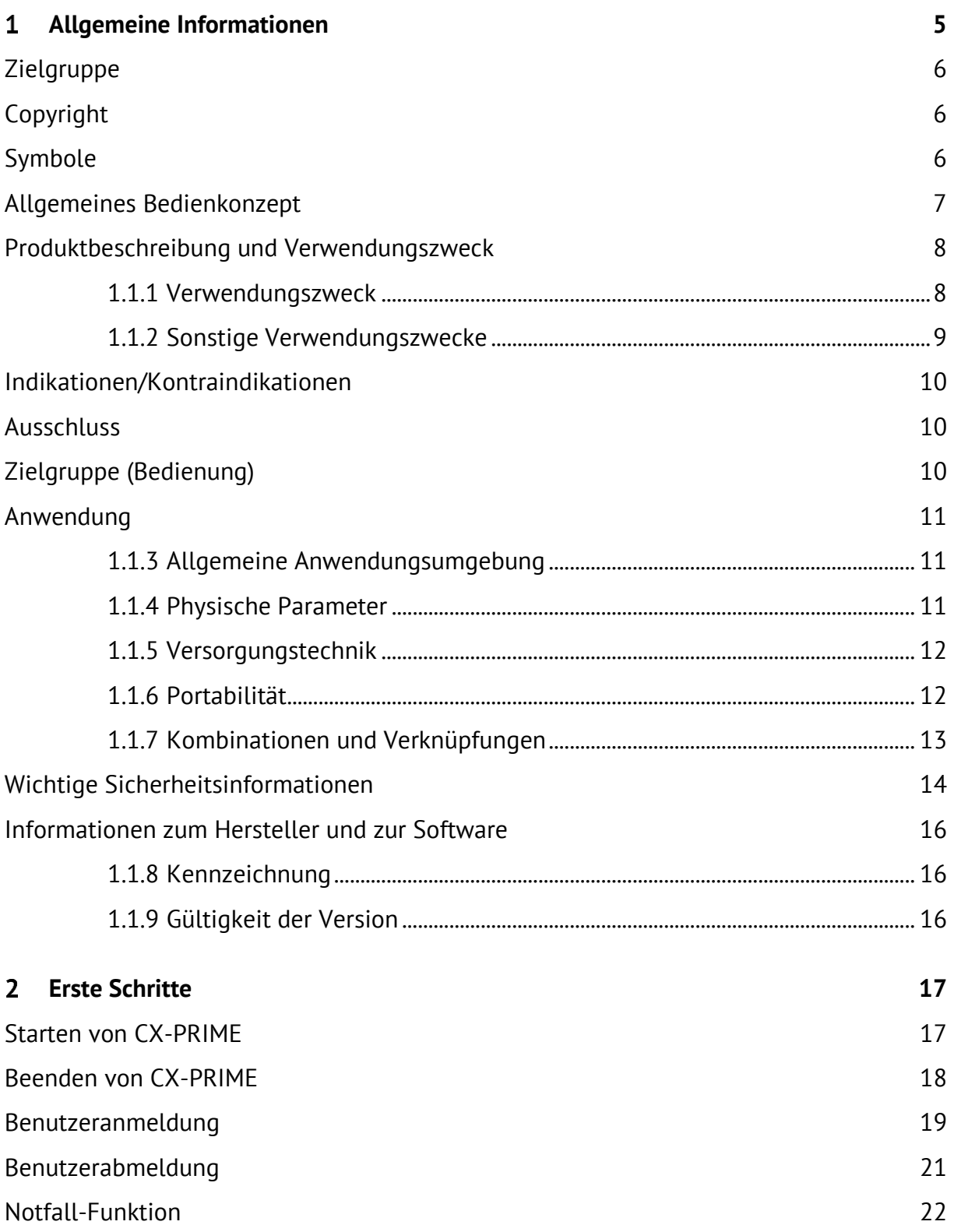

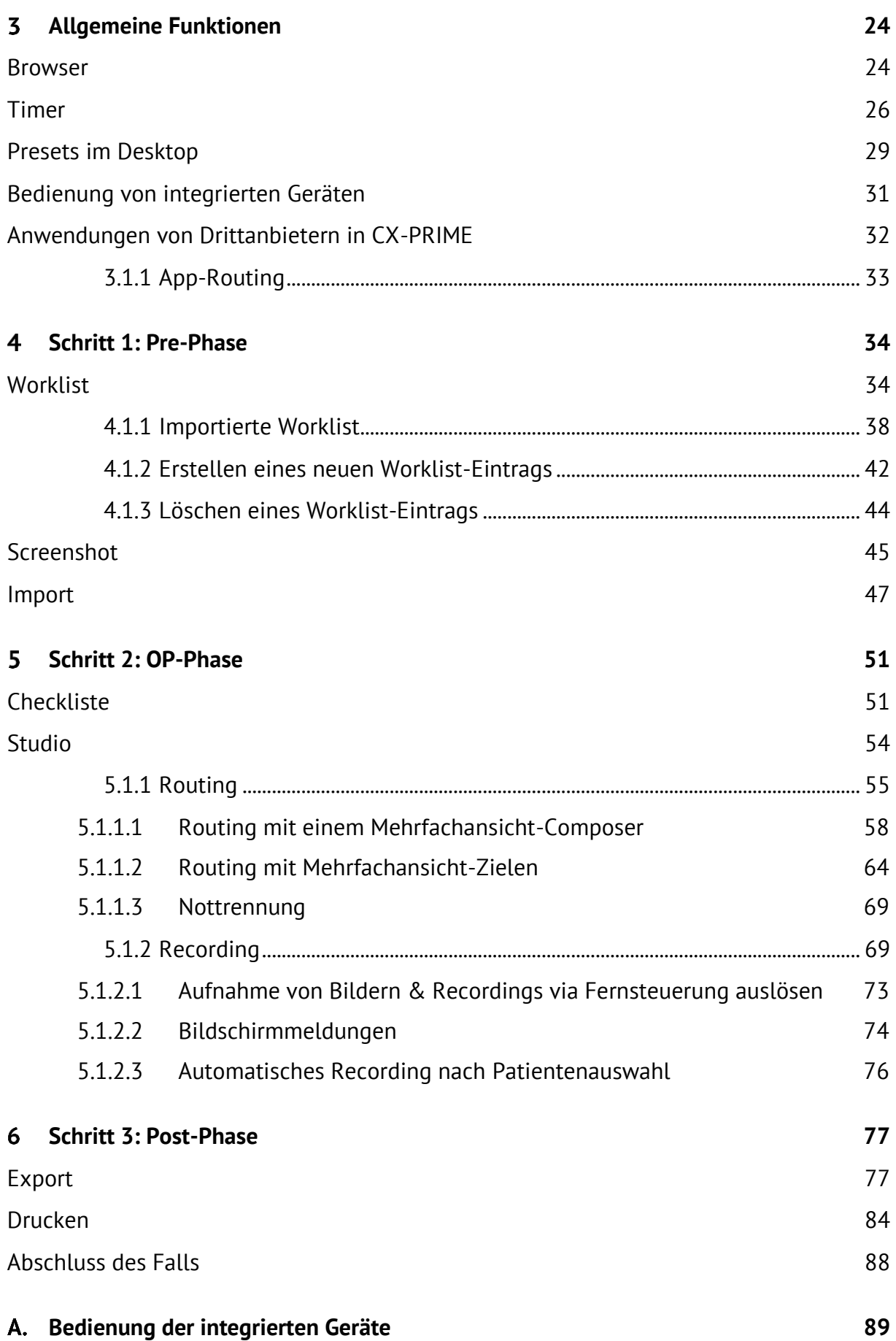

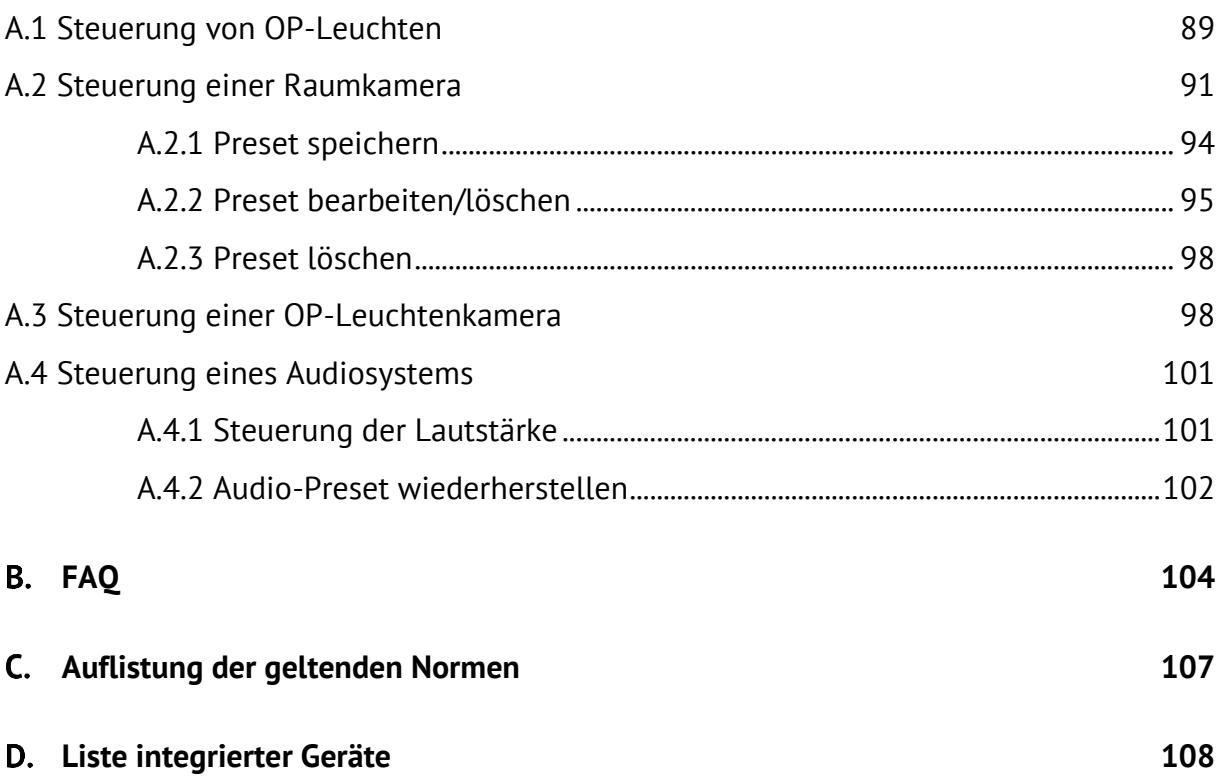

# <span id="page-5-0"></span>**Allgemeine Informationen**

Wir freuen uns, dass Sie sich für CX-PRIME entschieden haben. Dieses Benutzerhandbuch wird Sie mit der erworbenen Software und deren Eigenschaften vertraut machen. Es beschreibt und erklärt Ihnen anhand von Screenshot-Beispielen Schritt für Schritt die Verwendung von CX-PRIME. Ob Sie den Funktionsumfang von CX-PRIME vollständig oder nur teilweise nutzen können, ist abhängig von der individuellen Konfiguration, die Sie erworben haben.

Lesen Sie dieses Benutzerhandbuch, um Ihre Arbeitsabläufe im OP-Saal zu optimieren.

Dieses Handbuch werden wir den Änderungen und Erweiterungen in der CX-PRIME Software entsprechend ständig anpassen.

Wir hoffen, dass Sie in diesem Handbuch Antworten auf Ihre Fragen finden. Sollten sich jedoch Fragen ergeben, für die Sie keine Lösungsansätze finden, wenden Sie sich bitte jederzeit an unseren Service. Bitte melden Sie Sicherheitsvorfälle neben der lokalen Gesundheitsbehörde über diese Kontaktdaten auch an uns.

Service-Hotline: +49 (0)1805 722730

#### E-Mail: [service@caresyntax.com](mailto:service@caresyntax.com)

Wenn Sie allgemeine Fragen zu CX-PRIME haben oder mehr über die caresyntax®-Produktpalette erfahren möchten, können Sie uns gerne über die folgende Adresse bzw. Telefonnummer kontaktieren.

> caresyntax<sup>®</sup> GmbH Komturstr 18a 12099 Berlin Deutschland Tel.: +49 (0)3765 38695 0 Fax: +49 (0)3765 38695 69 E-Mail: info@caresyntax.com

[www.caresyntax.com](http://www.caresyntax.com/) 

# <span id="page-6-0"></span>**Zielgruppe**

Dieses Handbuch richtet sich an das medizinische Personal, d. h. Ärzte und Krankenpfleger, die die CX-PRIME Software im Operationssaal bedienen.

# <span id="page-6-1"></span>**Copyright**

Die Vervielfältigung, Veränderung und Weitergabe von CX-PRIME und des Benutzerhandbuchs an Dritte bedarf der Zustimmung des Herstellers caresyntax<sup>®</sup> GmbH.

Die Informationen in diesem Handbuch können jederzeit ohne Ankündigung geändert werden, um die Zuverlässigkeit, das Design und die Funktion zu verbessern. Daher stellt dieses Handbuch keine Verpflichtung im Namen des Herstellers dar.

Unter keinen Umständen haftet der Hersteller für direkte, indirekte, besondere, zufällige oder Folgeschäden, die aus der Verwendung des Produkts oder der Unmöglichkeit seiner Verwendung resultieren.

Dieses Dokument enthält proprietäre, durch Copyright geschützte Informationen. Alle Rechte vorbehalten.

Dieses Handbuch darf ohne vorherige ausdrückliche schriftliche Zustimmung des Herstellers weder vollständig noch in Teilen auf mechanische, elektronische oder sonstige Weise vervielfältigt werden.

# <span id="page-6-2"></span>**Symbole**

**1** Handlungsanweisungen erkennen Sie an den roten Nummern. Beispiel: **1** Klicken Sie auf ...

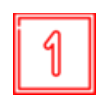

In den Abbildungen zeigen Ihnen die Quadrate, wo sich ein Bedienelement befindet, von dem in der Handlungsanweisung mit der gleichen Nummer die Rede ist.

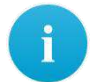

Hinweise oder zusätzliche Tipps sind mit einem i gekennzeichnet.

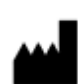

Hersteller

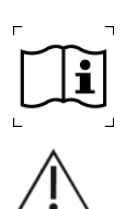

Gebrauchsanweisung beachten

#### Warnung!

Der Begriff WARNUNG soll Ihre Aufmerksamkeit auf mögliche Risiken lenken, die eine Gefahr darstellen oder zu Verletzungen oder sogar dem Tod des Patienten oder Anwenders führen können.

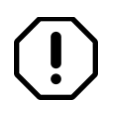

#### Vorsicht!

Der Begriff **VORSICHT** wird in Verbindung mit Problemen verwendet, die im Rahmen der fachgerechten oder unsachgemäßen Verwendung des Geräts auftreten können. Bei Nichtbeachtung kann es zu Fehlern im Programm oder zu einem vollständigen Systemausfall kommen.

Namen von Buttons sind fett geschrieben. Beispiel: Klicken Sie auf **OK**.

## <span id="page-7-0"></span>**Allgemeines Bedienkonzept**

CX-PRIME wird über einen Touchscreen bedient. Die einzelnen Funktionen sind in Apps untergebracht, die zusätzlich in einer perioperativen Übersicht unterteilt sind. Folgende Bedienungsanweisungen gelten immer:

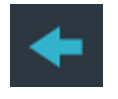

Der Zurück-Button speichert die gewählten Einstellungen.

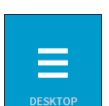

Über den Desktop-Button kehren Sie immer wieder zur Übersicht der Apps zurück.

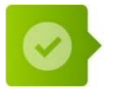

Bestätigen von Anweisungen: einmal auf den Bestätigungs-Button klicken.

Schließen von Pop-up-Fenstern: in den Bereich außerhalb des Pop-up-Fensters klicken.

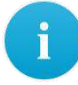

In einigen Fällen muss für die Bestätigung von Anweisungen zwei Mal geklickt werden. Auf diesen Fall wird jedoch explizit hingewiesen.

## <span id="page-8-0"></span>**Produktbeschreibung und Verwendungszweck**

CX-PRIME ist eine Stand-Alone-Software für Medizinprodukte, die, neben verschiedenen nicht-medizinischen Funktionen, die Diagnose, Therapie und Behandlung von Erkrankungen und Verletzungen unterstützt. CX-PRIME ist ein modulares Produkt mit Anwendungen für chirurgische Arbeitsabläufe. Es handelt sich dabei um eine herstellerunabhängige OP-Integrationsplattform, die chirurgische Daten aus unterschiedlichen Quellen erfasst und zentralisiert. So können Benutzer medizinische Bilder, Videos und andere Daten im Operationssaal aufrufen, anzeigen, aufzeichnen, weiterleiten und speichern.

Dies sorgt für mehr Effizienz bei den Arbeitsabläufen im OP, indem digitale Daten zu Patienten, Verfahren oder medizinischen Geräten gebündelt, kombiniert und bereitgestellt werden können.

#### <span id="page-8-1"></span>**1.1.1 Verwendungszweck**

CX-PRIME ist eine Stand-Alone-Software für Medizinprodukte, die durch die folgenden Funktionen die Diagnose, Therapie und Behandlung von Erkrankungen und Verletzungen unterstützt:

- 1. Bereitstellung von chirurgischen Bilddaten
- 2. Export von perioperativen Bilddaten
- 3. Steuerung von Medizinprodukten

#### **Bereitstellung von chirurgischen Bilddaten**

Durch die Bereitstellung von chirurgischen Bilddaten im OP trägt CX-PRIME zur Behandlung von Erkrankungen, Verletzungen und/oder körperlichen Beeinträchtigungen bei. Durch das Routing von Bilddaten wird der behandelnde Arzt über den Status eines laufenden chirurgischen Eingriffs informiert. Somit liefert CX-PRIME relevante Informationen für die diagnostische und/oder therapeutische Entscheidungsfindung.

#### **Export von perioperativen Bilddaten**

Perioperative Bild- und Videodaten werden in CX-PRIME erstellt und dann an ein PACS exportiert. Ärzte können diese Bilder und Videos für diagnostische Zwecke einsetzen. So kann ein intraoperativ aufgenommenes Video als Grundlage für die weiterführende Diagnose eines Patienten dienen. Somit liefert CX-PRIME relevante Informationen für die diagnostische und/oder therapeutische Entscheidungsfindung.

#### **Steuerung von Medizinprodukten**

Über CX-PRIME können andere Medizinprodukte wie OP-Leuchten und OP-Kameras gesteuert werden.

#### <span id="page-9-0"></span>**1.1.2 Sonstige Verwendungszwecke**

Zusätzlich zum in Kapitel 1.1.1 beschriebenen Verwendungszweck soll CX-PRIME die klinische Ergonomie, die Effizienz der Workflows und die Behandlungsqualität verbessern. Hierfür kann der Benutzer patientenbezogene Daten zu Referenzzwecken an einen bestimmten Point-of-Interest routen und dort einsehen – und muss nicht auf mehrere separate Systeme (PACS, KIS und andere Datenquellen) zugreifen. Dieser Vorgang kann durch eine Verknüpfung von CX-PRIME mit anderen Produkten innerhalb des OP-Saals zusätzlich erleichtert werden. Darüber hinaus können für das Abrufen relevanter präoperativer Patientendaten Schnittstellen zu PACS oder KIS eingerichtet werden. Somit können medizinische Daten im Text- oder Bildformat angezeigt, eingesehen, (vor-)dokumentiert, übertragen, geroutet und gespeichert werden.

Weitere nicht-medizinische Funktionen von CX-PRIME:

- OP-Sicherheits-Checklisten
- Import von Worklists aus dem PACS über DICOM
- Import von Studien aus KIS über HL7
- Erstellen/Entfernen neuer Studien, u. a. Ad-hoc-Erstellung von Datenbankeinträgen für Patienten ("Notfall-Funktion")
- Import von Bildern, die nicht dem DICOM-Standard entsprechen, aus lokalen Verzeichnissen oder von anderen Medien, z. B. USB-Medien oder CDs
- Konvertierung von Nicht-DICOM-Bildern der Formate JPEG, TIFF, PNG, BMP und Nicht-DICOM-Videos im MP4-Format in das DICOM-Format
- Bereitstellung von Bild- und Videodaten auf unterschiedlichen Bildschirmen im OP-Saal (Routing)
- Recording, Wiedergabe und Übertragung von Bildern und Videos, die bei Untersuchungen oder Eingriffen mit kamerabasierten Systemen aufgenommen wurden (z. B. mit Mikroskopen, Endoskopen, Raumkameras), zu Beobachtungs-, Dokumentations- oder Schulungszwecken
- Videokonferenzen und Videoübertragung zur Schulung von medizinischen Fachkräften in der Ausbildung
- Export von DICOM-Bild- und Metadaten auf ein Netzlaufwerk oder ein USB-Medium
- Export von Nicht-DICOM-Bilddaten auf ein Netzlaufwerk oder ein USB-Medium
- Zugriff auf nicht-medizinische Anwendungen von Drittanbietern (Browser, Musik-Player etc.)
- Timer
- Benutzerverwaltung

Servicemitarbeiter und Mitarbeiter von caresyntax können bei CX-PRIME folgende Aktionen durchführen:

- Installation, Konfiguration, Service- und Fernwartungsleistungen (einschliefllich Software-Fernupdates)
- <span id="page-10-0"></span>• Konnektivität mit Zubehör, anderen Geräten und anderen Produkten

## **Indikationen/Kontraindikationen**

Da CX-PRIME für jede Art von Eingriff geeignet ist, kann die Software für jeden Patienten genutzt werden – unabhängig von der jeweiligen medizinischen Indikation. Abgesehen von diesen medizinischen Funktionen kann der Benutzer mit CX-PRIME medizinische Bilder und Videos im OP-Saal aufzeichnen, anzeigen, überprüfen, routen und speichern. Es gibt keine Kontraindikationen.

## <span id="page-10-1"></span>**Ausschluss**

<span id="page-10-2"></span>CX-PRIME darf nicht zur aktiven Patientenüberwachung genutzt werden.

# **Zielgruppe (Bedienung)**

CX-PRIME ist für die Nutzung durch OP-Springer, Ärzte, OP-Manager, Leiter von Intensivstationen und biomedizinische IT-Fachkräfte vorgesehen. Diese Personengruppen sind gut ausgebildete Fachkräfte. Typische Aufgabenbereiche werden in Abschnitt 1.1.1 und 1.1.2 beschrieben.

OP-Springer führen i. d. R. medizinische sowie nicht-medizinische Aktionen aus, da sie in der unsterilen Zone agieren und somit auf den Haupt-PC von CX-PRIME zugreifen und diesen steuern können. Außerdem können Mediziner auf Benutzerverwaltung und Routing zugreifen, importierte und erstellte Medien prüfen, Instanzen exportieren und die Videokonferenz-/Streaming-Funktion nutzen. OP-Manager und Leiter von Intensivstationen können auf importierte Worklists und Studien zugreifen. Biomedizinische IT-Fachkräfte können in der Regel auf die Einstellungen von CX-PRIME zugreifen und somit die Konfiguration für medizinische und nicht-medizinische Funktionen von CX-PRIME ‰ndern.

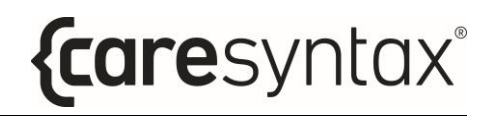

CX-PRIME kann in unterschiedlichen Sprachen verwendet werden. Unabhängig von der Sprachauswahl muss der Benutzer die jeweilige Sprache fließend und in einem zügigen Tempo lesen und schreiben können. Neben der o. g. medizinischen Ausbildung ist dies die einzige intellektuelle Voraussetzung zum Bedienen der CX-PRIME Software. Ein grundlegendes Verständnis für die heutige IT sowie Erfahrungen im Umgang damit sind für das Bedienen von CX-PRIME zwar hilfreich, jedoch nicht zwingend erforderlich.

<span id="page-11-0"></span>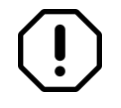

Vor der Verwendung von CX-PRIME müssen die Benutzer die zugehörige Schulung erfolgreich durchlaufen haben.

# **Anwendung**

CX-PRIME gilt in der EU als Medizinprodukt der Klasse IIa und in den USA als Medizinprodukt der von der FDA definierten MDDS-Klasse I. Jede neue Version durchläuft eine Verifizierung und Validierung und wird in Bezug auf Regression und Risikominderung beurteilt.

#### <span id="page-11-1"></span>**1.1.3 Allgemeine Anwendungsumgebung**

Die in Abschnitt 1 aufgeführten Benutzer setzen CX·PRIME i. d. R. im OP-Saal, auf der Intensivstation, in Behandlungsräumen, in Büros und auf den Stationen ein.

#### <span id="page-11-2"></span>**1.1.4 Physische Parameter**

Die physischen Parameter sollten denen eines gängigen OP-Saals entsprechen. Die Benutzeroberfläche muss gut sichtbar sein, damit CX-PRIME wie vorgesehen verwendet werden kann. Mögliche Störfaktoren sind unter anderem die Bildschirmhelligkeit, Staub/Schmutzpartikel auf dem Bildschirm und elektromagnetische Störungen, die durch Geräte anderer Anbieter verursacht werden können.

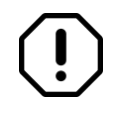

Der PC, auf dem CX-PRIME läuft, sollte physisch isoliert sein, z. B. in einer caresyntaxÆ Medical Multiconsole oder in einem abschlieflbaren Technikraum.

## <span id="page-12-2"></span><span id="page-12-0"></span>**1.1.5 Versorgungstechnik**

CX-PRIME bedarf eines kundenspezifischen Setups vor Ort. Unabhängig von diesem spezifischen Setup vor Ort gelten für einen reibungslosen Einsatz von CX-PRIME jedoch die folgenden Grundvoraussetzungen:

#### **Erforderlich:**

- CPU: Intel Core i5 (mindestens 8. Generation), Taktfrequenz > 3 GHz
- RAM: 8 GB DDR4
- Digitalisierungskarte: YUAN SC5C0N4 HDMI-S,4×HDMI (abgeschirmt) oder YUAN PCIex1\*SC5C0N1-S, DVI, SDI\*abgeschirmt
- Festplatte: 256 GB SSD
- Betriebssystem: Windows 10 Professional, einschliefllich:
	- o Antiviren-Programm mit automatischer Aktualisierung
	- o Aktivierter Firewall

#### **Empfohlen:**

- Verbindung zu einem WSUS-Update-Server
- Betriebssystem: Windows 10 Enterprise LTSB/LTSC

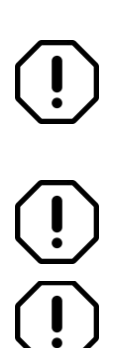

Bestehende kundenspezifische Setups vor Ort sollten vor der Installation von Servicemitarbeitern der caresyntax® GmbH oder geschultem Personal überprüft werden.

CX-PRIME muss vor der Verwendung von geschultem Personal installiert und konfiguriert werden.

Folgende Ordner sollten von der Antivirus-Prüfung ausgeschlossen werden:

- o C:\Programme\CX-PRIME
- o C:\ProgramData\CX-PRIME

#### <span id="page-12-1"></span>**1.1.6 Portabilit‰t**

CX-PRIME kann in jeder Umgebung installiert werden, die die in Abschnitt [1.1.5](#page-12-2)  beschriebenen Bedingungen erfüllt. Damit kann ein portabler Einsatz nicht ausgeschlossen werden. Die wesentliche Anwendungsumgebung ist jedoch der OP-Saal. CX-PRIME ist nicht dafür vorgesehen, am Körper getragen zu werden.

#### <span id="page-13-0"></span>**1.1.7 Kombinationen und Verknüpfungen**

CX-PRIME kann über individuelle Kommunikationsprotokolle in andere Medizinprodukte integriert werden. Die Software ermöglicht die Steuerung von OP-Leuchten, OP-Kameras und Raumkameras. In Anhang [D](#page-108-1) finden Sie eine aktuelle Liste integrierter Geräte.

Ebenso sind Verbindungen mit digitalen standardisierten Videoschnittstellen sowie zur Datenübertragung an ein PACS (über DICOM-Protokoll) und zum Datenaustausch mit einem KIS (über HL7-Protokoll) möglich.

Um ihren Verwendungszweck zu erfüllen, muss die Software Informationen von beliebigen Videoquellen im OP-Saal (Raumkameras, OP-Kameras, endoskopische Kameras) erhalten und an mindestens einen Bildschirm angeschlossen sein.

Unterstützte Videoschnittstellen (je nach Videomanagement-Integration; unterstützte Videomanagement-Systeme finden Sie in Anhang [D\)](#page-108-1):

- HDMI
- DVI
- DisplayPort
- SDI
- VGA
- S-Video
- Composite

Unterstützte Videoauflösungen und Aktualisierungsraten (je nach Videomanagement-Integration; unterstützte Videomanagement-Systeme finden Sie in Anhang [D\)](#page-108-1):

- 1920x1080/50p
- 1920x1080/60p
- 1920x1080/50i
- 1920x1080/60i
- 1920x1080/25p
- 1280x720/50p
- 1280x720/60p
- 1280x720/50i
- 1280x720/60i
- 1280x720/25p
- 1280x720/50p
- 720x576/50p
- 720x576/50i
- 720x480/60p
- 720x480/60i

# <span id="page-14-0"></span>**Wichtige Sicherheitsinformationen**

Die Installation der Software erfolgt durch das zugeteilte Servicepersonal der caresyntax<sup>®</sup> GmbH. Bei Änderungen durch Dritte übernimmt die caresyntax<sup>®</sup> GmbH keine Haftung für eventuell auftretende Fehler in CX-PRIME.

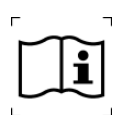

Die Bedienungsanleitung ist vor der Inbetriebnahme vom Besitzer/Anwender zu lesen, um eine Fehlbedienung zu vermeiden.

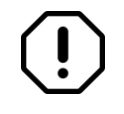

Die für die Beschreibung verwendeten Namen und Krankheitsbilder sind frei erfunden und stimmen nicht mit realen Personen überein.

Wenn in Ihrer Klinik Änderungen an vorhandenen Hard- und Softwaresystemen vorgenommen werden sollen, teilen Sie dies unbedingt vorab der caresyntaxÆ GmbH mit. Erst nach Freigabe durch die caresyntax<sup>®</sup> GmbH können Sie die Systemänderung vornehmen. Denn nur auf diese Weise kann die ordnungsgemäße Funktionalität von CX-PRIME gew‰hrleistet werden.

Wenn technische Schnittstellen an CX-PRIME angebunden sind und CX-PRIME hierüber Daten automatisiert empfängt und exportiert, müssen Sie diese Daten unbedingt überprüfen.

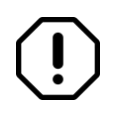

Bewahren Sie das Benutzerhandbuch der CX-PRIME Software in greifbarer Nähe auf und beachten Sie unbedingt die Hinweise.

Die IT-Abteilung der Klinik muss einen Backup-Mechanismus einrichten, damit die Datenbank und die Ressourcen von CX-PRIME täglich an einen sicheren Ort repliziert werden können.

Um Lese- und Schreibzugriff auf die CX-PRIME-Installation und den Programmordner zu gew‰hren, muss die IT-Abteilung der Klinik die Benutzerberechtigungen im Betriebssystem dementsprechend einstellen (Standardverzeichnisse: C:\ProgramData\CX-PRIME und C:\Program Files\CX-PRIME).

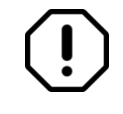

Für die Verwendung von Patientendaten ist die explizite Zustimmung des Patienten erforderlich, gleiches gilt für den Widerspruch und die daraus resultierenden Folgen.

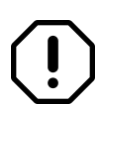

Die Durchführung einer Schulung zur Verwendung von und zum Umgang mit personenbezogenen Daten gemäß DSGVO/HIPAA wird empfohlen.

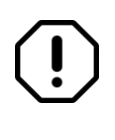

Bei der Arbeit mit Videomodalitäten, die für die Durchführung einer Operation entscheidend sind (z. B. endoskopische Systeme), muss immer eine direkte Verbindung zu einem Anzeigesystem bestehen.

# <span id="page-16-0"></span>**Informationen zum Hersteller und zur Software**

#### <span id="page-16-1"></span>**1.1.8 Kennzeichnung**

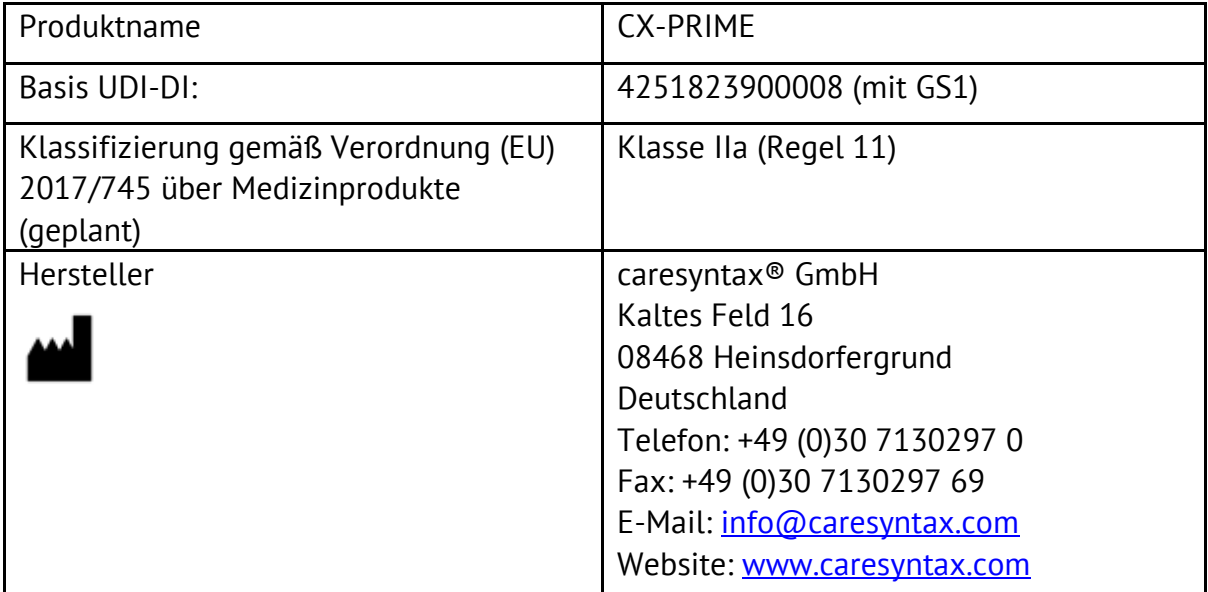

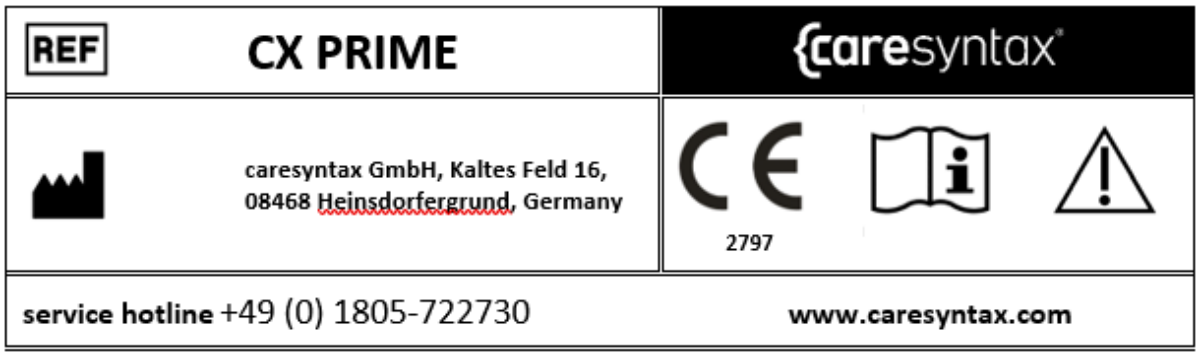

## <span id="page-16-2"></span>**1.1.9 Gültigkeit der Version**

Die Gültigkeit jeder CX-PRIME Hauptversion hängt von der Veröffentlichung der darauffolgenden Hauptversion ab. So kann CX-PRIME 5.X nach der Veröffentlichung von CX-PRIME 6.0 noch weitere 2 Jahre genutzt werden.

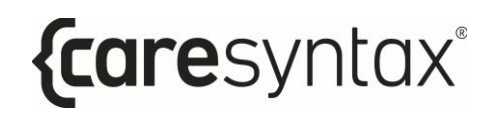

# **Erste Schritte**

<span id="page-17-0"></span>Dieser Abschnitt beschreibt die grundlegenden Funktionen von CX-PRIME wie das Starten und Beenden der Software, das An- und Abmelden eines Benutzers und den Umgang mit der Notfall-Funktion.

#### <span id="page-17-1"></span>**Starten von CX-PRIME**

**1** Um CX-PRIME zu starten, doppelklicken Sie auf dem Windows-Desktop auf das Symbol **CX-PRIME**.

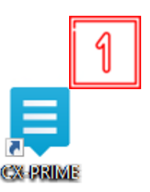

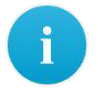

Sollte sich dieses Symbol nicht auf Ihrem Desktop befinden, können Sie das Programm auch über das Windows-Startmenü ausführen (siehe Abb. 2.1).

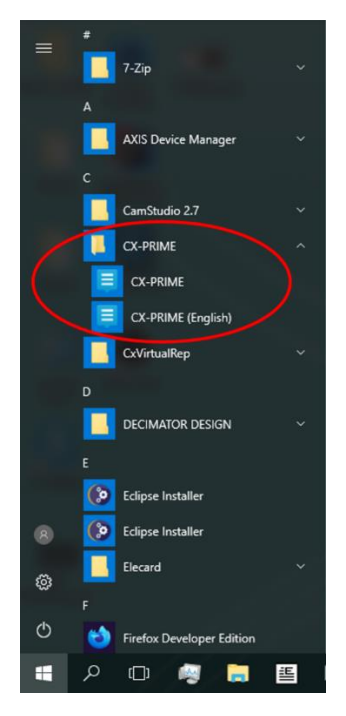

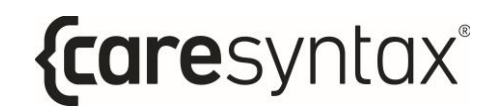

Abb. 2.1: CX-PRIME im Windows-Startmenü

CX-PRIME wird gestartet und es erscheint der Startbildschirm (Abb. 2.2) auf dem Standardmonitor. Auf dem Startbildschirm wird eine Liste der registrierten Benutzer angezeigt. Jeder dieser Benutzer kann sich unter seinem Namen anmelden (vgl. Abschnitt 2).

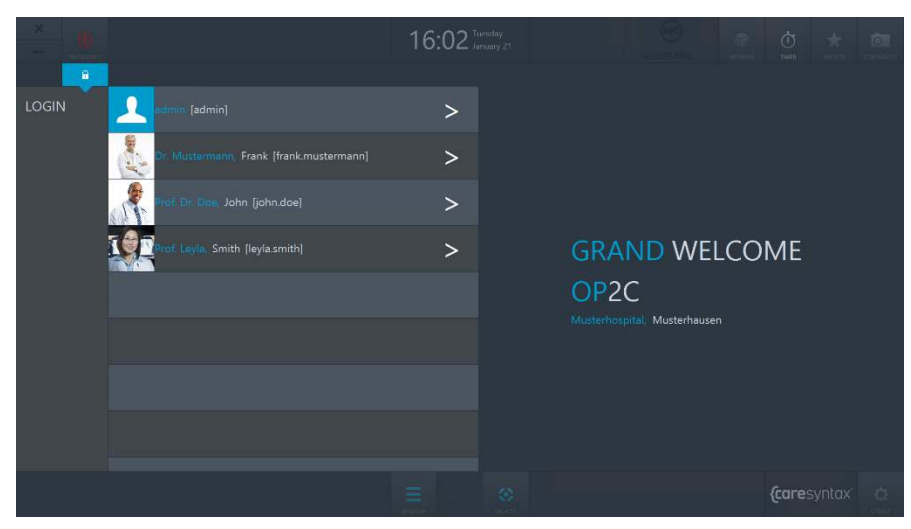

**Abb. 2.2:** CX-PRIME Startbildschirm

## <span id="page-18-0"></span>**Beenden von CX-PRIME**

**1** Um CX-PRIME zu beenden, klicken Sie auf dem Startbildschirm in der oberen linken Ecke auf **X**.

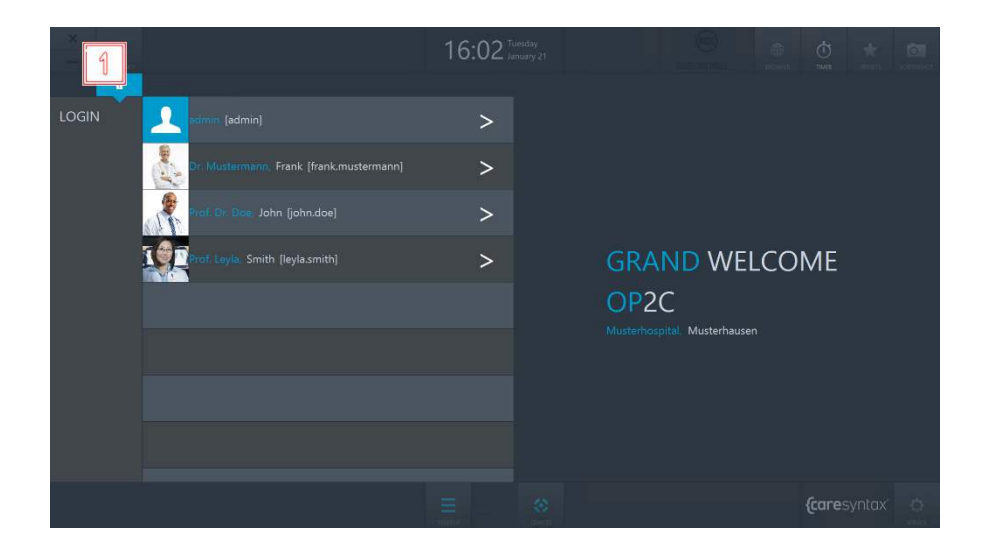

**Abb. 2.3:** Beenden von CX-PRIME.

**2** Ein Pop-up-Fenster fordert Sie dazu auf, das Beenden zu bestätigen, indem Sie auf den grünen Button klicken.

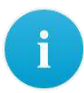

Wenn Sie CX-PRIME doch nicht beenden möchten: **3** Klicken Sie in den Bereich außerhalb des Pop-up-Fensters, um zu CX-PRIME zurückzukehren.

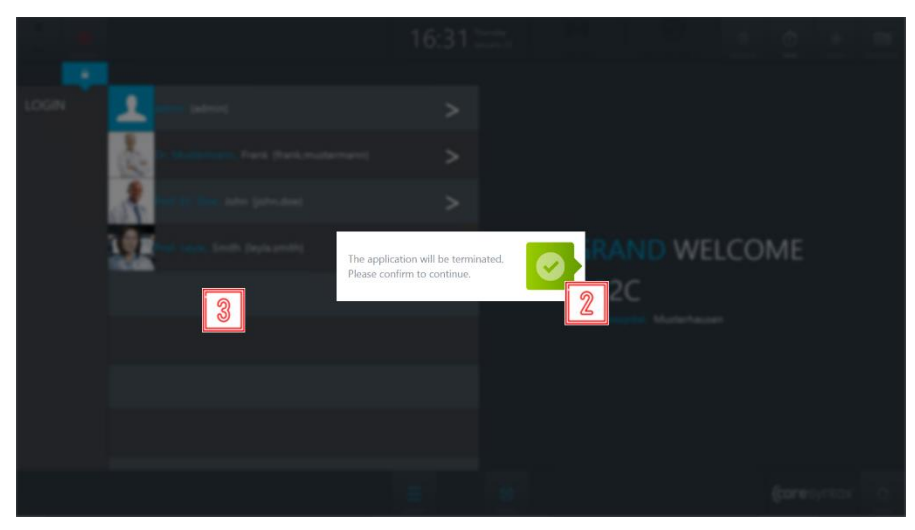

**Abb. 2.4:** Beenden von CX-PRIME.

## <span id="page-19-0"></span>**Benutzeranmeldung**

**1** Um sich als Benutzer anzumelden, klicken Sie neben Ihrem jeweiligen Namen auf das Symbol **>**.

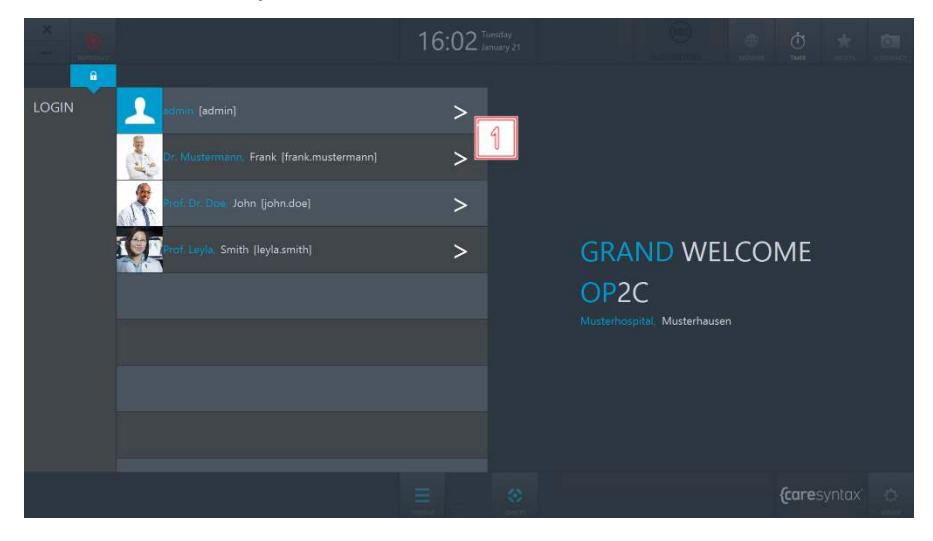

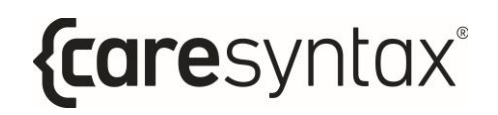

**Abb. 2.5:** Benutzeranmeldung auf dem CX-PRIME Startbildschirm

2 Daraufhin öffnet sich ein Anmeldefenster, in dem Sie Ihr Passwort eingeben.

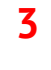

**3** Bestätigen Sie die Anmeldung, indem Sie rechts auf den grünen Button klicken.

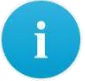

Sollte nach dem Bestätigen des Passwortes das Anmeldefenster leicht zittern, dann ist das eingegebene Passwort falsch. Wiederholen Sie die Schritte **2** und **3**.

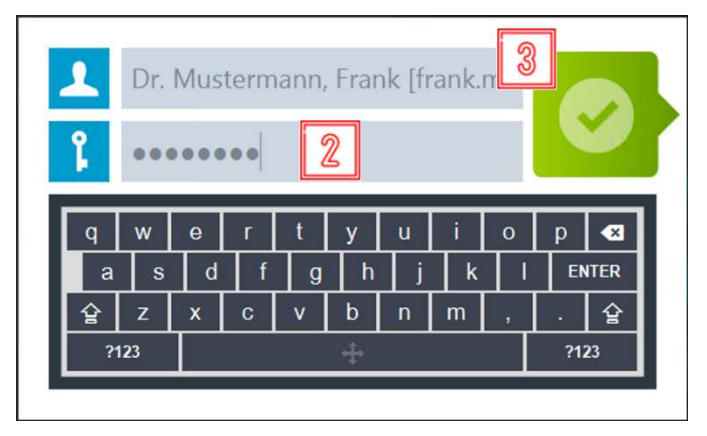

**Abb. 2.6:** Benutzeranmeldung auf dem CX-PRIME Startbildschirm

Bei erfolgreicher Anmeldung erscheint der CX-PRIME Desktop mit der vollständigen perioperativen Übersicht. Die einzelnen Operationsphasen und deren Apps werden in den Abschnitten 4–6 beschrieben. Jeder Benutzer hat die Möglichkeit, den CX-PRIME Desktop anzupassen und die benutzerspezifischen Einstellungen als Presets zu speichern. Dies wird Ihnen im nachfolgenden Kapitel erläutert.

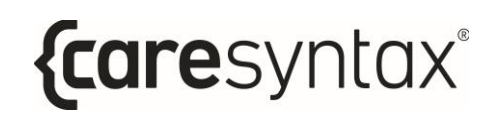

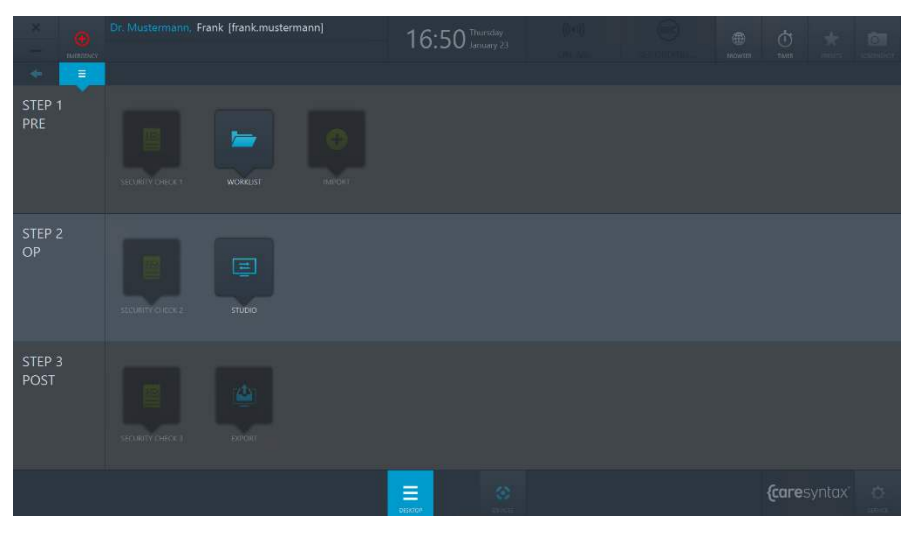

**Abb. 2.7:** CX-PRIME Desktop

#### <span id="page-21-0"></span>**Benutzerabmeldung**

Stellen Sie sicher, dass Sie sich nach Abschluss eines (oder mehrerer aufeinander folgender) Verfahrens abmelden.

**1** Um sich als Benutzer abzumelden, klicken Sie auf dem CX-PRIME Desktop auf den Benutzernamen.

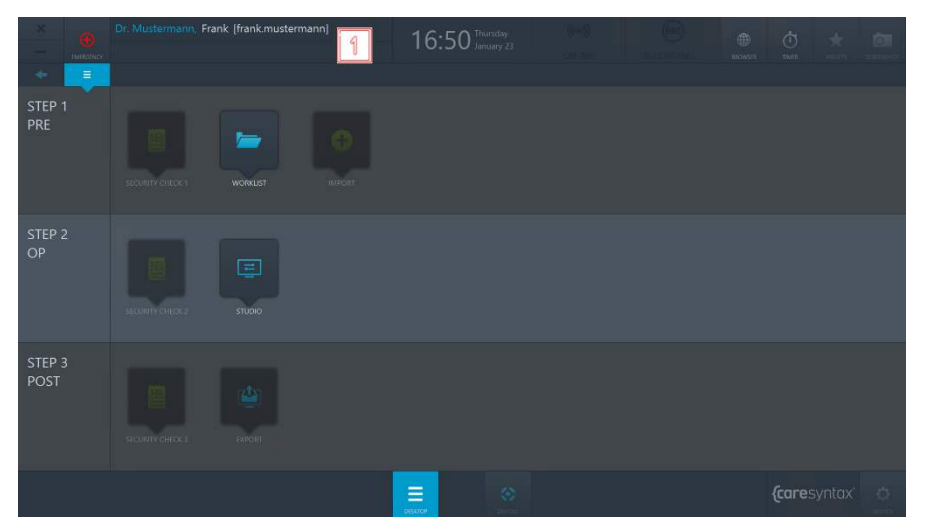

**Abb. 2.8:** Benutzerabmeldung: Auswahl eines Benutzernamens auf dem CX-PRIME Desktop

**2** Bestätigen Sie die Abmeldung, indem Sie rechts auf den grünen Button klicken.

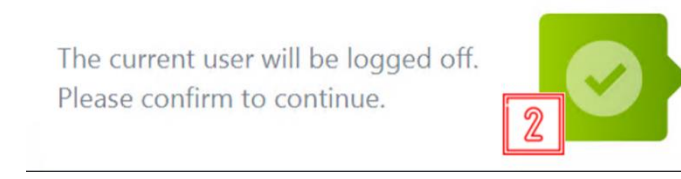

Abb. 2.9: Bestätigungsfenster für die Abmeldung des aktuellen Benutzers

Danach befinden Sie sich wieder auf dem CX-PRIME Startbildschirm mit der Übersicht der Benutzer. Anweisungen für die Benutzeranmeldung finden Sie im Abschnitt 2.

#### <span id="page-22-0"></span>**Notfall-Funktion**

Die Notfall-Funktion bietet Ihnen die Möglichkeit, bei einer Notoperation schnell zu handeln. Sollte also ein Notfall-Patient bei Ihnen eintreffen, dann müssen Sie nicht erst eine Patientenakte zusammenstellen. Sie können stattdessen in zwei schnellen Schritten den Patienten anlegen und CX-PRIME in vollem Umfang nutzen. Die Notfall-Funktion steht Ihnen daher jederzeit zur Verfügung, nachdem Sie sich als Benutzer angemeldet haben unabhängig davon, ob Sie sich auf dem Startbildschirm befinden oder gerade in einer App arbeiten.

**1** Klicken Sie auf den **Notfall**-Button.

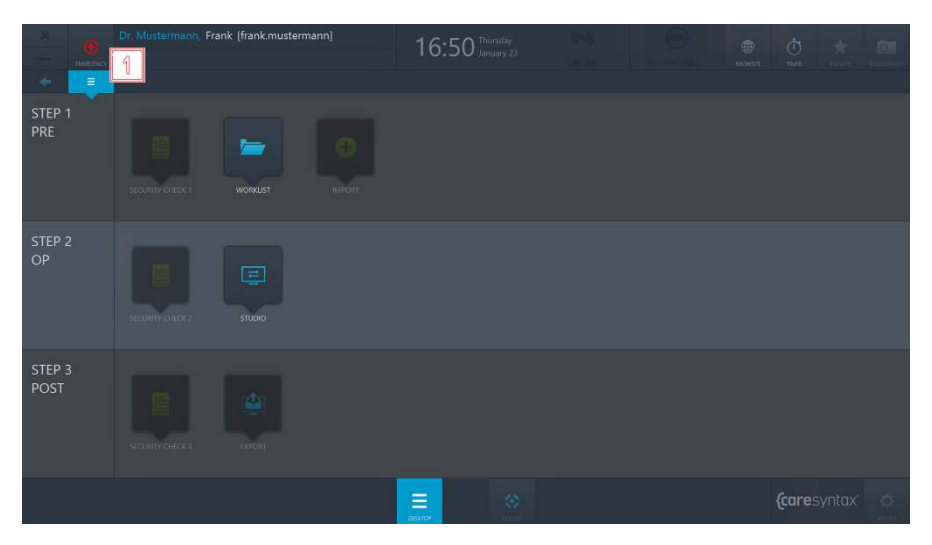

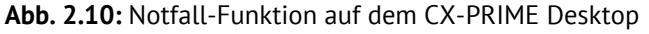

- **2** Geben Sie im Pop-up-Fenster eine eindeutige Identifizierung des Patienten und der Studie ein. Geben Sie möglichst viele Informationen ein, um den Patienten später einer Studie zuzuordnen.
- **3** Bestätigen Sie die Identifizierung, indem Sie auf den grünen Button klicken.

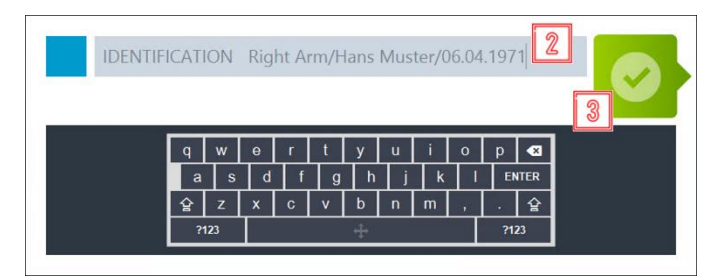

Abb. 2.11: Eingabe einer eindeutigen Identifizierung des Notfall-Patienten und Bestätigung dieser Identifizierung

Nach der Bestätigung wird der CX-PRIME Desktop angezeigt. Der Notfall-Patient wurde automatisch mit Ihrer eingegebenen Identifizierung in der lokalen Worklist angelegt und direkt ausgew‰hlt (siehe Abb. 2.12). Starten Sie nun direkt mit der Operation/Behandlung (Kapitel 5).

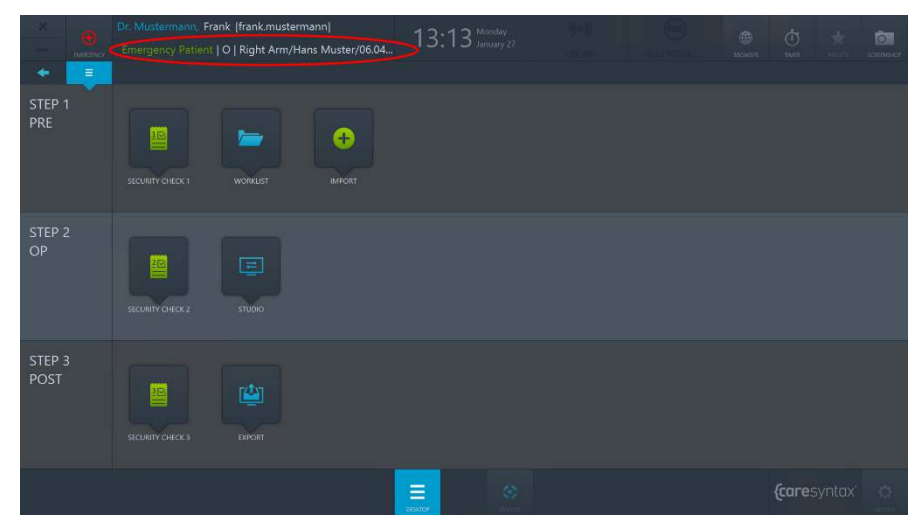

**Abb. 2.12:** Darstellung des CX-PRIME Desktop mit dem angelegten Notfall-Patienten (rote Markierung) und einem angemeldeten Benutzer

# **Allgemeine Funktionen**

<span id="page-24-0"></span>Sobald Sie sich als Benutzer angemeldet haben, stehen Ihnen alle allgemeinen Funktionen von CX-PRIME zur Verfügung. Diese Funktionen finden Sie oben rechts und unten in der Mitte auf dem Bildschirm von CX-PRIME. Über den Desktop-Button können Sie jederzeit zum CX-PRIME Desktop zurückkehren. Sie können den Browser, den Timer und die Geräte jederzeit verwenden, auch wenn Sie gerade in einer bestimmten App arbeiten. Die Screenshot-Funktion kann nur verwendet werden, wenn der Patient in einer Worklist ausgew‰hlt wurde. Dies wird daher nur in Abschnitt 4 nach der Beschreibung der Worklist-App erl‰utert. In den folgenden Unterkapiteln wird die Verwendung der einzelnen Funktionen anhand von Benutzerbeispielen beschrieben.

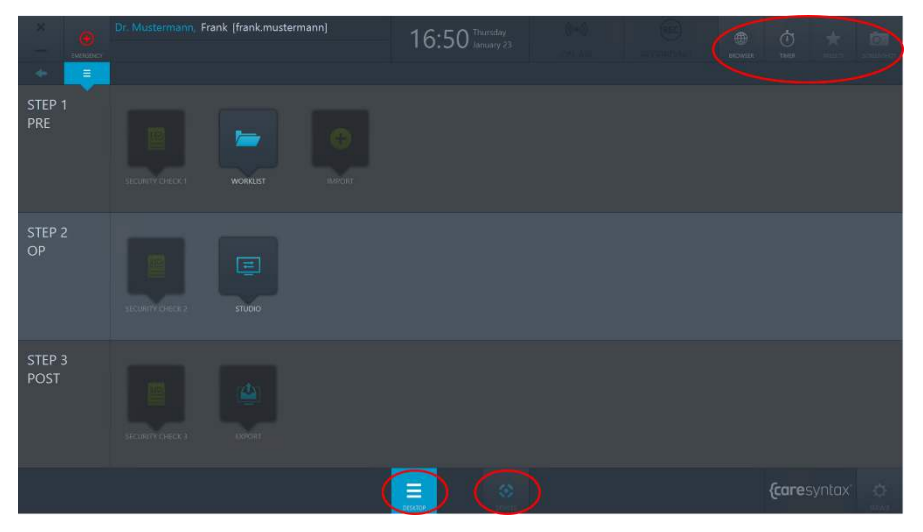

**Abb. 3.1:** CX-PRIME Desktop – Allgemeine Funktionen (rote Markierungen)

#### <span id="page-24-1"></span>**Browser**

Mit dem Browser können Sie unter anderem Websites und Webclients, z. B. von PACS- oder EMR-/EHR-Systemen, aufrufen.

**1** Klicken Sie auf dem CX-PRIME Desktop auf das Symbol **Browser**, um den Browser zu öffnen.

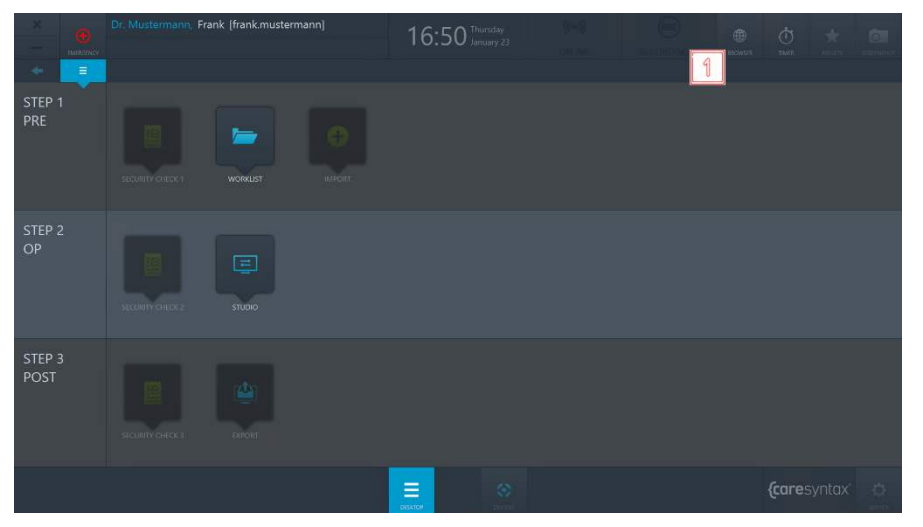

**Abb. 3.2:** Browser auf dem CX-PRIME Desktop

In diesem Beispiel ist die Webadresse (URL) eines PACS-Systems voreingestellt (siehe Abb. 3.3). Um die URL zu ändern, gehen Sie folgendermaßen vor.

|                           | Dr. Mustermann, Frank [frank.mustermann]<br>B<br><b>HIRATIOV</b>                                                   |                                                       | 16:50 Internation                               |                                                           |                                                                     | $\phi$<br>曲<br>ssolvent.<br>tiviti | m.                                                        |
|---------------------------|----------------------------------------------------------------------------------------------------|-------------------------------------------------------|-------------------------------------------------|-----------------------------------------------------------|---------------------------------------------------------------------|------------------------------------|-----------------------------------------------------------|
| ۰                         | Ξ                                                                                                    | ၈                                                     | DCM4CHEE DICOM Archive                          |                                                           |                                                                     |                                    |                                                           |
| STEP <sub>1</sub><br>PRE  | older<br>Application Entities<br>Trash                                                                             | В<br>Madality, Worklist<br><b>Files</b>               | <b>Dashbonro</b><br><b>Roles</b><br><b>TEMS</b> | Password                                                  | Legout (admin)                                                      | <b>Englishers</b><br>Dasktop +/    | domechic.org                                              |
|                           | Search<br>Patient Name<br>Patient Name<br>Phonetic<br>٠<br>Modulity<br>$= 1$ is set search<br>Latest studies first | Ratient 1D<br>$\infty$<br>Source AET                  | <b>Ispuor</b>                                   | Study Date<br>from<br>$\frac{10}{2}$                      | Search for Rebent (with or without studes) in: Expand To lectar and | Access on No                       | n<br>Extended Search <sup>(3</sup><br>D Passt L Search    |
| STEP <sub>2</sub><br>OP   | Patient 1 to 2 of 2<br>Pagesize 10 -<br>Show column titles<br><b>Patlont Name</b><br>KING "MARTIN<br>TEST-PATIENT  | Patient ID/Issuer<br>M4000 / ADT1<br>0195313690 / mga | Birth Date<br>8/4/1945<br>1/31/1950             | Sex<br>$\overline{\mathbf{M}}$<br>$\overline{\mathbf{M}}$ | <b>Comments</b>                                                     | с<br>ᆮ<br>百<br>ūΪ                  | Giovanni (an Moun) ( o Franct<br>×<br><b>SE</b><br>$\sim$ |
| STEP <sub>3</sub><br>POST | Patient 1 to 2 of 2                                                                                                |                                                       |                                                 |                                                           | $\frac{1}{2}$ .                                                     |                                    |                                                           |
|                           |                                                                                                    | Ξ<br>OESATO!                                          | $\langle \cdot \rangle$                         |                                                           |                                                                     |                                    | <i>{caresyntax di-</i>                                    |

**2** Klicken Sie in die Adresszeile.

**Abb. 3.3:** Adresszeile

**3** Geben Sie die gewünschte URL ein, immer beginnend mit *http://*.

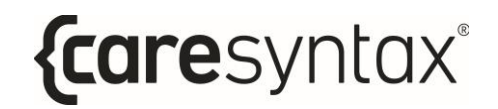

4 Bestätigen Sie die eingegebene URL, indem Sie auf den grünen Button klicken.

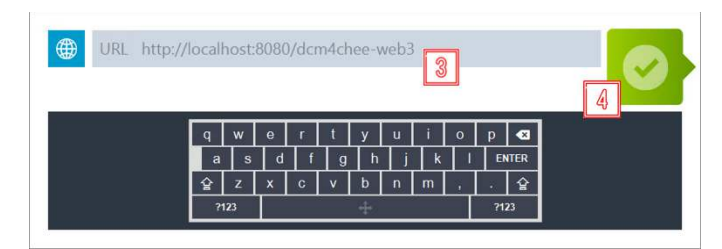

**Abb. 3.4:** Eingabe der URL

## <span id="page-26-0"></span>**Timer**

Die Timer-Funktion steht dem Benutzer immer zur Verfügung und kann im OP für verschiedene Zwecke genutzt werden.

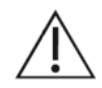

Die Verwendung des Timers darf die Benutzung anderer Geräte im Operationssaal nicht beeinflussen. Er darf also nicht mit anderen Medizinprodukten wie Infusionspumpen, Bildgebungsgeräten oder ähnlichen Geräten verwendet werden.

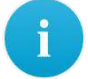

Es kann jeweils nur ein Timer eingestellt werden. Wenn ein neuer Timer eingestellt wird, während bereits ein Timer läuft, wird der laufende Timer überschrieben.

**1** Klicken Sie auf das **Timer**-Symbol.

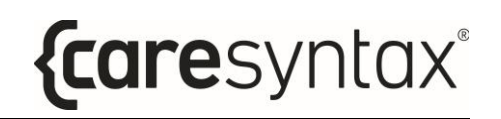

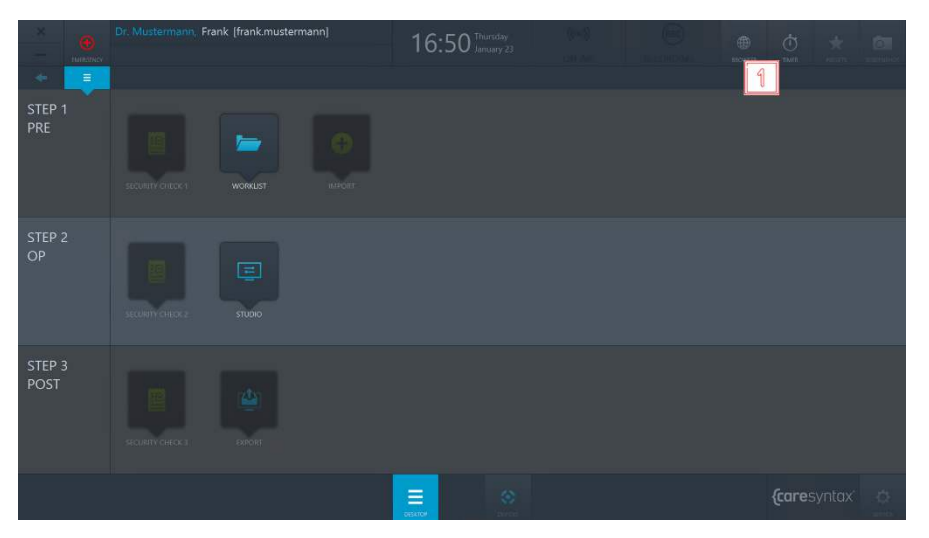

**Abb. 3.5:** Timer-Funktion auf dem CX-PRIME Desktop

**2** Im Pop-up-Fenster klicken Sie auf **Neuer Timer**.

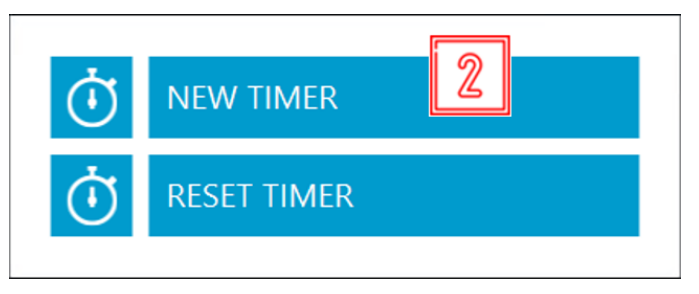

**Abb. 3.6:** Neuen Timer einstellen

- **3** Danach erscheint erneut ein Pop-up-Fenster. Für die Verwendung des Timers müssen Sie zwischen dem Modus "Vorwärts" oder "Rückwärts" wählen, der die gezählte Richtung angibt, sowie die Minuten oder/und Sekunden eingeben. Optional können Sie den Timer auch benennen.
- **4** Bestätigen Sie Ihre Eingaben, indem Sie auf den grünen Button klicken.

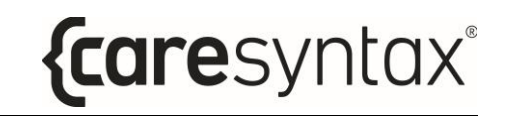

| TIMER NAME call back Prof. Doe                  | $\mathbf{\Im}$                                                                                                    |
|-------------------------------------------------|----------------------------------------------------------------------------------------------------|
| BACKWARD<br><b>MODE</b><br>MINUTES <sub>1</sub> | $\mathbf{v}$<br>$\Omega$<br>SECONDS SECONDS<br>⇙                                                                              |
|                                                 | $\mathbf{e}$<br>W<br>u<br>$\bullet$<br>q<br>$\Omega$<br>D<br><b>ENTER</b><br>d<br>a<br>$\mathbf{s}$<br>k<br>$\mathbf{g}$<br>h |
|                                                 | $\hat{\mathbf{r}}$<br>슐<br>z<br>$\mathsf{x}$<br>$\mathbf c$<br>$\mathbf{v}$<br>m<br>h<br>$\mathsf{n}$<br>?123<br>?123         |

**Abb. 3.7:** Timer-Einstellungen

Der Timer wird Ihnen anstelle der aktuellen Uhrzeit oben mittig auf dem CX-PRIME Desktop angezeigt.

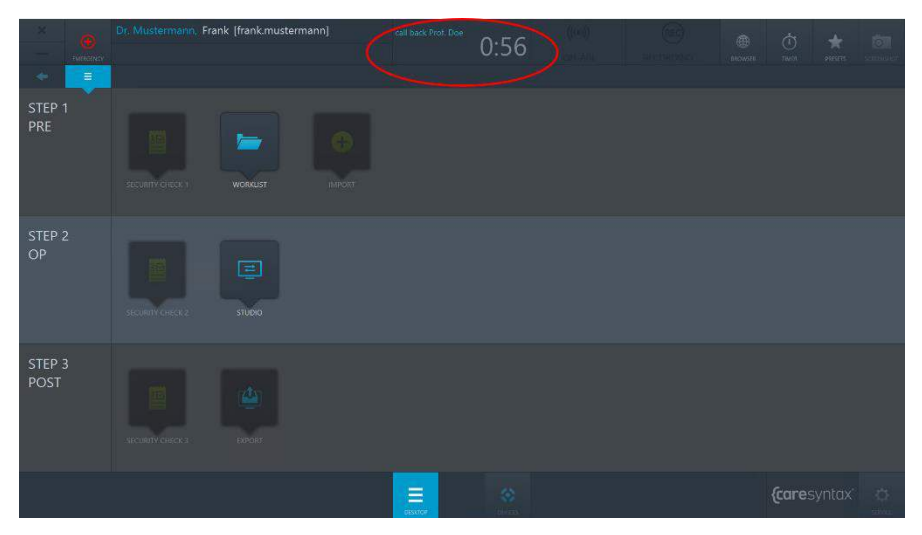

**Abb. 3.8:** Darstellung des laufenden Timers auf dem CX-PRIME Desktop

**5** Nach Ablauf der eingestellten Zeit werden Sie über ein Pop-up-Fenster informiert, dass der Timer abgelaufen ist. Bestätigen Sie diese Information, indem Sie auf den grünen Button klicken.

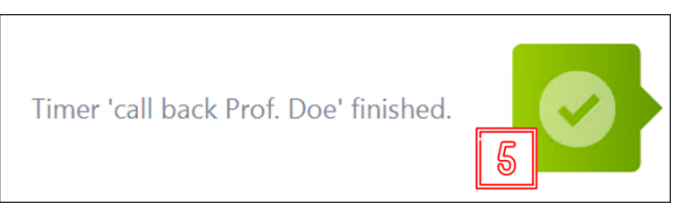

Abb. 3.9: Bestätigung des Ablaufs des Timers

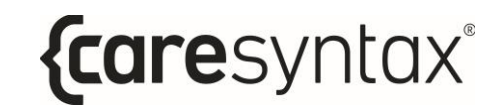

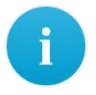

Wenn Sie einen laufenden Timer abbrechen möchten, befolgen Sie Schritt **1** und anschließend:

**6** Klicken Sie auf **Timer zurücksetzen**:

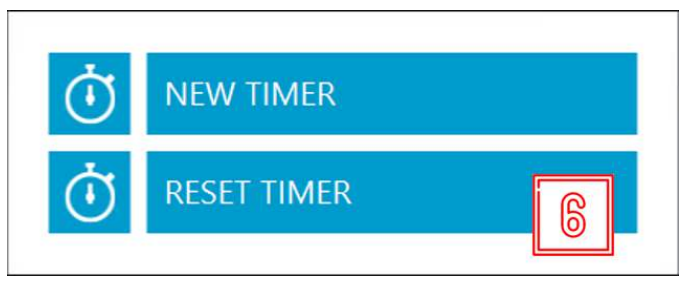

Abb. 3.10: Timer zurücksetzen

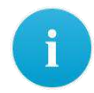

Wenn Sie den Timer im Hintergrund laufen lassen und stattdessen die Uhrzeit anzeigen möchten, dann klicken Sie in das Feld, in dem der Timer angezeigt wird (siehe Abb. 3.8). Über dieses Feld können Sie jederzeit zwischen der Uhr und dem laufenden Timer umschalten. Nach Ablauf des Timers erscheint trotzdem das Pop-up-Fenster mit der Benachrichtigung über den Ablauf des Timers.

#### <span id="page-29-0"></span>**Presets im Desktop**

Die Symbole auf dem CX-PRIME Desktop sind in einer standardmäßigen Reihenfolge angeordnet. Über die Preset-Funktion können Sie die Anordnung der Symbole auf dem CX-PRIME Desktop individuell anpassen.

**1** Klicken Sie auf den **Presets**-Button.

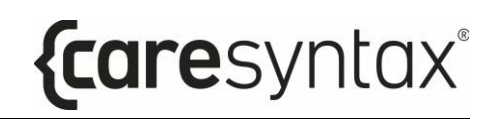

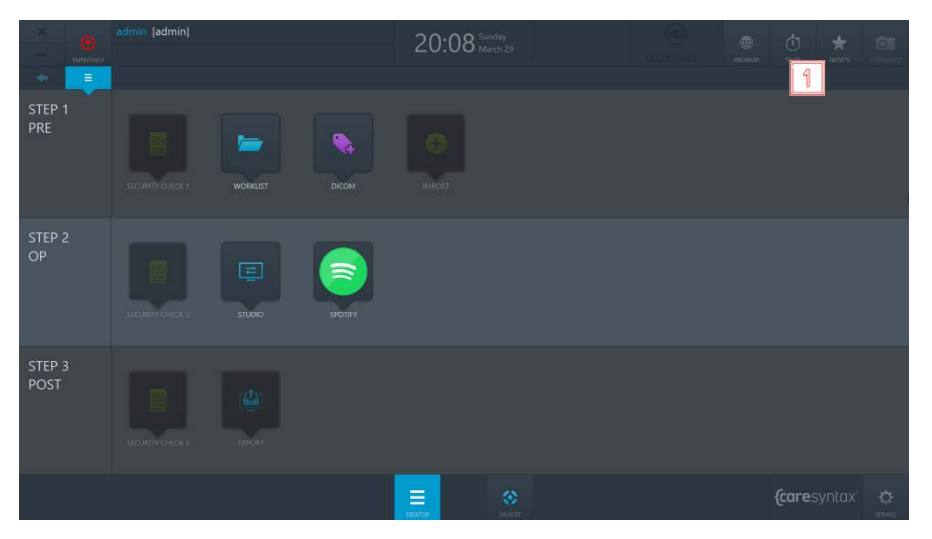

**Abb. 3.11:** Presets-Button auf dem CX-PRIME Desktop

**2** Klicken Sie auf **Preset bearbeiten**, um die Symbole auf dem Desktop neu anzuordnen.

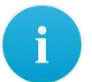

Nach dem Ausführen von Schritt 2 sollten die Symbole auf dem Desktop leicht zittern und Sie können diese nun beliebig sortieren.

- **3** Wenn Sie die Symbole nach Ihren Bedürfnissen angeordnet haben, wiederholen Sie Schritt 1 und klicken Sie auf **Preset speichern**, um die Änderungen zu übernehmen.
- 4 Wenn Sie die ursprüngliche, standardmäßige Reihenfolge wiederherstellen möchten, wiederholen Sie Schritt 1 und klicken Sie auf Preset zurücksetzen.

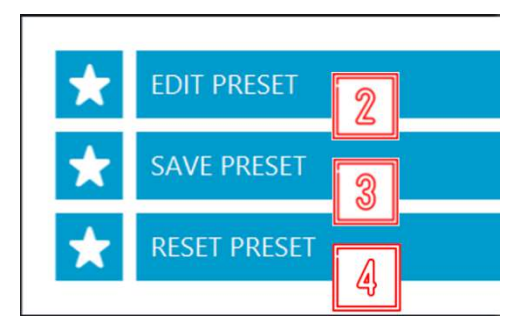

**Abb. 3.12:** Preset-Aktionen

## Bedienung von integrierten Geräten

<span id="page-31-0"></span>Die Bedienung der in Ihr System integrierten Geräte steht Ihnen jederzeit zur Verfügung, d. h. auf dem CX-PRIME Startbildschirm, auf dem CX-PRIME Desktop oder während Sie in einer bestimmten App arbeiten. Die Bedienfunktionen der einzelnen Geräte sind in Anhang A beschrieben.

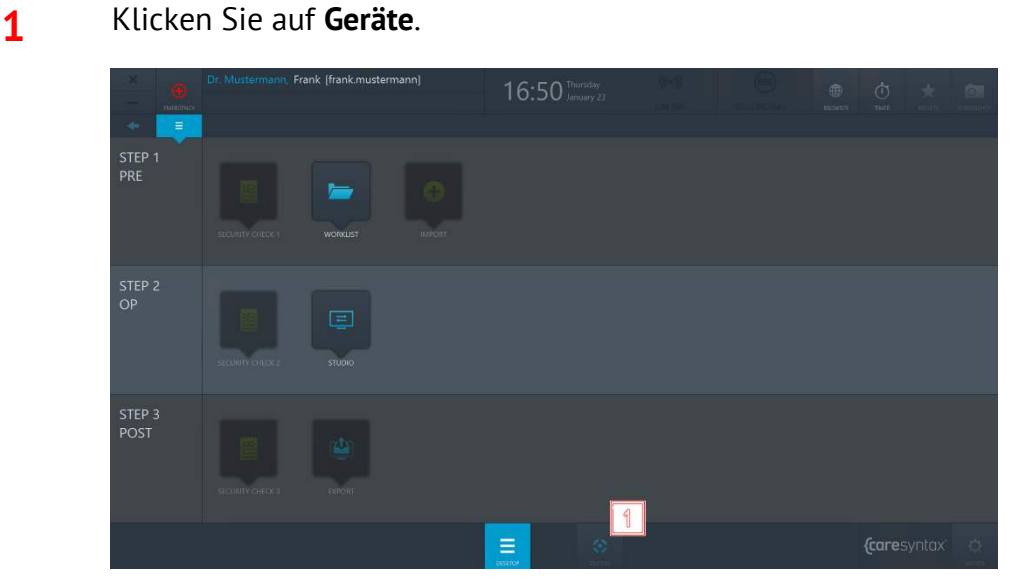

Abb. 3.13: Öffnen der Gerätesteuerung

**2** Wählen Sie das zu bedienende Gerät aus, indem Sie auf das entsprechende Symbol klicken.

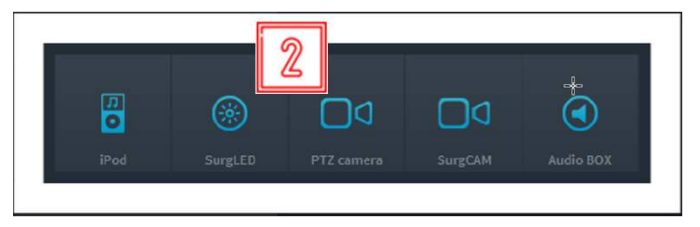

Abb. 3.14: Auswahl der zu bedienenden Geräte

# **Anwendungen von Drittanbietern in CX-PRIME**

<span id="page-32-0"></span>Über den CX-PRIME Desktop können Sie unkompliziert den Zugriff auf Anwendungen von Drittanbietern konfigurieren. Im untenstehenden Beispiel (Abb. 3.15) wird ein Schnellzugriff auf Spotify und den DICOM-Viewer konfiguriert. Die Anwendungen von Drittanbietern lassen sich über einen Klick auf das zugehörige Symbol in einem separaten Fenster öffnen.

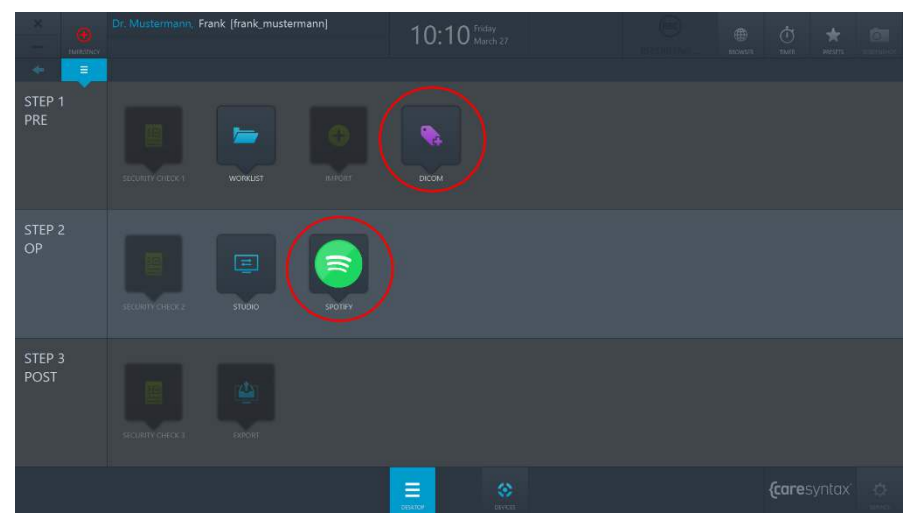

**Abb. 3.15:** Anwendungen von Drittanbietern (rote Markierungen) auf dem CX-PRIME Desktop

#### **3.1.1 App-Routing**

<span id="page-33-0"></span>Nur wenn das App-Routing für das System freigeschaltet ist. Bestimmte Anwendungen (Apps) von Drittanbietern, auf die vom CX-PRIME-Desktop aus zugegriffen wird, werden im Routing-Menü als Videoquelle angezeigt. Dadurch kann die jeweilige Anwendung zu einem Ziel (z. B. Bildschirm oder Mehrfachansicht) geroutet werden. Die Anwendung kann auch geroutet werden, wenn sie bei CX-PRIME im Hintergrund läuft. Minimierte Anwendungen werden als Standbild angezeigt.

Wird die Anwendung geschlossen, verschwindet die Quelle aus der Routing-App, bis die jeweilige Anwendung des Drittanbieters erneut geöffnet wird.

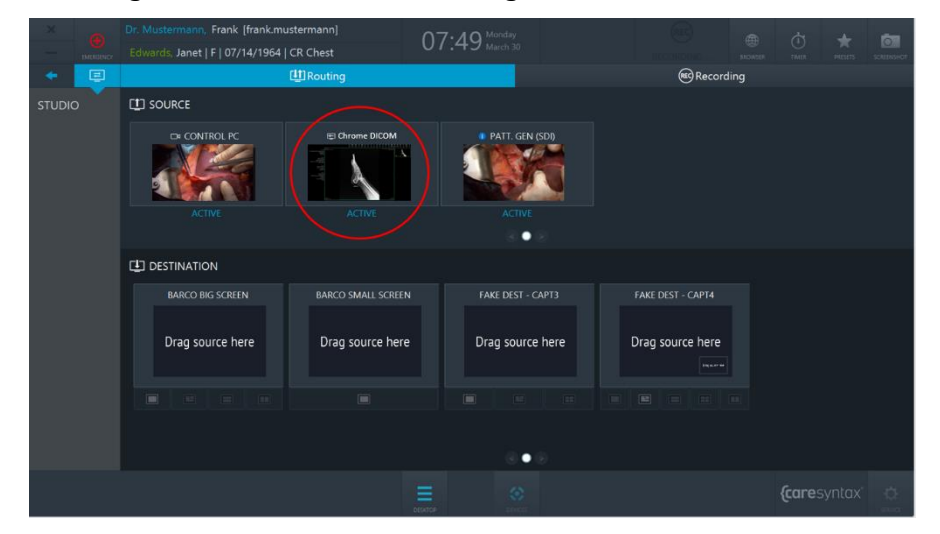

**Abb. 3.16:** Routbare Anwendung eines Drittanbieters (rote Markierung) in der Routing-App von CX-PRIME

# **Schritt 1: Pre-Phase**

<span id="page-34-0"></span>Die präoperative Phase ist die Phase vor der eigentlichen Operation/Behandlung. In dieser Phase werden Patientendaten und -studien aus einer **Worklist** importiert oder in einer lokalen Worklist manuell erstellt. Nach der Auswahl des Patienten steht auch die allgemeine **Screenshot**-Funktion zur Verfügung. Sie können sie beispielsweise zum Überprüfen des Systemstatus verwenden. In diesem Zusammenhang können Sie den ersten Teil der Security-Checkliste ausfüllen. Mit der Import-App können Sie zu den Patienten-/Studiendaten Bilder und Videos importieren.

## <span id="page-34-1"></span>**Worklist**

Die Worklist enth‰lt die demografischen Patientendaten, die Studienbeschreibung und die verwendete medizinische Modalität. Patienten- und Studiendaten können über DICOM Modality Worklist (MWL) Service Class Providers (SPCs), über HL7 oder über CX-ADVANCE (sofern konfiguriert) in die Worklist importiert werden. Sie können aber auch in einer lokalen Worklist manuell erstellt werden.

Zunächst wird erläutert, wie die Worklist gestartet wird und wie für die Behandlung eine Studie aus der lokalen Worklist ausgewählt wird. In den weiteren Unterkapiteln wird beschrieben, wie Sie Patienten aus einer importierten Worklist auswählen, in der lokalen Worklist eine neue Studie anlegen und wie Sie eine Studie löschen.

**1** Klicken Sie auf das **Worklist**-Symbol, um die Worklist zu öffnen.

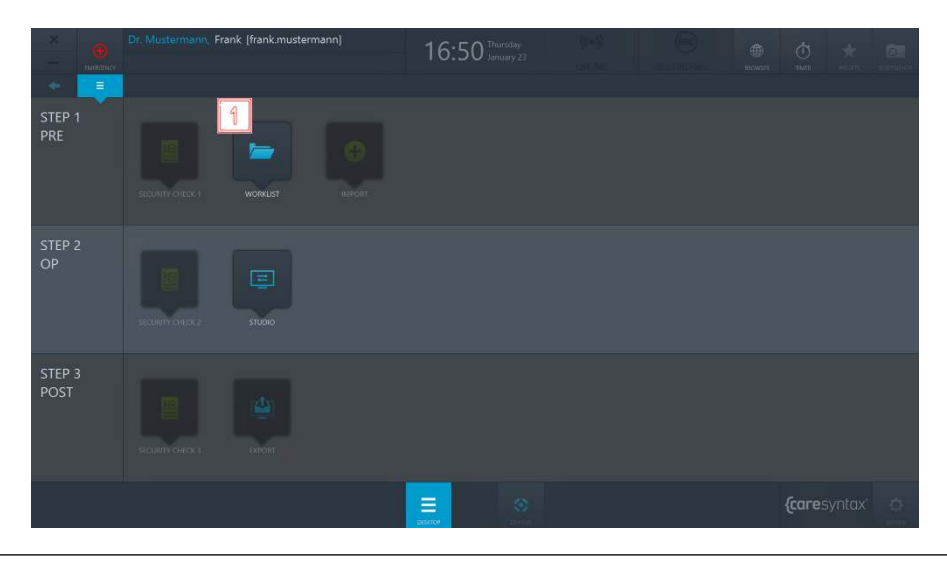

BENUTZERHANDBUCH VERSION 5.7

**Abb. 4.1:** Starten der Worklist-App

Die zuletzt verwendete Worklist (angezeigt in grauer Schrift) wird geöffnet. Im oberen Reiter sehen Sie, in welcher Worklist Sie sich aktuell befinden. In Abbildung 4.2 handelt es sich um die lokale Worklist – hervorgehoben durch die rote Markierung. Unter dem Reiter befindet sich die Auflistung der Patienten-/Studieninformationen.

|                 | Dr. Mustermann, Frank [frank.mustermann] |                                                     |                             | 15:19 Thursday       |                 |                          |                      | 曲                     | $\phi$               | त्ना               |                  |
|-----------------|------------------------------------------|-----------------------------------------------------|-----------------------------|----------------------|-----------------|--------------------------|----------------------|-----------------------|----------------------|--------------------|------------------|
|                 |                                          | Monthly Smith, Emma   F   06/03/1948   Left Leg DSA |                             |                      |                 |                          |                      |                       | <b>A</b> Indianality | <b>TIMTI</b>       | scientist        |
| ۰               |                                          |                                                     | <b>MALL</b> IMPORT WORKLIST | <b>NEW STUDY</b>     | <b>EUROSTOP</b> | <b>NO FILTER: ALL</b>    |                      | <b>THE FILTER-ALL</b> |                      | <b>SEARCH</b>      | Q                |
| <b>WORKLIST</b> | <b>TRATIFIED TO -</b>                    | <b>FIRST NAME</b>                                   | LAST NAME                   | <b>LIMY OF BRITH</b> | SEX             | STUDY DESCRIPTION DATE   |                      | - MOBALITY            | ACC NUMBER           | AET.               | STATUS:          |
|                 | <b>PAT008</b>                            | Sarah                                               | Thomas                      | 09/15/1960           | 五               | CT Right Hip             | 03/01/2006 2:00. CT  |                       | 131                  | CT1                | $\theta$         |
|                 | <b>PAT019</b>                            | Burt                                                | Ward                        | 10/14/1941           | M               | <b>US Right Hand</b>     | 02/17/2006 11:3. US  |                       | 143                  | US1                | $\blacktriangle$ |
|                 | <b>PATO03</b>                            | Emma                                                | Smith                       | 06/03/1948           | $\mathbf{E}$ .  | Left Leg DSA             | 01/01/2001 8:20L. RF |                       | 126                  | Anglot             | $\circ$          |
|                 |                                          |                                                     |                             |                      |                 |                          |                      |                       |                      |                    |                  |
|                 |                                          |                                                     |                             |                      |                 |                          |                      |                       |                      |                    |                  |
|                 |                                          |                                                     |                             |                      |                 |                          |                      |                       |                      |                    |                  |
|                 |                                          |                                                     |                             |                      |                 |                          |                      |                       |                      |                    |                  |
|                 |                                          |                                                     |                             |                      |                 |                          |                      |                       |                      |                    |                  |
|                 |                                          |                                                     |                             |                      |                 |                          |                      |                       |                      |                    |                  |
|                 |                                          |                                                     |                             |                      |                 |                          |                      |                       |                      |                    |                  |
|                 |                                          |                                                     |                             |                      |                 |                          |                      |                       |                      |                    |                  |
|                 |                                          |                                                     |                             |                      |                 |                          |                      |                       |                      |                    |                  |
|                 |                                          |                                                     |                             |                      |                 |                          |                      |                       |                      |                    |                  |
|                 |                                          |                                                     |                             |                      |                 |                          |                      |                       |                      |                    |                  |
|                 |                                          |                                                     |                             |                      |                 |                          |                      |                       |                      |                    |                  |
|                 |                                          |                                                     |                             |                      |                 |                          |                      |                       |                      |                    |                  |
|                 |                                          |                                                     |                             |                      | ≡               | $\langle \sigma \rangle$ |                      |                       |                      | <i>{caresyntax</i> | 点                |

**Abb. 4.2:** Lokale Worklist – die aktuell angezeigte Worklist ist rot markiert Darunter befindet sich die Liste mit den Patienten- und Studieninformationen.

Die Worklist beinhaltet folgende Elemente:

- Patient ID: eindeutige, einrichtungsweite ID, die dem Patienten zugeordnet ist
- Nachname
- Vorname
- Geschlecht: M Männlich, W Weiblich, O Other (Andere)
- Geburtsdatum
- Studienbeschreibung: Eine eindeutige Beschreibung der Behandlung
- Modalität: Das für die Studie verwendete Gerät (vgl. Tab. 4.1)
- Datum: Das Datum, an dem der Patient in der Worklist angelegt oder importiert wurde
- Status: Der aktuelle Status der Studie (Symbolerklärung in Tab. 4.2)
- *Acc. Number*: Die Accession Number aus dem DICOM-Standard, mit der Bilder einem Vorgang im RIS/PACS zugeordnet werden
- AET: Name des CX-PRIME Geräts oder des OP-Saals
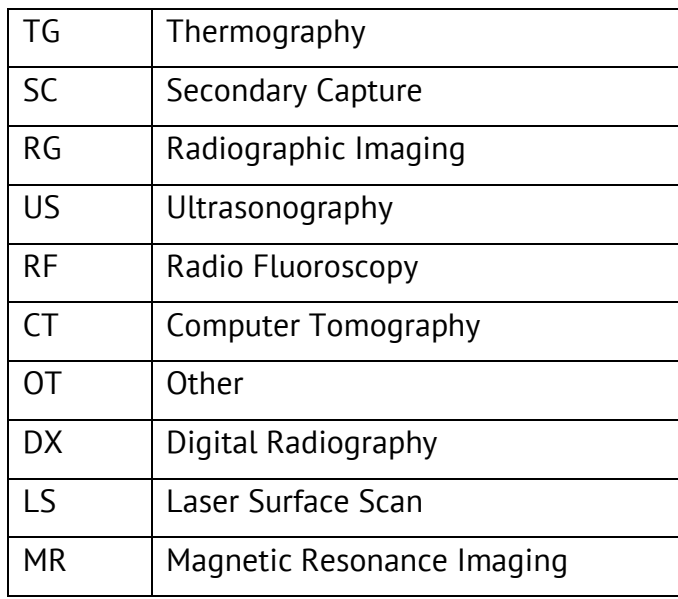

Tabelle 4.1: Modalitäten der Worklist: Erläuterung der Abkürzungen

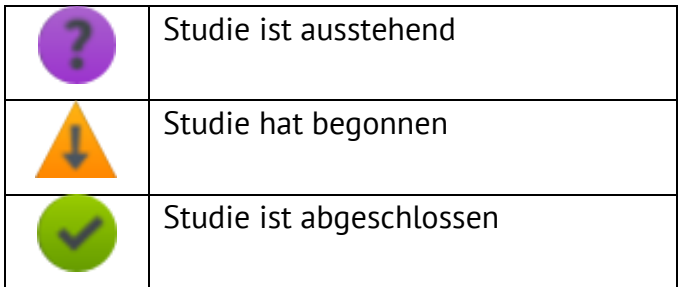

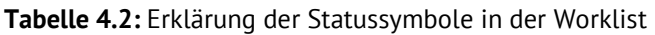

 $\mathbf{i}$ 

Die Elemente der Worklist lassen sich nach Bedarf anpassen. Um die Position eines Worklist-Elements zu ändern, klicken Sie mit der rechten Maustaste auf ein Worklist-Element und ziehen Sie es bei gedrückter Maustaste an die gewünschte Position.

Um die Spaltenbreite eines Worklist-Elements zu ändern, zeigen Sie mit der Maus auf die Linie zwischen zwei Worklist-Elementen bis ein Doppelpfeil erscheint. Drücken Sie dann die rechte Maustaste und verschieben Sie die Linie bei gedrückter Maustaste an die gewünschte Position. Auf diese Weise können Sie Worklist-Elemente ausblenden; dies gilt jedoch nicht für Worklist-Elemente, die zur Identifizierung des Patienten oder des Eingriffs dienen (z. B. Patienten-ID).

**2** Mit einem Doppelklick auf einen Patienten wählen Sie diesen Patienten aus.

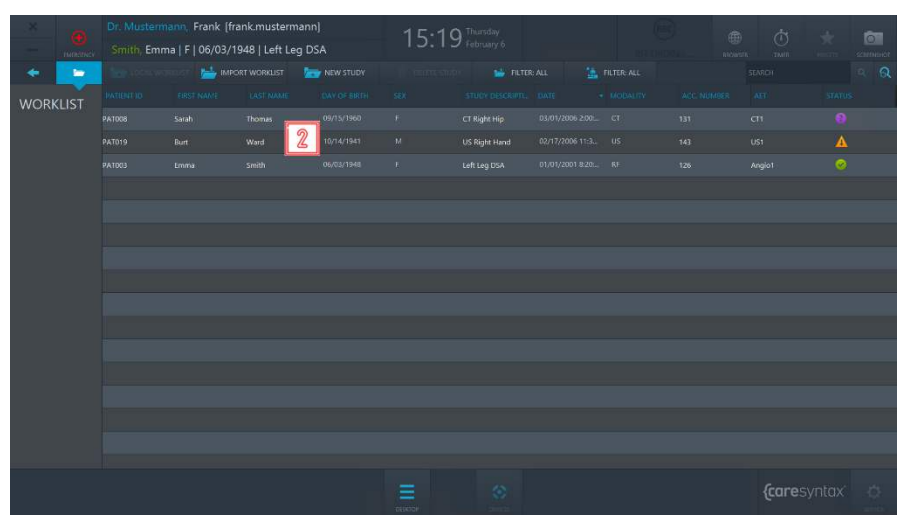

**Abb. 4.3:** Auswahl eines Patienten / einer Studie

Wenn Ihre Worklist sehr lang ist und Sie einen bestimmten Eintrag suchen (z. B. den Nachnamen Grünberg), klicken Sie auf das zugehörige Worklist-Element (hier im Beispiel "Nachname") und die Worklist wird anhand dieses Elements sortiert. Somit finden Sie die Informationen zu dem Eintrag, den Sie suchen.

Danach werden Sie automatisch auf den CX-PRIME Desktop weitergeleitet und der ausgewählte Patient erscheint unter dem Namen des aktuellen Benutzers. Nun können Sie die weiteren Apps der Pre-Phase abarbeiten oder in die Operationsphase wechseln.

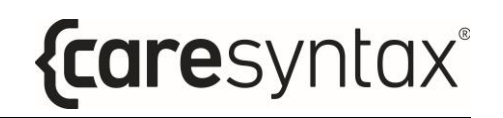

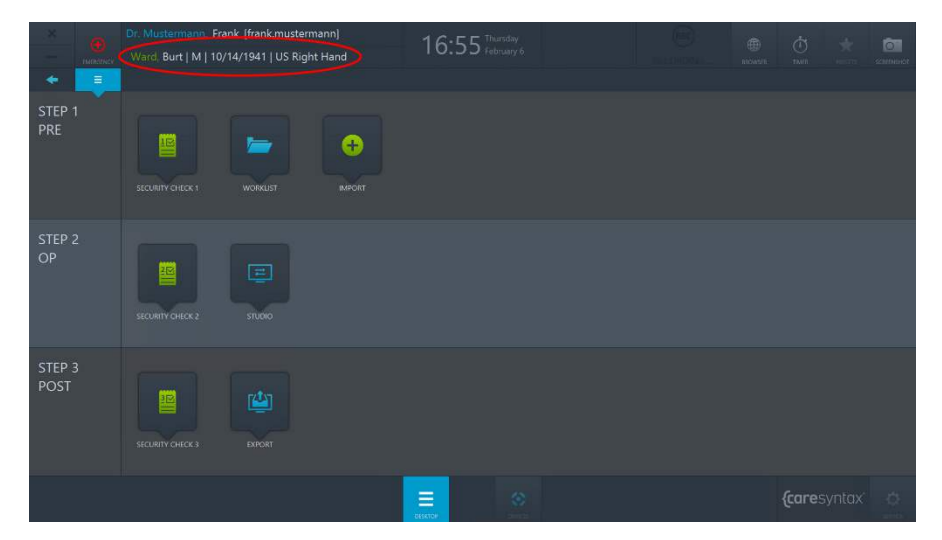

Abb. 4.4: CX-PRIME Desktop nach Patientenauswahl Der ausgewählte Patient wird unter dem aktuellen Benutzer angezeigt (rote Markierung). .

Wenn ein Patient ausgew‰hlt wurde und Sie gerade in einer anderen App arbeiten oder sich auf dem CX-PRIME Desktop befinden, haben Sie die Mˆglichkeit durch Klicken auf den angezeigten Patientennamen direkt in die Worklist zu gelangen.

## **4.1.1Importierte Worklist**

 $\ddot{\mathbf{r}}$ 

Die Option **Import Worklist** ermöglicht es Ihnen, die vom PACS/KIS-System zur Verfügung gestellte Worklist abzurufen, die Worklist-Einträge einzeln auszuwählen und sie in die lokale Worklist zu importieren.

- **1a** Wenn für Ihre Installation eine DICOM Modality Worklist aus einem PACS-System konfiguriert ist, w‰hlen Sie den Reiter **Import Worklist**, um die aktuellen Worklist-Einträge anzuzeigen. Die Worklist wird alle 60 Sekunden aktualisiert, sofern nicht anderweitig im Service-Bereich durch einen Administrator konfiguriert.
- **1b** Wenn für Ihre Installation eine HL7-Worklist aus einem KIS konfiguriert ist, klicken Sie auf **Neuladen**, um die aktuelle Worklist zu importieren. Die

Worklist wird alle 60 Sekunden aktualisiert, sofern nicht anderweitig im Service-Bereich durch einen Administrator konfiguriert.

- **2** Auf dem Reiter mit dem **Datumsfilter** können Sie auswählen, ob Sie alle Worklist-Einträge anzeigen möchten oder nur die Einträge des aktuellen Tags, +/-1 Tag oder +/-2 Tage (siehe Abb. 4.6). Auflerdem kann hier auch ein bestimmter Zeitraum ausgew‰hlt werden, der oft vom Team verwendet wird. Informationen hierzu erhalten Sie von Ihrem CX-Installationsteam.
- **3** Auf dem Reiter mit dem **OP-Filter** können Sie auswählen, ob Sie alle Worklist-Einträge anzeigen lassen möchten oder nur die Einträge zu einem bestimmten OP, z. B. wenn CX-PRIME auf einem mobilen Gerät installiert ist (siehe Abb. 4.7).
- **4** Über das **Suchfeld** können Sie nach einem Patientennamen, einer ID, einer Studienbeschreibung oder einer Accession Number suchen. Wählen Sie aus, in welchem Feld die Suche erfolgen soll (siehe Abbildung 4.8).
- **5** Mit einem Doppelklick auf den gewünschten Patienten wählen Sie diesen aus.

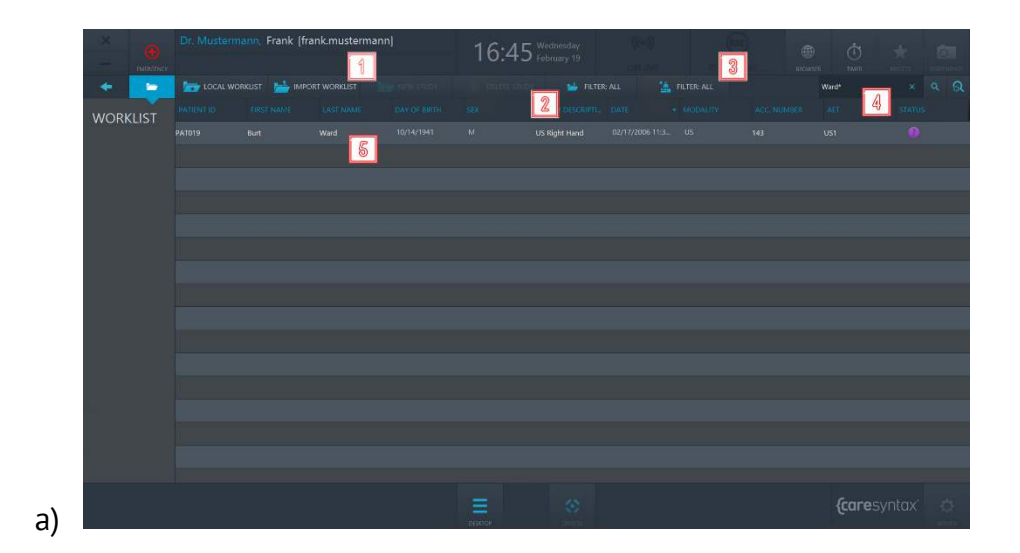

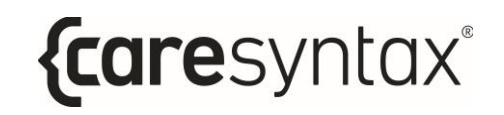

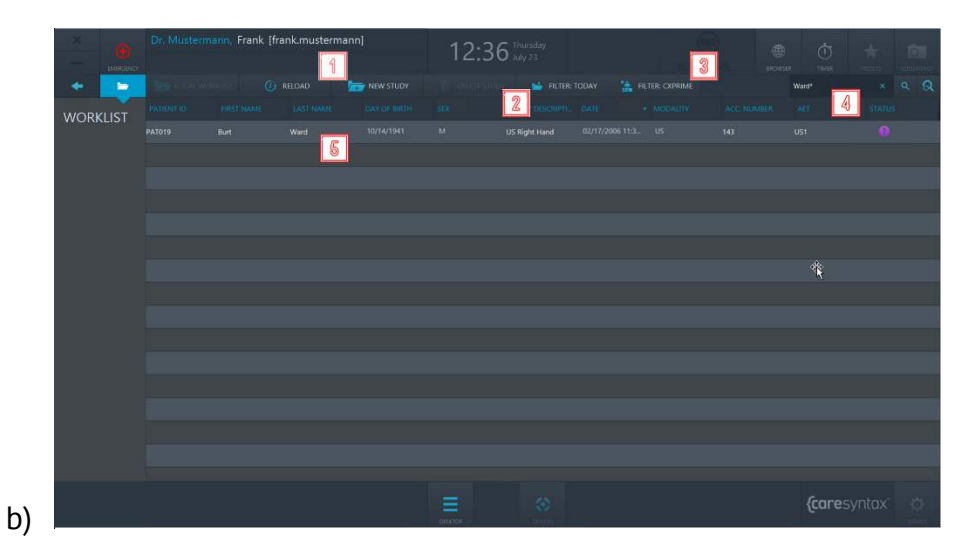

Abb. 4.5: Anzeige des Reiters "Import Worklist" und des zu importierenden Worklist-Eintrags aus dem PACS-System (a) bzw. dem KIS-System (b).

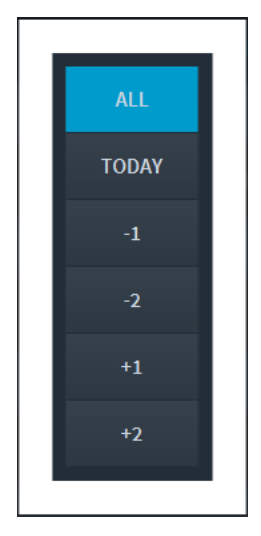

Abb. 4.6: Auswahl der Datumsoptionen für die Anzeige der vom PACS/KIS-System gesendeten Worklist-Einträge.

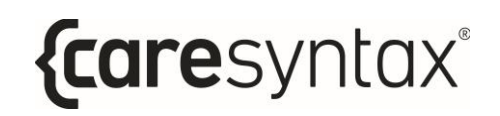

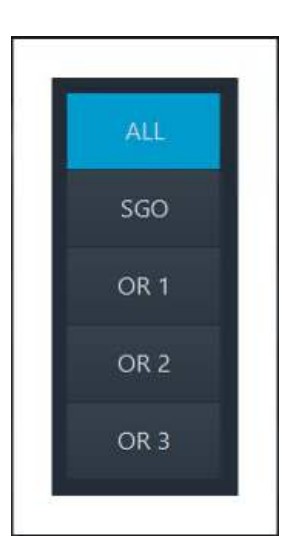

Abb. 4.7: Auswahl der OP-Optionen für die Anzeige der vom PACS/KIS-System gesendeten Worklist-Einträge.

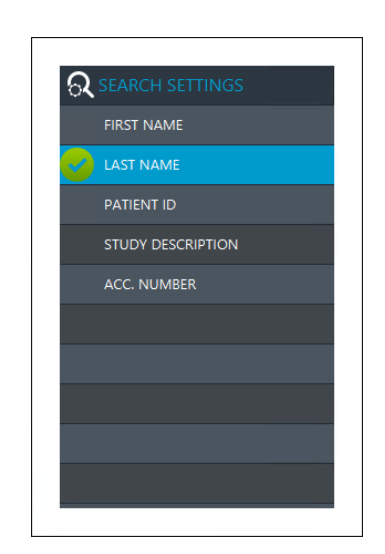

Abb. 4.8: Auswahl der Optionen zur Durchführung der Freitext-Suche

Nach der Auswahl werden Sie direkt auf den CX-PRIME Desktop weitergeleitet und auch hier wird unter dem Benutzernamen der ausgewählte Patient angezeigt (siehe Abb. 4.9). Der Patient und dessen zugehörige Informationen werden gleichzeitig in die lokale Worklist importiert. Um den importierten Worklist-Eintrag in der lokalen Worklist anzuzeigen, klicken Sie auf dem CX-PRIME Desktop auf die Worklist-App.

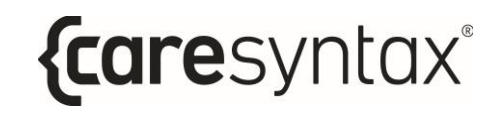

| Dr. Mustermann, Frank Ifrank.mustermann)             |                |                   |                            |                      |                    |                         |                     |                        | 而                    | 峦                  |                | $\circ$                                 |
|------------------------------------------------------|----------------|-------------------|----------------------------|----------------------|--------------------|-------------------------|---------------------|------------------------|----------------------|--------------------|----------------|-----------------------------------------|
| Handeney Ward, Burt   M   10/14/1941   US Right Hand |                |                   |                            | 17:15 Wednesday      |                    |                         |                     | <b>BROWN</b>           | <b>TAVIT</b>         |                    | sciences       |                                         |
| <b>To</b>                                            |                |                   | <b>MAN IMPORT WORKLIST</b> | <b>NEW STUDY</b>     | <b>TELEVISION</b>  | <b>THE FILTER: ALL</b>  |                     | <b>THE FILTER-ALL</b>  |                      | <b>SEARCH</b>      |                | $\Omega$<br>$\mathcal{D}_{\mathcal{C}}$ |
| <b>WORKLIST</b>                                      | PASIBILID      | <b>EBST NAME:</b> | LAST NAME:                 | <b>LOAY OF BRITE</b> | SEX:               | STUDY DESCRIPTL DATE    |                     | $\rightarrow$ MOBALITY | ACC NUMBER           | AE                 | <b>STATUS:</b> |                                         |
|                                                      | em200219121109 |                   | <b>Emergency Patient</b>   |                      | $\sigma$           |                         | 02/19/2020 12:1. OT |                        | 8T8HCH2002199        | 560                | A              |                                         |
|                                                      | em200219114738 |                   | <b>Emergency Patient</b>   |                      | $\circ$            |                         | 02/19/2020 11:4.    | OT.                    | 8TBHQH2002198        | \$60               | A              |                                         |
|                                                      | em200219112950 |                   | <b>Emergency Patient</b>   |                      | o                  |                         | 02/19/2020 11:2.    | <b>OT</b>              | BT8HQH2002197        | SGO                | A              |                                         |
|                                                      | em200219111021 |                   | <b>Emergency Patient</b>   |                      | $\circ$            |                         | 02/19/2020 11:1. OT |                        | BTBHQH2002196        | \$60               | Δ              |                                         |
|                                                      | em200219093757 |                   | <b>Emergency Patient</b>   |                      | $\overline{a}$     |                         | 02/19/2020 9:37:    | or                     | BTBHQH2002195        | <b>SGO</b>         | $\Delta$       |                                         |
|                                                      | em200218170048 |                   | <b>Emergency Patient</b>   |                      | $\Omega$           |                         | 02/18/2020 5:00:    | $\circ$                | BTRHCH2002184        | SGO.               | Δ              |                                         |
|                                                      | em200218165044 |                   | <b>Emergency Patient</b>   |                      | $\circ$            |                         | 02/18/2020 4:50:    | OT                     | STSHCH2002183        | \$60               | A              |                                         |
|                                                      | em200218151053 |                   | <b>Emergency Patient</b>   |                      | o                  |                         | 02/18/2020 3:10:    | $\overline{O}$         | <b>STBHCH2002182</b> | SGO                | $\mathbf{A}$   |                                         |
|                                                      | em200218150955 |                   | <b>Emergency Patient</b>   |                      | $\alpha$           |                         | 02/18/2020 3:09: 0T |                        | 818HQH2002181        | \$60               | $\Delta$       |                                         |
|                                                      | <b>PAT019</b>  | Burt              | <b>Ward</b>                | 10/14/1941           | M                  | US Right Hand           | 02/17/2006 11:3. US |                        | 143                  | US1                | $\bullet$      |                                         |
|                                                      |                |                   |                            |                      |                    |                         |                     |                        |                      |                    |                |                                         |
|                                                      |                |                   |                            |                      |                    |                         |                     |                        |                      |                    |                |                                         |
|                                                      |                |                   |                            |                      |                    |                         |                     |                        |                      |                    |                |                                         |
|                                                      |                |                   |                            |                      |                    |                         |                     |                        |                      |                    |                |                                         |
|                                                      |                |                   |                            |                      |                    |                         |                     |                        |                      |                    |                |                                         |
|                                                      |                |                   |                            |                      |                    |                         |                     |                        |                      |                    |                |                                         |
|                                                      |                |                   |                            |                      | <b>DESCRIPTION</b> | $\langle \cdot \rangle$ |                     |                        |                      | <i>{caresyntax</i> |                | 点                                       |

Abb. 4.9: Der ausgewählte Patient wird unter dem Benutzer angezeigt (kleine rote Markierung). Der importierte Worklist-Eintrag wird auch in der lokalen Worklist aufgeführt.

## **4.1.2Erstellen eines neuen Worklist-Eintrags**

In der lokalen Worklist können Sie auch einen neuen Patienten bzw. eine neue Studie anlegen.

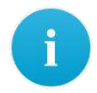

Wenn Sie sich noch in der importierten Worklist befinden, ist der Reiter **Neue Studie** ausgegraut und somit nicht freigegeben. Klicken Sie in diesem Fall auf den Reiter **Lokale Worklist**.

**1** Klicken Sie auf den Reiter **Neue Studie**.

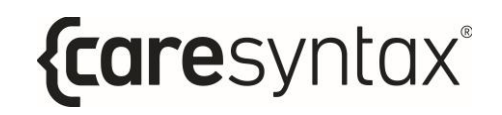

|                 | Dr. Mustermann,  |                            | Frank [frank.mustermann]                    |               | D              | <b>F</b> Wednesday     |                     |                       | 画                    | 峦                  |                         | ा                    |
|-----------------|------------------|----------------------------|---------------------------------------------|---------------|----------------|------------------------|---------------------|-----------------------|----------------------|--------------------|-------------------------|----------------------|
| ninenev         |                  |                            | Ward, Burt   M   10/14/1941   US Right Hand |               |                | February 19            |                     |                       | <b>ATOMOTIC</b>      | <b>TAIT</b>        |                         | sciences             |
| <b>Sep</b>      |                  | <b>MEL IMPORT WORKLIST</b> |                                             | NEW STUDY     |                | <b>THE FILTER: ALL</b> |                     | <b>THE FILTER-ALL</b> |                      | <b>SEARCH</b>      |                         | $\alpha$<br>$\alpha$ |
| <b>WORKLIST</b> | <b>PASIBATIO</b> | EIRST NAME:                | LAST NAME                                   | LOAY OF BRITH | 500            | STUDY DESCRIPTE: DATE  |                     | - MOBALITY            | ACC NUMBER           | AFT.               | <b>STATUS:</b>          |                      |
|                 | em200219121109   |                            | <b>Emergency Patient</b>                    |               | $\sigma$       |                        | 02/19/2020 12:1.    | <b>OT</b>             | 8T8HQH2002199        | 560                | A                       |                      |
|                 | em200219114738   |                            | <b>Emergency Patient</b>                    |               | $\alpha$       |                        | 02/19/2020 11:4.    | OT.                   | 8TBHQH2002198        | sco                | A                       |                      |
|                 | em200219112950   |                            | <b>Emergency Patient</b>                    |               | o              |                        | 02/19/2020 11:2.    | <b>OT</b>             | BTBHQH2002197        | SGO                | A                       |                      |
|                 | em200219111021   |                            | <b>Emergency Patient</b>                    |               | $\circ$        |                        | 02/19/2020 11:1. OT |                       | BTBHQH2002196        | \$60               | Δ                       |                      |
|                 | em200219093757   |                            | <b>Emergency Patient</b>                    |               | $\overline{O}$ |                        | 02/19/2020 9:37:    | or.                   | BTBHQH2002195        | \$60               | $\overline{\mathbf{A}}$ |                      |
|                 | em200218170048   |                            | <b>Emergency Patient</b>                    |               | $\Omega$       |                        | 02/18/2020 5:00:    | $\circ$               | BTRHCH2002184        | SGO.               | Δ                       |                      |
|                 | em200218165044   |                            | <b>Emergency Patient</b>                    |               | $\circ$        |                        | 02/18/2020 450:     | <b>OT</b>             | STBHCH2002183        | \$60               | A                       |                      |
|                 | em200218151053   |                            | <b>Emergency Patient</b>                    |               | $\alpha$       |                        | 02/18/2020 3:10: 0T |                       | <b>STBHCH2002182</b> | SGO                | $\mathbf{A}$            |                      |
|                 | em200218150955   |                            | <b>Emergency Patient</b>                    |               | $\sigma$       |                        | 02/18/2020 3:09:    | OT                    | BTBHQH2002181        | 560                | $\mathbf{A}$            |                      |
|                 | PAT019           | Bort                       | <b>Ward</b>                                 | 10/14/1941    | $\mathcal{M}$  | US Right Hand          | 02/17/2006 11:3.    | <b>US</b>             | 143                  | US1                | $\bullet$               |                      |
|                 |                  |                            |                                             |               |                |                        |                     |                       |                      |                    |                         |                      |
|                 |                  |                            |                                             |               |                |                        |                     |                       |                      |                    |                         |                      |
|                 |                  |                            |                                             |               |                |                        |                     |                       |                      |                    |                         |                      |
|                 |                  |                            |                                             |               |                |                        |                     |                       |                      |                    |                         |                      |
|                 |                  |                            |                                             |               |                |                        |                     |                       |                      |                    |                         |                      |
|                 |                  |                            |                                             |               |                |                        |                     |                       |                      |                    |                         |                      |
|                 |                  |                            |                                             |               |                | 參                      |                     |                       |                      | <i>{caresyntax</i> |                         | 凸                    |
|                 |                  |                            |                                             |               | NUCLEA         |                        |                     |                       |                      |                    |                         |                      |

Abb. 4.10: Reiter "Neue Studie"

**2** Füllen Sie alle Felder im Pop-up-Fenster sorgfältig aus.

Sie können die Einträge im Nachhinein nicht mehr bearbeiten.

Das Feld Patienten-ID ist ein Pflichtfeld.

**3** Klicken Sie auf den Button zum Erstellen einer Patienten-ID, um automatisch eine Patienten-ID zu generieren.

**4 Bestätigen Sie die Angaben zur Studie und zum Patienten, indem Sie auf** den grünen Button klicken.

| First Name Hans<br>$\mathbb Z$<br>Last Name Meier                                                                                                    |
|----------------------------------------------------------------------------------------------------|
| Day of birth 11/05/1986<br>Sex M -<br>画                                                                                                    |
|                                                                                                    |
| ₫<br>  3<br>Generate Patient ID                                                                                                    |
| Study Description Inquinal Hernia Repair                                                                                                    |
| Modality AU<br>Physician Dr. Mustermann, Frank<br>$\blacktriangledown$                                                                                  |
| w<br>ख़<br>$\mathbf e$<br>D<br>ENTER<br>d<br>$\mathbf{s}$<br>a<br>k<br>g<br>h<br>슐<br>슐<br>z<br>X<br>m<br>$\overline{ }$<br>C<br>b<br>?123<br>?123<br>÷ |

Abb. 4.11: Anlegen einer neuen Studie mit den zugehörigen Informationen

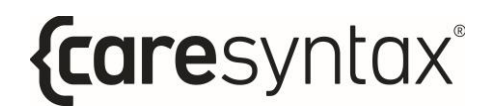

Die neu angelegte Studie erscheint jetzt in der lokalen Worklist.

|                 | Dr. Mustermann, Frank (frank.mustermann)    |                          |                     |             |                                           |                  |                       | 画                    | 市                  | ा              |
|-----------------|---------------------------------------------|--------------------------|---------------------|-------------|-------------------------------------------|------------------|-----------------------|----------------------|--------------------|----------------|
| numerici        | Ward, Burt   M   10/14/1941   US Right Hand | 17:26 Vechnesday         |                     |             |                                           | <b>DIVIANIS</b>  | <b>TAUT</b>           | commod               |                    |                |
| ь               |                                             | <b>MPORT WORKLIST</b>    | NEW STUDY           |             | <b>NO FILTER: ALL</b>                     |                  | <b>THE FILTER-ALL</b> |                      | <b>SEARCH</b>      | $-9$           |
| <b>WORKLIST</b> | <b>PATIENT 10</b><br><b>EIRST NAME</b>      | LAST NAME                | <b>DAY OF BRITE</b> |             | strum necessary. In on                    |                  | - Gentaurry           | ACC NUMBER           | AET.               | <b>STATUS:</b> |
|                 | newP1200219172121 Hans                      | Meler                    | 11/05/1986          | M           | Inquinal Hernia Rep., 02/19/2020 5:26. AU |                  |                       | BTBHQH200219131 SGO  |                    | $\bullet$      |
|                 | em200219121109                              | <b>Emergency Patient</b> |                     | H.          |                                           | UW HAUWARTS OTT  |                       | 8TBHCH2002199        | \$60               | A              |
|                 | em200219114738                              | <b>Emergency Patient</b> |                     | $\alpha$    |                                           | 02/19/2020 11:4. | OT                    | BTBHCH2002198        | \$60               | A              |
|                 | em200219112950                              | <b>Emergency Patient</b> |                     | $\alpha$    |                                           | 02/19/2020 11:2. | OT                    | <b>ВТВНОН2002197</b> | \$60               | A              |
|                 | em200219111021                              | <b>Emergency Patient</b> |                     | o.          |                                           | 02/19/2020 11:1. | or.                   | 818HQH2002196        | \$60               | $\mathbf{v}$   |
|                 | em200219093757                              | <b>Emergency Patient</b> |                     | $\circ$     |                                           | 02/19/2020 9:37: | OT                    | BTRHQH2002195        | SGO.               | A              |
|                 | em200216170048                              | <b>Emergency Patient</b> |                     | ö           |                                           | 02/18/2020 5:00: | ОT                    | BTBHQH2002184        | SGO.               | A              |
|                 | em200218165044                              | <b>Emergency Patient</b> |                     | o           |                                           | 02/18/2020 450:  | OT                    | BTBHQH2002183        | SGO                | $\Delta$       |
|                 | em200218151053                              | <b>Emergency Patient</b> |                     | $\alpha$    |                                           | 02/18/2020 3:10: | OT                    | 618HQH2002182        | <b>SGO</b>         | Δ              |
|                 | em200218150955                              | <b>Emergency Patient</b> |                     | $\circ$     |                                           | 02/18/2020 3:09: | OT.                   | BTBHQH2002181        | SGO.               | A              |
|                 | PA1019<br>Burt                              | Ward                     | 10/14/1941          | M           | US Right Hand                             | 02/17/2006 11:3. | <b>US</b>             | 145                  | 051                | $\bullet$      |
|                 |                                             |                          |                     |             |                                           |                  |                       |                      |                    |                |
|                 |                                             |                          |                     |             |                                           |                  |                       |                      |                    |                |
|                 |                                             |                          |                     |             |                                           |                  |                       |                      |                    |                |
|                 |                                             |                          |                     |             |                                           |                  |                       |                      |                    |                |
|                 |                                             |                          |                     |             |                                           |                  |                       |                      |                    |                |
|                 |                                             |                          |                     | Ξ           | 參                                         |                  |                       |                      | <i>fcaresyntax</i> | 点              |
|                 |                                             |                          |                     | DESCRIPTION |                                           |                  |                       |                      |                    |                |

**Abb. 4.12:** Die neu angelegte Studie ist jetzt in der lokalen Worklist rot eingerahmt.

## **4.1.3Lˆschen eines Worklist-Eintrags**

Worklist-Einträge können einzeln aus der lokalen Worklist gelöscht werden. Wichtiger Hinweis:

- Verwenden Sie diese Funktion nur mit äußerster Vorsicht, da der Eintrag zwar nur lokal in CX-PRIME gelöscht wird, jedoch keine Möglichkeit besteht, eine gelöschte Studie schnell wiederherzustellen.
- 1 **1** Wählen Sie den Eintrag in der lokalen Worklist aus, den Sie löschen möchten.
- **2** Klicken Sie auf den Button Studie löschen.

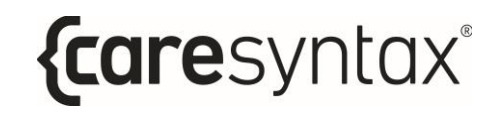

|                 | Dr. Mustermann, Frank [frank.mustermann] |                              |                                             |                  |                          |                                        |                     |                      | <b>Φ</b><br>曲<br>ö  |                    |                       | िता             |
|-----------------|------------------------------------------|------------------------------|---------------------------------------------|------------------|--------------------------|----------------------------------------|---------------------|----------------------|---------------------|--------------------|-----------------------|-----------------|
| <b>Binancy</b>  |                                          |                              | Ward, Burt   M   10/14/1941   US Right Hand |                  | <b>TART</b><br>societim. |                                        |                     |                      |                     |                    |                       | <b>Science</b>  |
| <b>To</b>       |                                          | <b>ALL</b> , IMPORT WORKLIST |                                             | <b>NEW STUDY</b> | <b>III</b> DELETE STUDY  | <b>No FILTER ALL</b>                   |                     | <b>E</b> FILTER: ALL |                     | <b>SEARCH</b>      |                       | $\Omega$<br>io. |
| <b>WORKLIST</b> | <b>INTIBITIO</b>                         | EIRSTINANCE                  | LAST NAME.                                  | LOAV OF BIRTH    | SBC                      | <b>ISTUDY DESCRIPTL COATE</b>          |                     | - MODALITY           | ACC NUMBER          | AFT.               | <b>STATUS:</b>        |                 |
|                 | newP1200219172121 Hans                   |                              | Meier                                       | 11/05/1986       | M                        | Inquinal Hernia Rep., 02/19/2020 5:26. |                     | AU                   | BTBHQH200219131 SGO |                    | $\bullet$             |                 |
|                 | em200219121109                           |                              | <b>Emergency Patient</b>                    |                  | $\circ$                  |                                        | 02/19/2020 12:1.    | <b>OT</b>            | 8T6HQH2002199       | SGO <sub>1</sub>   | $\Delta$              |                 |
|                 | em200219114738                           |                              | <b>Emergency Patient</b>                    |                  | $\circ$                  |                                        | 02/19/2020 11:4.    | <b>OT</b>            | BTBHQH2002198       | SGO                | A                     |                 |
|                 | em200219112950                           |                              | <b>Emergency Patient</b>                    |                  | $\circ$                  |                                        | 02/19/2020 11:2. OT |                      | 8T8HQH2002197       | \$90               | $\blacktriangle$      |                 |
|                 | em200219111021                           |                              | <b>Emergency Patient</b>                    |                  | ÷                        |                                        | 02/19/2020 11:1: Of |                      | BTBHQH2002196       | saa                | 區                     |                 |
|                 | em200219093757                           |                              | <b>Emergency Patiret</b>                    |                  | $\Omega$                 |                                        | 02/19/2020 9:37:    | OT                   | BTBHQH2002195       | 550                | $\Delta$              |                 |
|                 | em200218170048                           |                              | <b>Emergency Patient</b>                    |                  | $\circ$                  |                                        | 02/18/2020 5:00:    | <b>OT</b>            | BTBHQH2002184       | SGO.               | $\boldsymbol{\Delta}$ |                 |
|                 | em200218165044                           |                              | <b>Emergency Patient</b>                    |                  | $\alpha$                 |                                        | 02/18/2020 4:50:    | <b>OT</b>            | BTBHQH2002183       | SGO                | $\mathbf{A}$          |                 |
|                 | em200218151053                           |                              | <b>Emergency Patient</b>                    |                  | $\alpha$                 |                                        | 02/18/2020 3:10     | <b>OT</b>            | BTBNQH2002182       | SGO                | $\Delta$              |                 |
|                 | em200218150955                           |                              | <b>Emergency Patient</b>                    |                  | $\circ$                  |                                        | 02/18/2020 3:09:    | OT.                  | BTBHQH2502181       | \$60               | $\blacktriangle$      |                 |
|                 | <b>PAT019</b>                            | Burt                         | Ward                                        | 10/14/1941       | M.                       | <b>US Right Hand</b>                   | 02/17/2006 11:3.    | $\overline{u}$       | 143                 | UST <sub>1</sub>   | $\bullet$             |                 |
|                 |                                          |                              |                                             |                  |                          |                                        |                     |                      |                     |                    |                       |                 |
|                 |                                          |                              |                                             |                  |                          |                                        |                     |                      |                     |                    |                       |                 |
|                 |                                          |                              |                                             |                  |                          |                                        |                     |                      |                     |                    |                       |                 |
|                 |                                          |                              |                                             |                  |                          |                                        |                     |                      |                     |                    |                       |                 |
|                 |                                          |                              |                                             |                  |                          |                                        |                     |                      |                     |                    |                       |                 |
|                 |                                          |                              |                                             |                  | Ξ                        | $\langle \cdot \rangle$                |                     |                      |                     | <i>{caresyntax</i> |                       | 春               |
|                 |                                          |                              |                                             |                  | <b>OUGTON</b>            |                                        |                     |                      |                     |                    |                       |                 |

Abb. 4.13: Löschen einer Studie aus der lokalen Worklist

**3** Bestätigen Sie das Löschen der ausgewählten Studie, indem Sie im Popup-Fenster auf den grünen Button klicken.

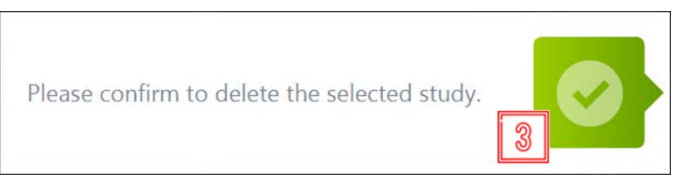

Abb. 4.14: Löschen einer Studie bestätigen

## **Screenshot**

Die Screenshot-Funktion steht Ihnen zur Verfügung, sobald Sie einen Patienten in der Worklist ausgewählt haben. Sie können damit zum Beispiel den Zustand des Systems festhalten.

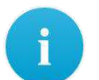

Die jeweiligen Screenshots werden in CX-PRIME unter dem ausgew‰hlten Patienten gespeichert und in der Export-App (Kap. 6) angezeigt. Beachten Sie dies bei der Auswahl der Bilder, die exportiert werden sollen.

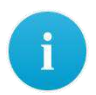

Sie können nur Screenshots des gesamten CX-PRIME Bildschirms aufnehmen, es ist nicht möglich, bestimmte Bereiche auszuwählen.

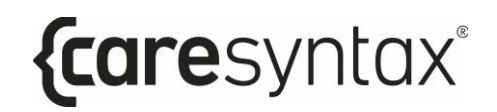

**1** Um einen Screenshot vom CX-PRIME Bildschirm aufzunehmen, klicken Sie auf den Screenshot-Button. Danach erhellt sich der Bildschirm für einen kurzen Moment.

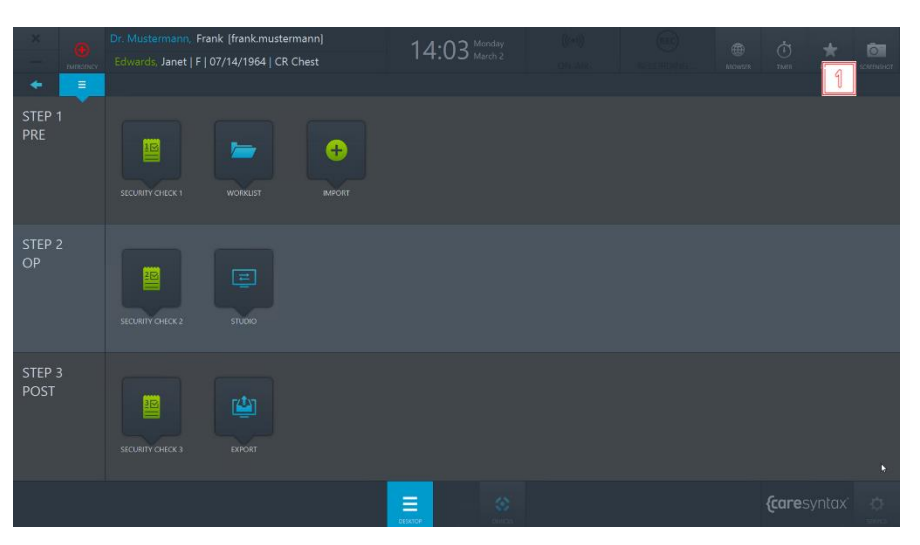

**Abb. 4.15:** Screenshot-Funktion auf dem CX-PRIME Desktop

Das Screenshot-Bild wird Ihnen in den Apps Studio und Export angezeigt (siehe Abb. 4.16).

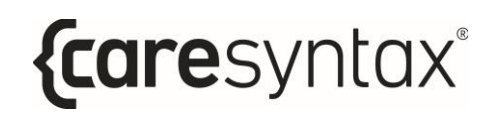

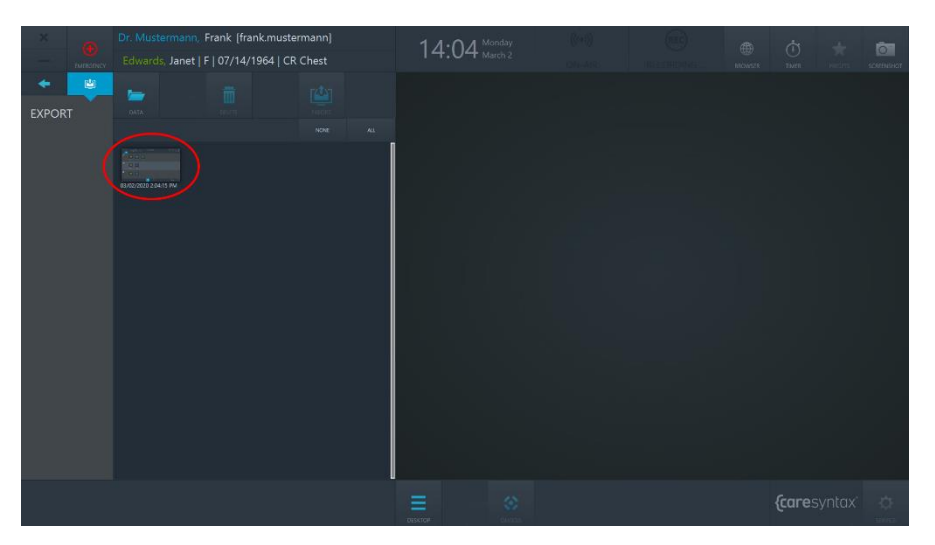

**Abb. 4.16:** Screenshot-Bild in der Export-App

## **Import**

Mit dieser App können Sie Nicht-DICOM-Bilder und -Videos zu einem Patienten bzw. einer Studie hinzufügen. Diese Bilddaten können von eingebundenen Netzwerkverzeichnissen, lokalen Verzeichnissen, CD-/DVD-Laufwerken und Wechseldatenträgern wie USB-Sticks importiert werden.

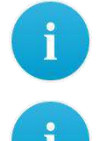

Nicht-DICOM-Bilder der Formate JPEG, TIFF, PNG, BMP und Nicht-DICOM-Videos im MP4-Format können importiert werden.

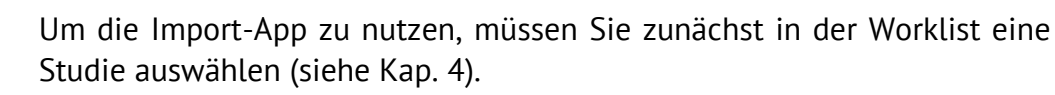

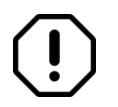

Wählen Sie die zu importierenden Bilder sorgfältig aus, da Sie nach dem Import keine Mˆglichkeit haben, diese Bilder wieder aus der Studie zu löschen.

**1** Klicken Sie auf dem CX-PRIME Desktop auf das Import-Symbol, um die App zu starten.

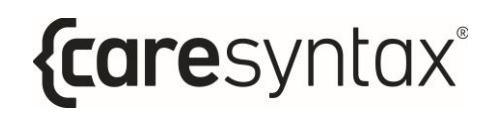

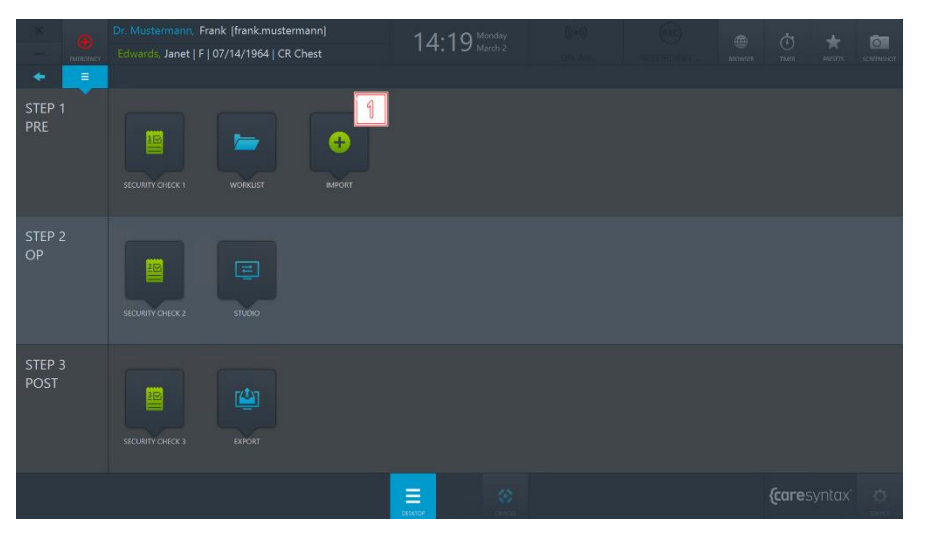

**Abb. 4.17:** Import-App auf dem CX-PRIME Desktop

- **2** Oben links in der Import-App sehen Sie eine Liste der eingebundenen Verzeichnisse. W‰hlen Sie das Verzeichnis, in dem sich die Bilder der gewählten Studie befinden. Das ausgewählte Verzeichnis wird blau markiert.
- **3** Unter den Verzeichnisreitern finden Sie die Ordner des ausgewählten Verzeichnisses. W‰hlen Sie durch einen Doppelklick den Ordner aus, aus dem Sie Bilder dieser Studie hinzufügen möchten.

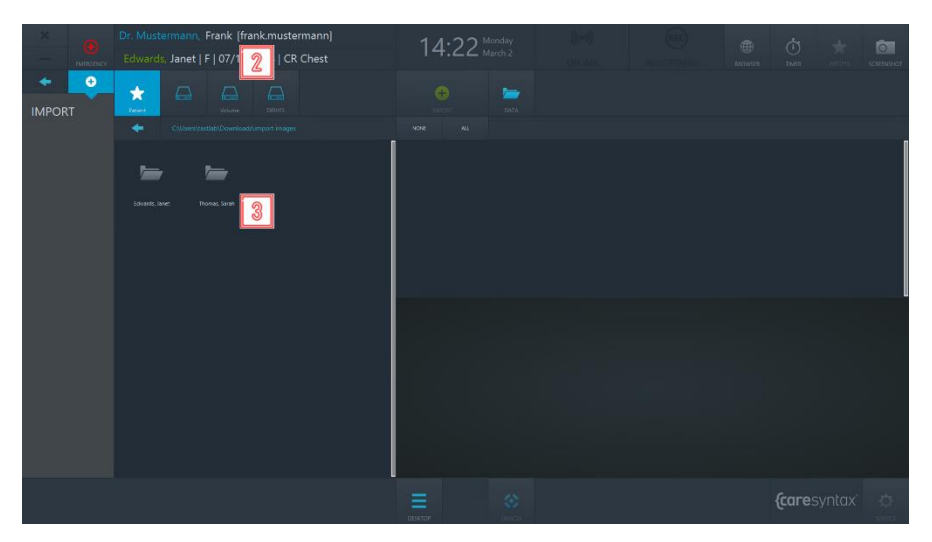

Abb. 4.18: Verzeichnis- und Ordnerauswahl für zu importierende Bilder

BENUTZERHANDBUCH VERSION 5.7

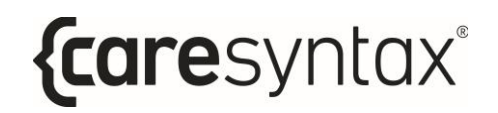

Sobald Sie den Ordner ausgew‰hlt haben, in dem sich die zu importierenden Bilder befinden, werden Ihnen die Bilder auf der rechten Seite der Import-App angezeigt (siehe Abb. 4.20).

**4** Sie können hier auswählen, ob *Alle Daten*, nur die *Bilder* oder nur die Videos angezeigt werden sollen.

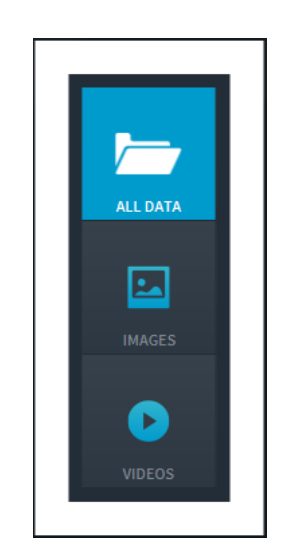

**Abb. 4.19:** Auswahl der anzuzeigenden Bilddaten

- **5** Wählen Sie nun die Bilder aus, die Sie importieren möchten. Dafür können Sie die Bilder einzeln anklicken. Die ausgewählten Bilder werden blau markiert.
	- Sie können auch alle Bilder in dem gewählten Ordner auswählen. Hierfür klicken Sie auf den Button Alle über den Reitern für die Bilder (in Abb. 4.20 rot markiert). Möchten Sie die Auswahl der Bilder zurücksetzen, klicken Sie auf den Button **Keine**.
	- Durch einen Doppelklick auf ein Bild oder Video wird dieses im Media Player im unteren Bereich der Import-App angezeigt. Auch Videos werden in diesem Media Player abgespielt (siehe Abb. 4.20, unteres Bild, rot markiert).

Ť.

Ť.

**6 Haben Sie alle gewünschten Bilder und Videos markiert, klicken Sie auf** den Button **Importieren**.

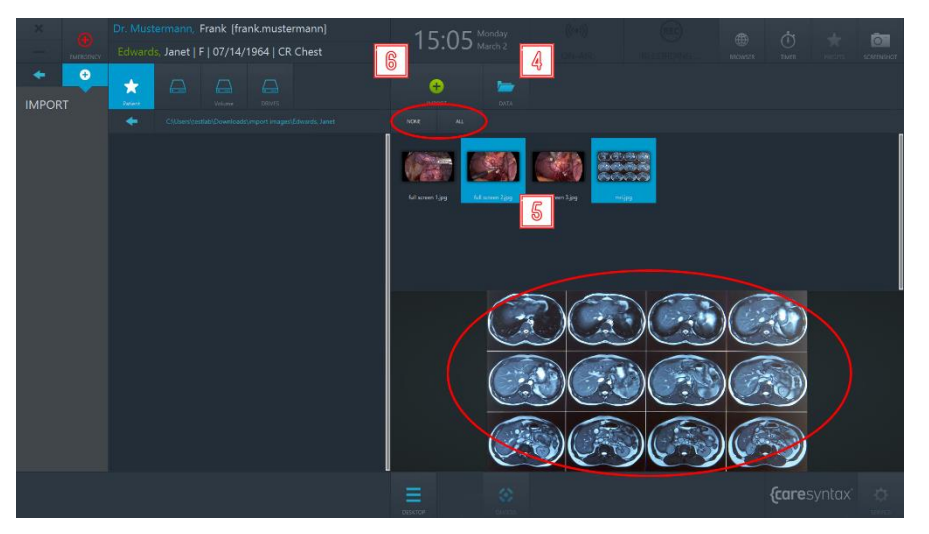

Abb. 4.20: Auswahl der zu importierenden Bilddaten. Die obere Markierung zeigt die Reiter "Alle" und "Keine", mit denen entweder alle Bilddaten oder keine ausgewählt werden können. Die untere rote Markierung zeigt den eingebetteten Media Player, mit dem die durch Doppelklick ausgew‰hlten Bilder/Videos dargestellt werden können.

**7** Bestätigen Sie den Importvorgang der Bilder, indem Sie im Pop-up-Fenster auf den grünen Button klicken.

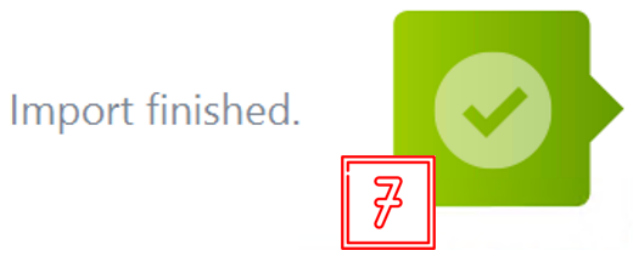

Abb. 4.21: Bestätigung der importierten Bilder.

# **Schritt 2: OP-Phase**

Nach der Auswahl des Patienten und dem Import von Bilddaten in eine Studie findet in der Operationsphase die Behandlung statt. In dieser Phase kˆnnen Sie mit der App **Checkliste** sicherstellen, dass alle notwendigen Vorsichtsmaßnahmen durchgeführt wurden, bevor der Eingriff vorgenommen wird. Mit der **Studio**-App können Sie die unterschiedlichen Videoquellen auf verschiedene Bildschirme im OP verteilen sowie Bilder, Videos oder klinische Parameter von verschiedenen Quellen aufzeichnen.

# **Checkliste**

Die App Checkliste ermöglicht es Ihnen, den Arbeitsablauf für die Team-Auszeit im OP-Saal zu zentralisieren und zu digitalisieren. Sie können die standardmäßig voreingestellte Checkliste der WHO verwenden oder eine eigene, angepasste Version für Ihre Einrichtung verwenden. Wenn Sie eine benutzerdefinierte Checkliste verwenden möchten, wenden Sie sich an uns, um eine Konfiguration zu erhalten. Sie können die Checkliste in dieser App ausfüllen und speichern.

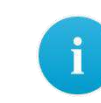

Wenn das Symbol **Checkliste** auf Ihrem CX-PRIME Desktop fehlt, ist diese Anwendung in Ihrem System nicht konfiguriert. Fahren Sie mit dem nächsten Abschnitt fort.

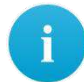

Beachten Sie, dass die App **Checkliste** in drei Phasen unterteilt ist, um den Operationsarbeitsablauf widerzuspiegeln: präoperative Phase (PRE), Operationsphase (OP) und postoperative Phase (POST). Je nach Ihrer Konfiguration werden alle oder nur einige der Checklistenphasen angezeigt.

**1** Klicken Sie auf dem CX-PRIME Desktop auf das **Checkliste**-Symbol, um die App zu starten.

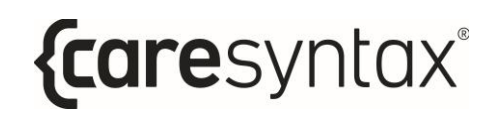

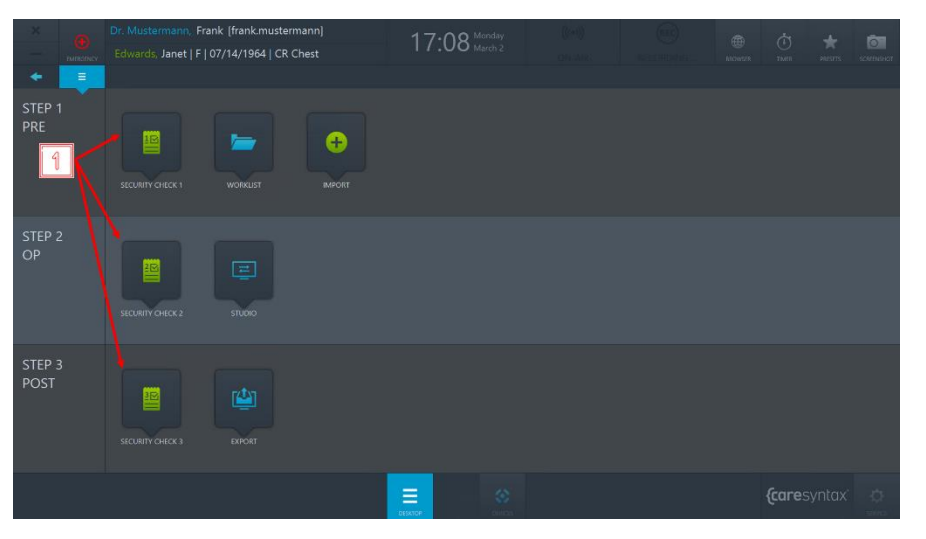

Abb. 5.1: Bestätigung der importierten Bilder.

**2** Wenn Sie eine Frage als beantwortet markieren möchten, klicken Sie auf das Kontrollkästchen.

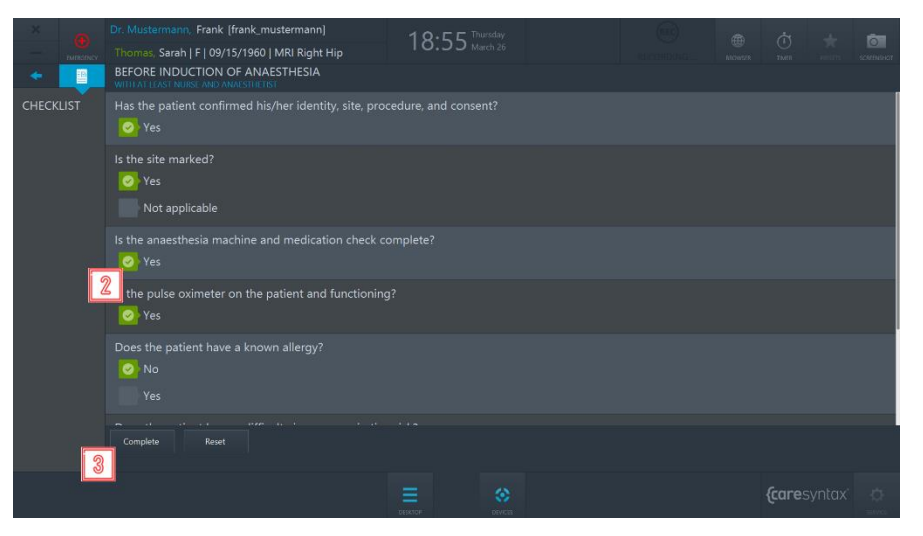

Abb. 5.2: Anzeige der präoperativen Checkliste

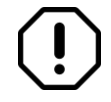

Bei einem Fehler können Sie die Antwort wieder löschen, indem Sie auf das Häkchen klicken.

BENUTZERHANDBUCH VERSION 5.7

**3** Wenn die Checkliste fertig ausgefüllt ist, klicken Sie auf den Button zum Abschließen, um den Arbeitsablauf abzuschließen.

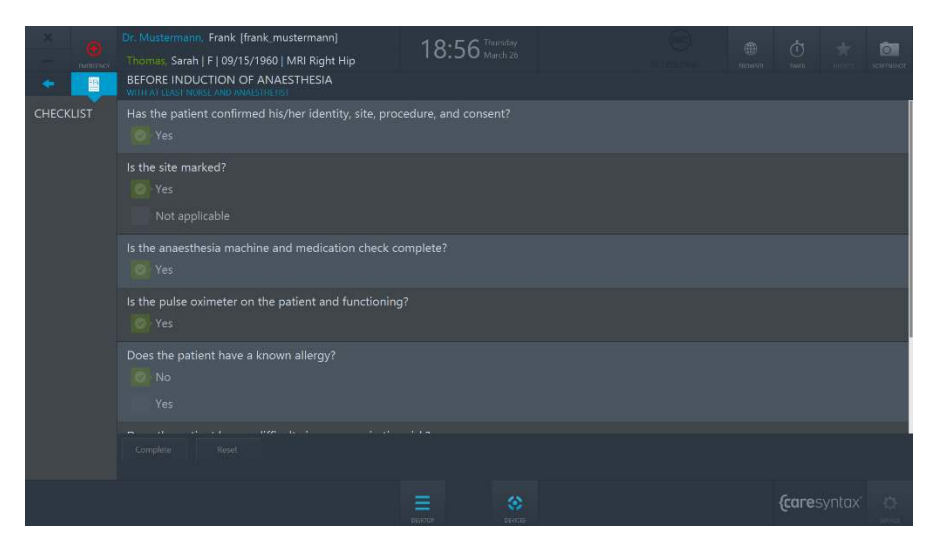

Abb. 5.3: Anzeige der ausgefüllten präoperativen Checkliste

Wenn alle drei Bereiche der Checkliste ausgefüllt wurden, wird diese im vordefinierten Verzeichnis automatisch als PDF-Datei gespeichert. Wenden Sie sich an den Service von caresyntaxÆ, wenn Sie den Speicherort der exportierten Checkliste individuell konfigurieren möchten.

# **Studio**

Mit der Studio-App können Sie die unterschiedlichen Videoquellen auf verschiedene Bildschirme im OP verteilen sowie Bilder, Videos oder klinische Parameter von verschiedenen Quellen aufzeichnen. Dementsprechend enth‰lt die Studio-App die folgenden beiden Reiter: **Routing** und **Recording**.

**1** Klicken Sie auf dem CX-PRIME Desktop auf das **Studio**-Symbol, um die App zu starten.

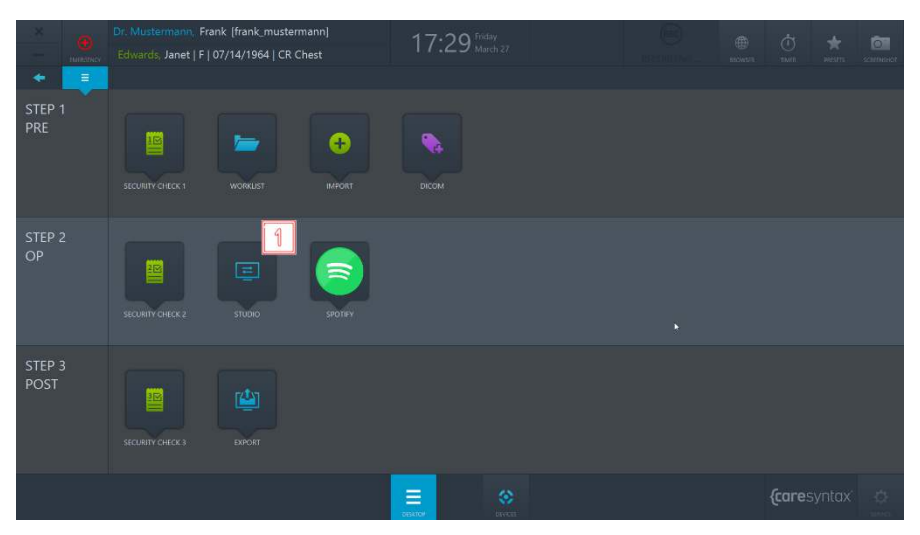

**Abb. 5.4:** Studio-App auf dem CX-PRIME Desktop

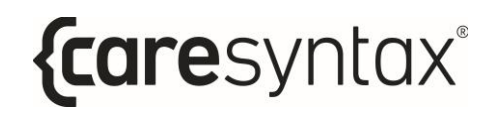

## **5.1.1 Routing**

Um die Routing-App aufzurufen, w‰hlen Sie in der **Studio**-App den Reiter **Routing** (siehe Abbildung 5.5).

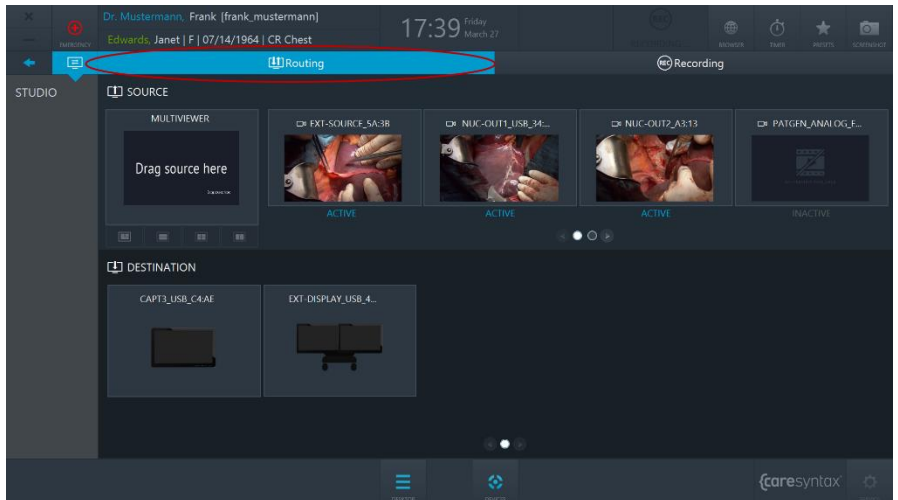

Abb. 5.5: Reiter "Routing" (rote Markierung) in der Studio-App

Für die Routing-Anwendung gibt es zwei verschiedene grafische Benutzeroberflächen:

- a. Routing mit einem Mehrfachansicht-Composer (Kapitel 5.2.1.1);
- b. Routing mit Mehrfachansicht-Zielen (Kapitel 5.2.1.2);

Welche grafische Benutzeroberfläche verwendet wird, hängt vom jeweiligen Hardware-Setup im OP-Saal ab. Falls Sie nicht sicher sind, welche in Ihrem OP verwendet wird, wenden Sie sich an den Service von caresyntax®. Unabhängig von der jeweiligen grafischen Benutzeroberfläche gelten die folgenden allgemeinen Konzepte der Routing-App.

Die Ansicht der Routing-App ist horizontal in zwei Bereiche unterteilt: Im oberen Bereich werden alle angeschlossenen *Videoquellen* angezeigt, und im unteren Bereich alle angeschlossenen Anzeigegeräte, d. h. die Ziele.

#### **Quelle**

Die Quellen, die angeschlossen und eingeschaltet sind, sind als AKT/V markiert. Die Quellen, die angeschlossen, aber ausgeschaltet sind, sind als *INAKTIV* markiert.

#### **Ziele**

Jedes Ziel kann ein Symbol haben, das angibt, um welche Art Bildschirm es sich handelt:

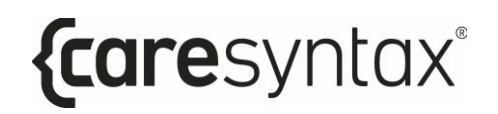

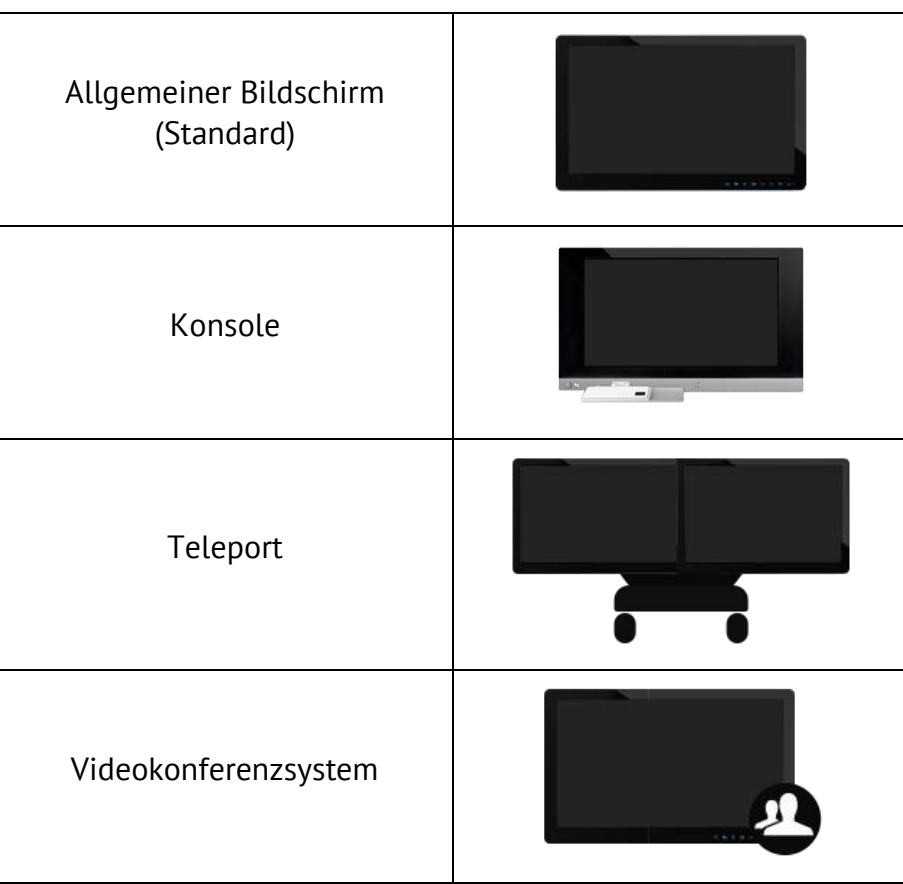

Tabelle 5.1: Bedeutung der Symbole für Ziele

#### **Navigation**

Um zwischen den Seiten für die verschiedenen Quellen zu wechseln, verwenden Sie entweder die Buttons zum Blättern (siehe Abb. 5.6) oder wischen Sie mit dem Finger über die Zeile mit den Quellen siehe Abb. 5.7). Gehen Sie zur Navigation durch die Ziele gleichermaßen vor.

**2** Klicken Sie auf den Button für die zweite Seite, um zur zweiten Seite zu gelangen.

#### CX-PRIME – SCHRITT 3: POST-PHASE

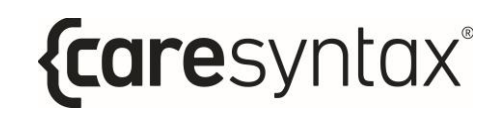

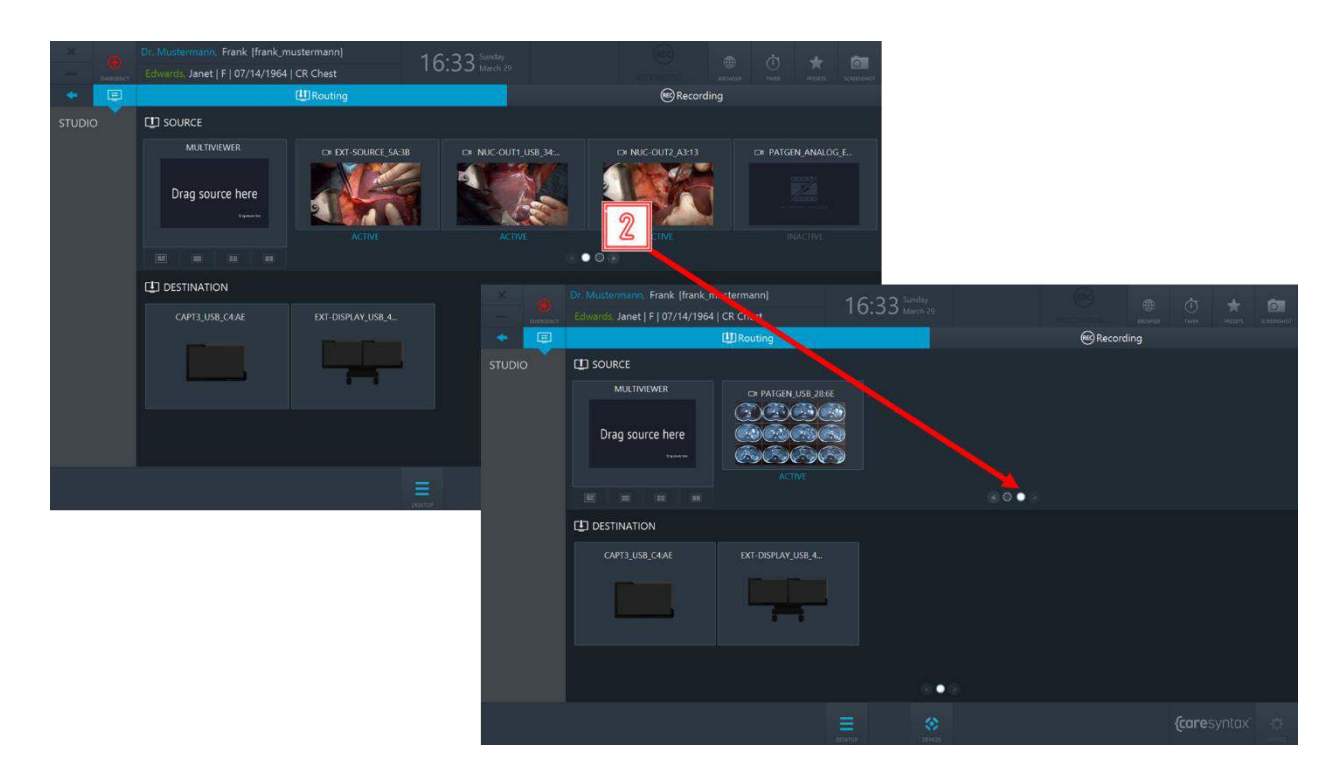

Abb. 5.6: Navigation mithilfe der Buttons zum Blättern

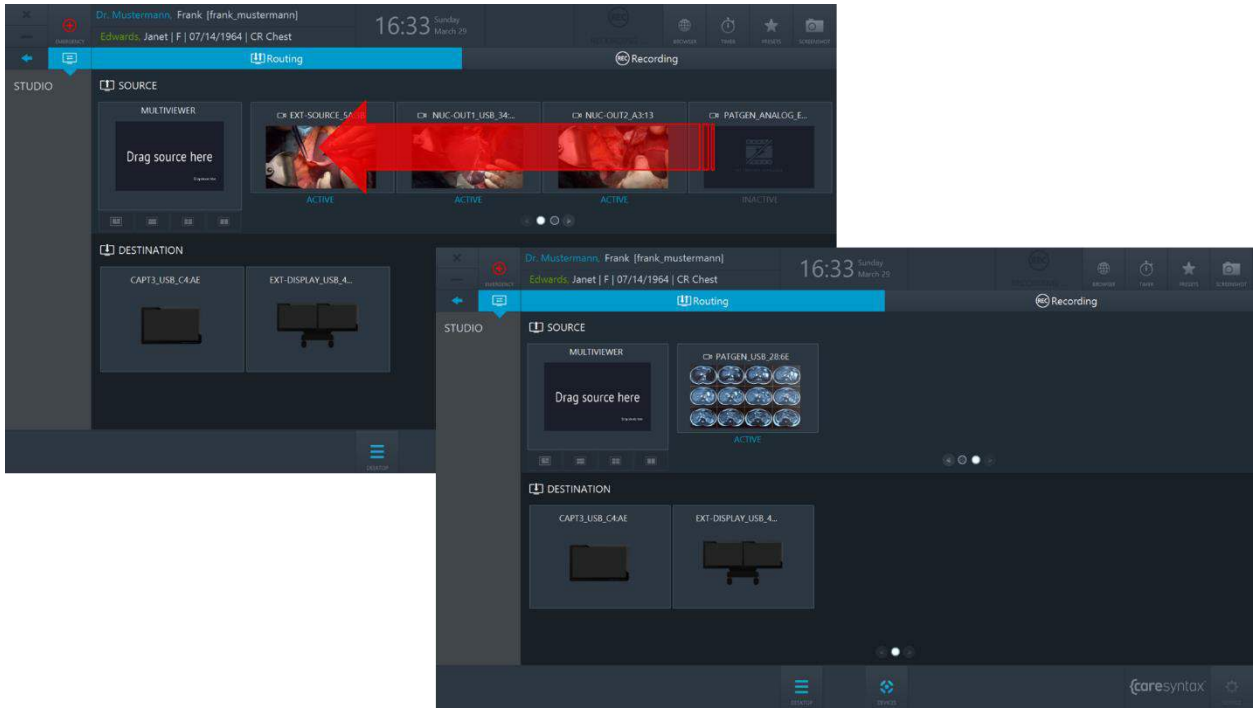

Abb. 5.7: Navigation durch Wischen über die Zeile mit den Quellen

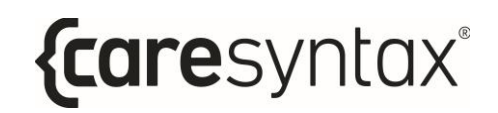

### **5.1.1.1 Routing mit einem Mehrfachansicht-Composer**

#### **Routing von einer Quelle zu einem Ziel**

durchgeführt werden.

**3** Klicken Sie auf eine Quelle, um sie auszuwählen. **4** Klicken Sie auf das Ziel, an das die Quelle Daten routen soll. Das Routing kann auch in umgekehrter Reihenfolge erfolgen: Sie können zuerst ein Ziel auswählen und anschließend auf die Quelle klicken. Außerdem können Routing-Vorgänge auch per Drag-and-Drop

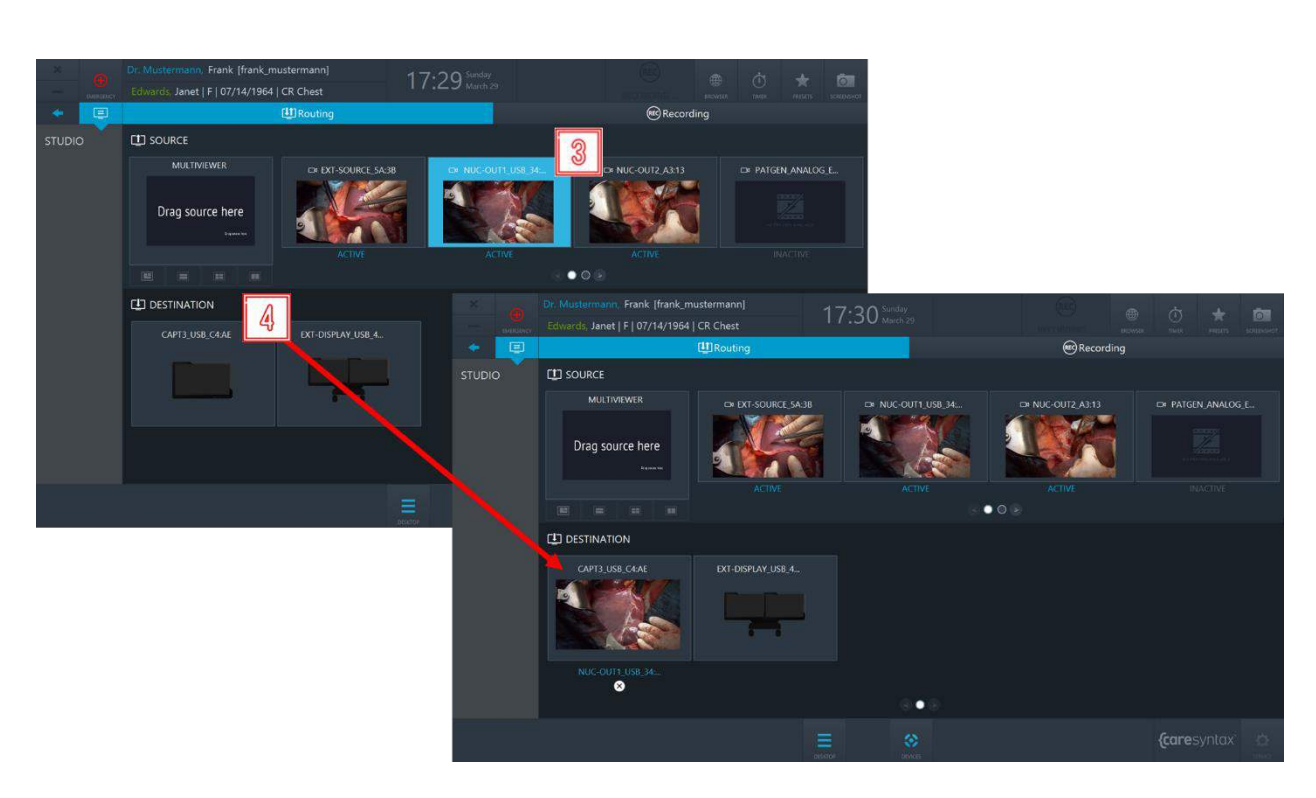

**Abb. 5.8:** Routing von einer Quelle zu einem Ziel

#### **Routing von einer Quelle zu einem Ziel aufheben**

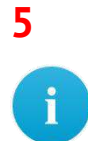

**5** Klicken Sie unter einem Ziel auf das **X**, um die Route aufzuheben.

Bestehende Routen können auch mit einer neuen Route überschrieben werden, ohne dass die bestehenden Routen explizit aufgehoben werden.

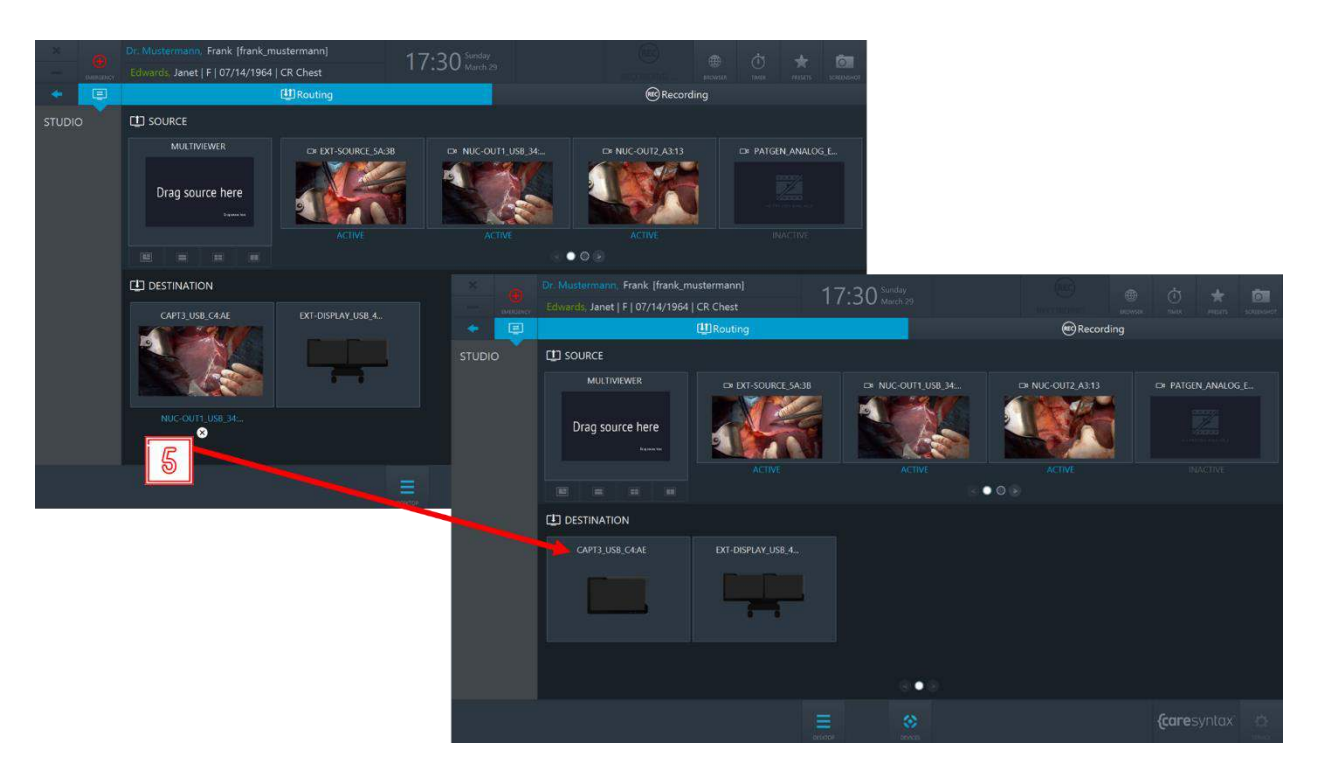

**Abb. 5.9:** Aufheben einer Route

#### **Erstellen und Routen einer Mehrfachansicht**

In CX-PRIME ist es möglich ein Routing mehrerer Quellen zu erstellen – die so genannte Mehrfachansicht. Für die Mehrfachansicht stehen die folgenden vier Ansichtsmodi zur Verfügung:

- PIP (Picture-in-Picture)
- QUAD
- POP (Picture-on-Picture)
- SBS (Side-by-Side)

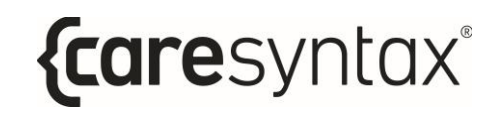

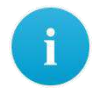

Beachten Sie bitte, dass die Mehrfachansicht nur bei Video-over-IP-Setups verfügbar ist.

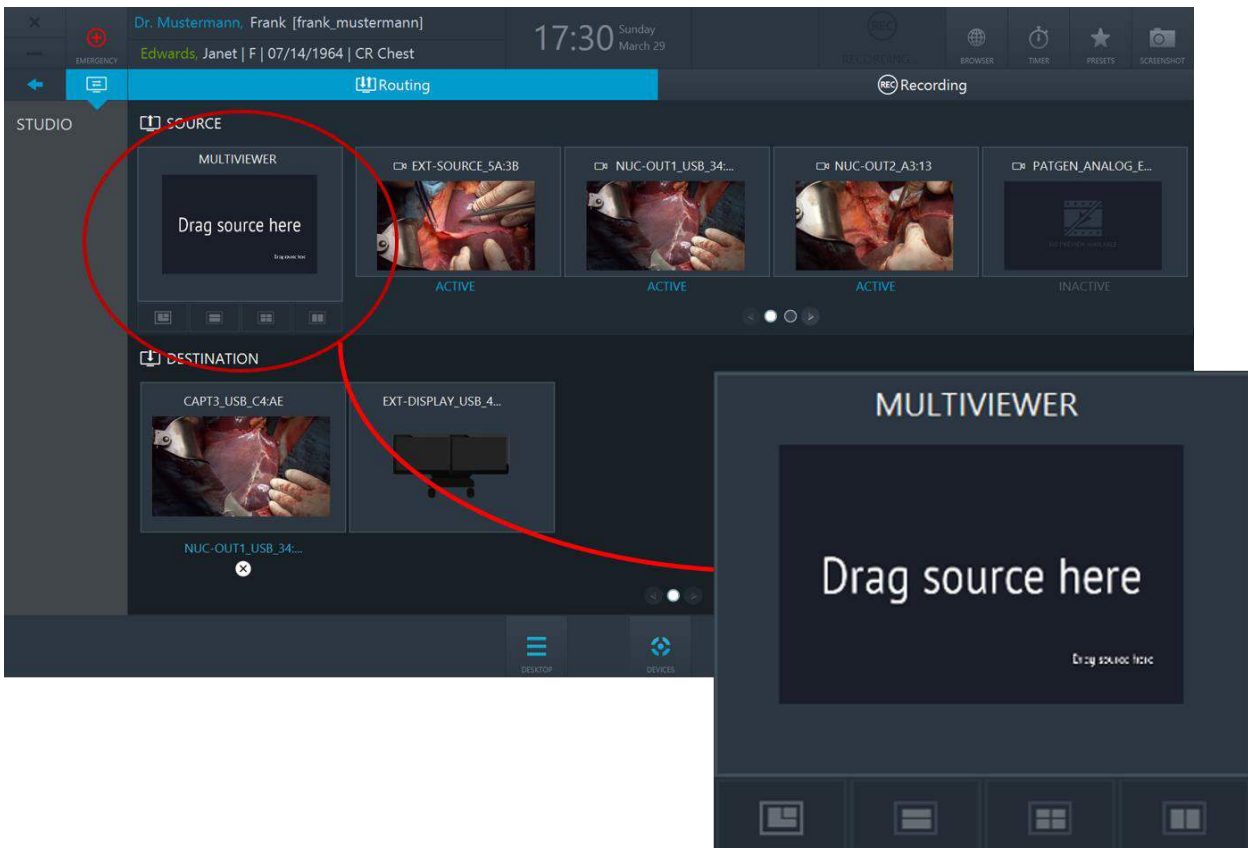

**Abb. 5.10:** Mehrfachansicht-Composer. Klicken Sie im Multiviewer auf die verschiedenen Reiter, um einen Ansichtsmodus auszuwählen.

**6 Verbinden Sie die gewünschten Quellen mit den entsprechenden** Multiviewer-Slots, um eine Mehrfachansicht zu erstellen. Durch einen Doppelklick auf eine Quelle trennen Sie diese wieder von der Mehrfachansicht. Um alle Quellen aus einer Mehrfachansicht zu entfernen, klicken Sie unter  $\mathbf{I}$ dem Mehrfachansicht-Composer auf das X (siehe Abbildung 5.12).

#### CX-PRIME – SCHRITT 3: POST-PHASE

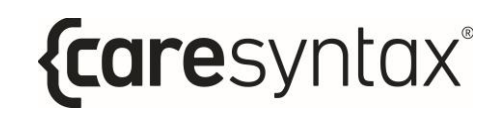

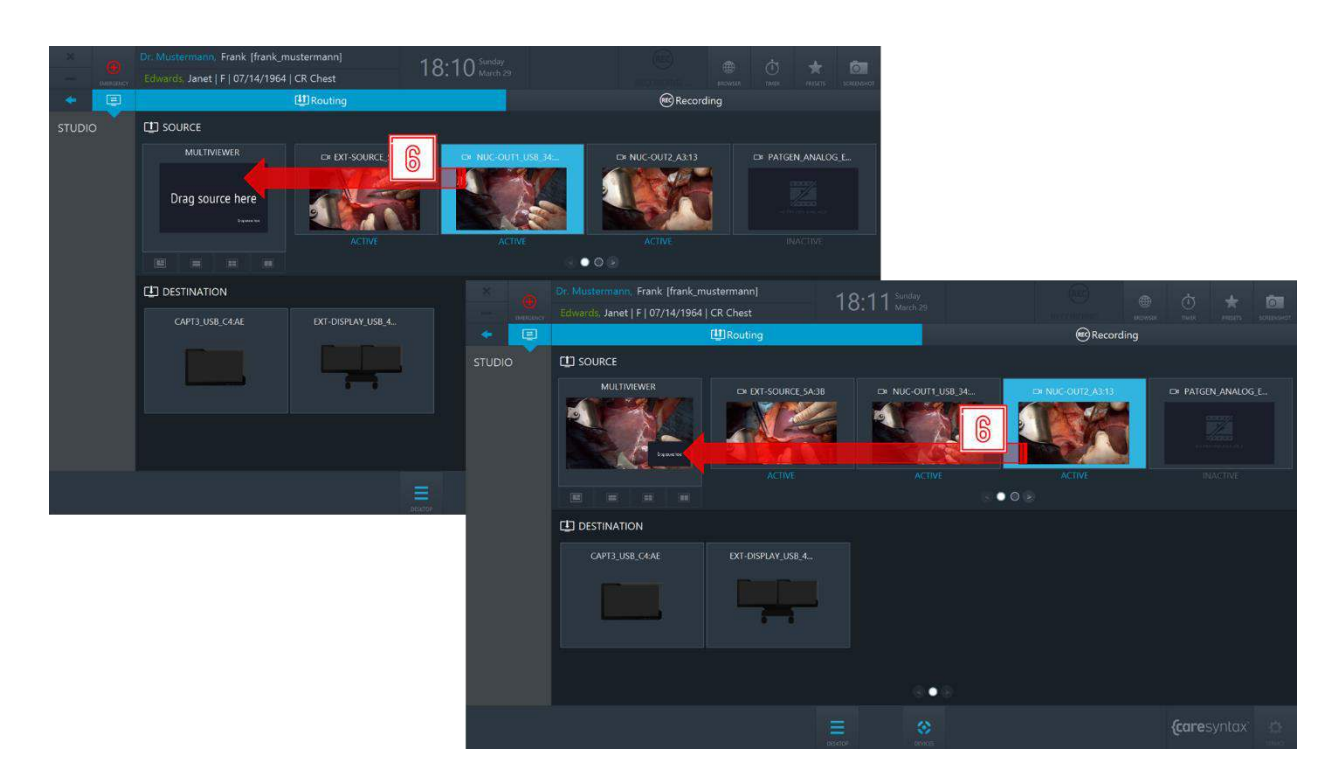

**Abb. 5.11:** Mehrfachansicht erstellen: Verbinden der Quellen mit den Multiviewer-Slots.

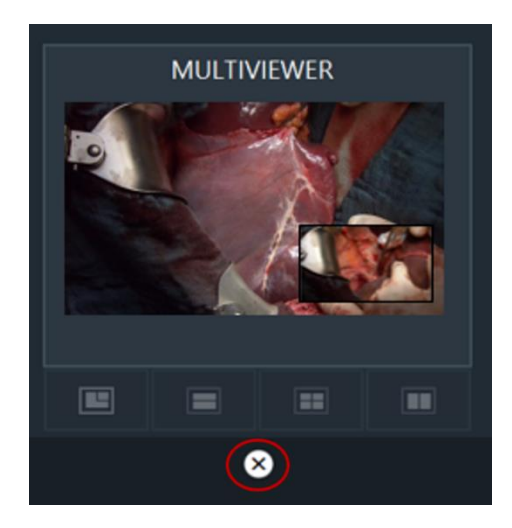

**Abb. 5.12:** Button zum Aufheben der Mehrfachansicht.

- **7** Wählen Sie im Multiviewer eine Mehrfachansicht per Klick aus, um das Routing zu starten.
- 8 **8** Klicken Sie auf das Ziel, an das Sie die Mehrfachansicht routen möchten.

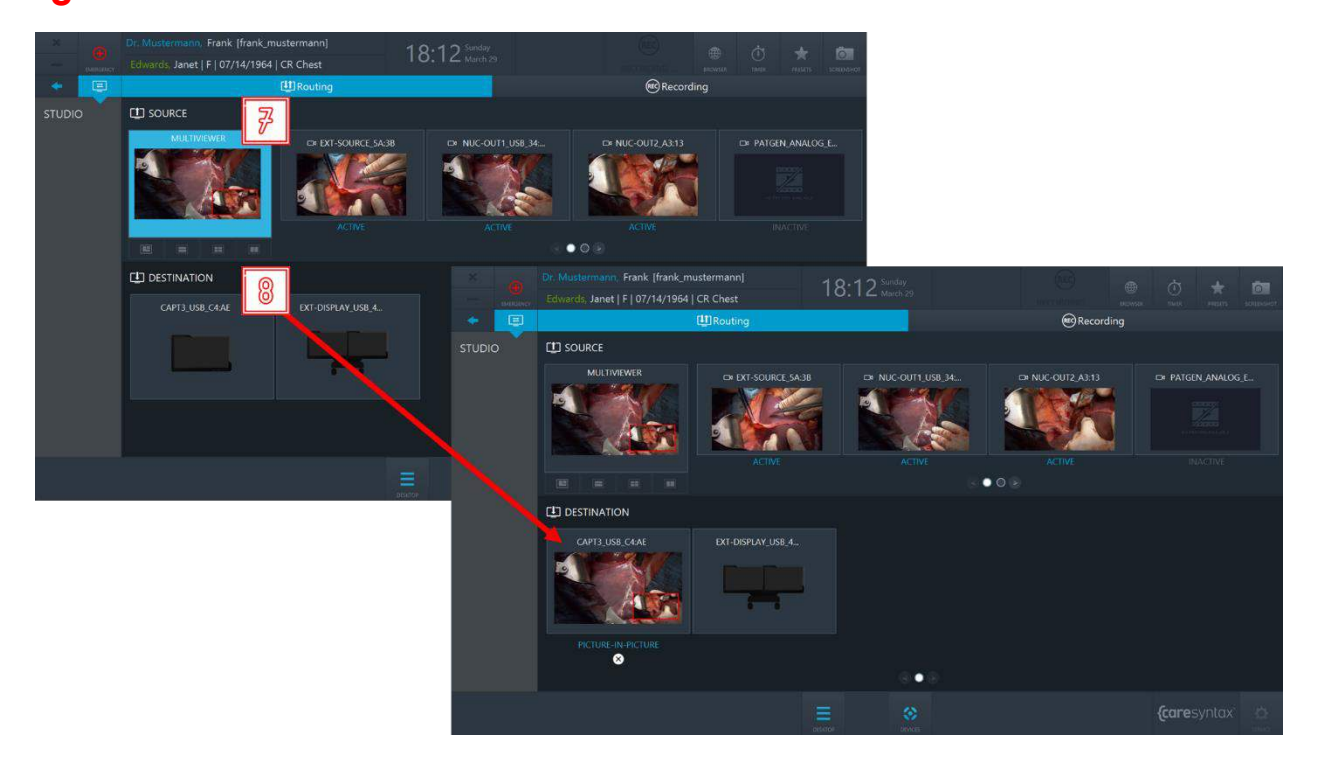

**Abb. 5.13:** Routing einer Mehrfachansicht

#### **Presets für das Routing**

Durch Presets für das Routing muss das OP-Team beim Routing-Setup weniger Zeit investieren: Nach Auswahl eines bestimmten Presets wird die vorkonfigurierte Routing-Reihenfolge aktiviert.

Wenden Sie sich an den Service von caresyntax®, wenn Sie Presets für das Routing nutzen möchten.

**9** Klicken Sie auf dem CX-PRIME Desktop auf **Presets**, um die Liste der konfigurierten Presets aufzurufen.

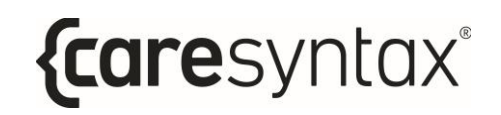

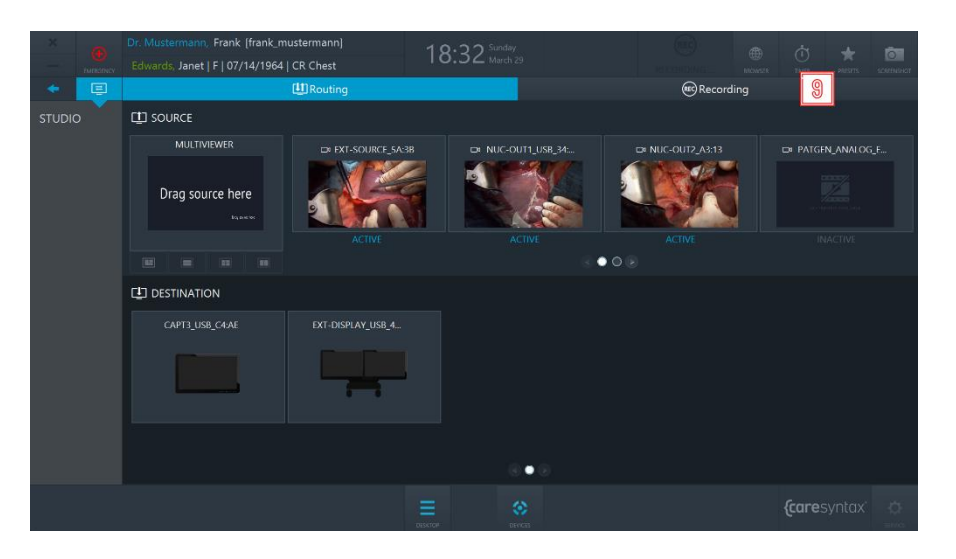

**Abb. 5.14:** Presets-Button auf dem CX-PRIME Desktop

10 Wählen Sie in der Liste einen Preset aus. → Das vorkonfigurierte Routing-Setup wird aktiviert.

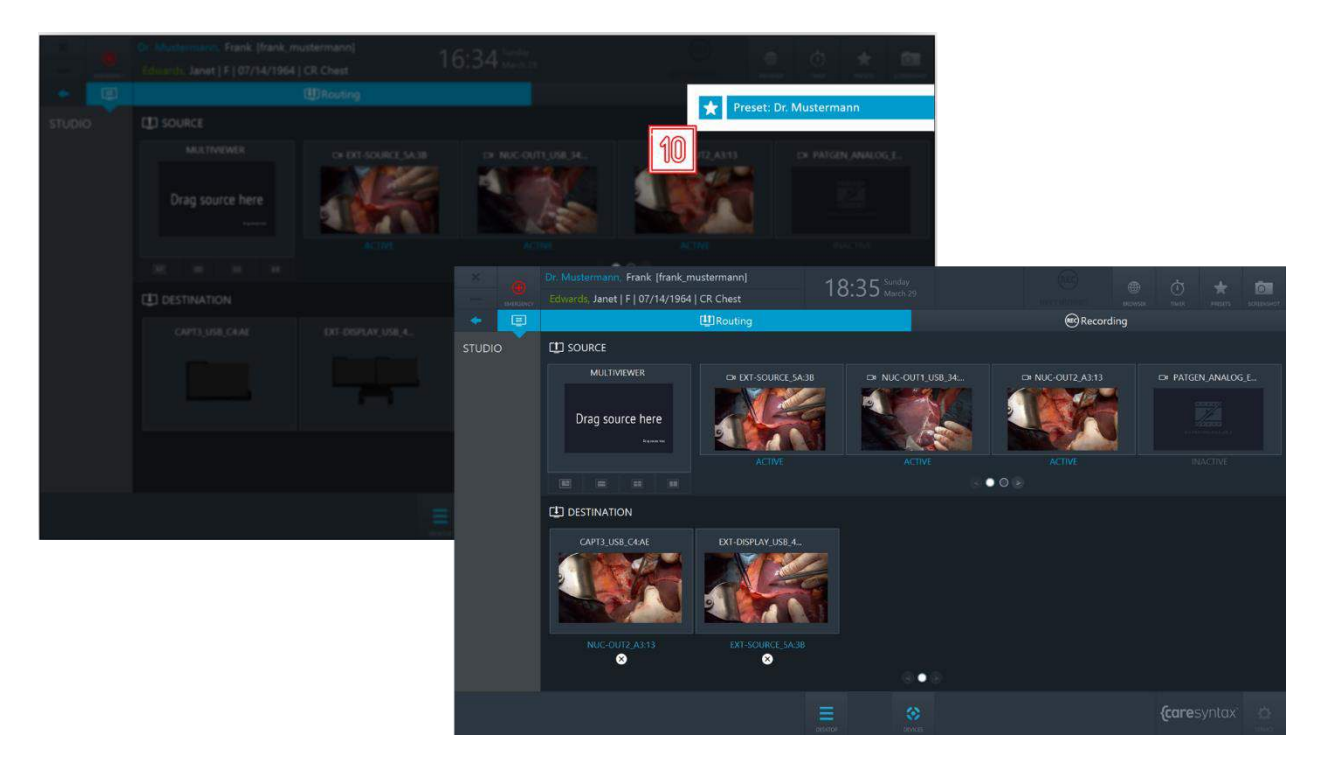

Abb. 5.15: Auswahl des Presets für das Routing

### **5.1.1.2 Routing mit Mehrfachansicht-Zielen**

In dieser Version der Routing-App verfügt jedes Ziel über Multiviewer-Funktionen. Daher unterstützen die Ziele je nach Hardware-Fähigkeiten die folgenden Ansichtsmodi:

- Vollbild
- PIP (Picture-in-Picture)
- QUAD
- POP (Picture-on-Picture)
- SBS (Side-by-Side)

Sie können zwischen den unterschiedlichen Ansichtsmodi der Ziele wechseln, indem Sie auf die jeweiligen Reiter klicken.

Jeder Ansichtsmodus verfügt hierbei über eine bestimmte Anzahl an **Slots** – z. B. hat PIP zwei Slots (einen großen Slot sowie einen kleinen oben rechts).

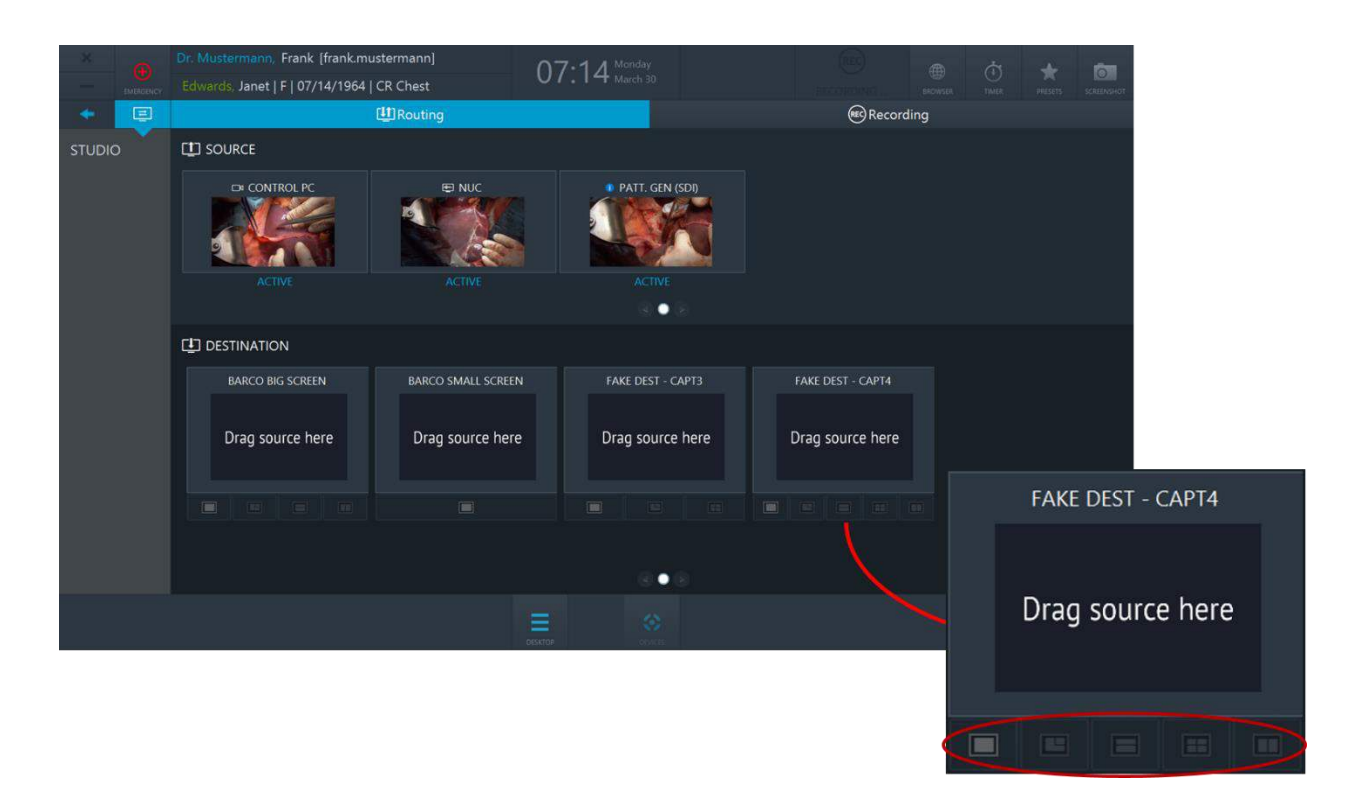

**Abb. 5.16:** Ziele mit Mehrfachansicht-Funktion – die unterschiedlichen Ansichtsmodi sind rot markiert

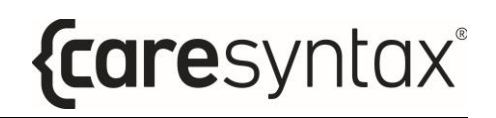

#### **Routing von einer Quelle zu einem Ziel**

- **1** Klicken Sie auf eine Quelle, um sie auszuw‰hlen.
- **2** Wählen Sie einen Ansichtsmodus für das Ziel und klicken Sie auf den Slot, an den Sie diese Quelle routen möchten. Wiederholen Sie Schritt 1 und Schritt 2 für die zweite Quelle.
	- Das Routing kann auch in umgekehrter Reihenfolge erfolgen: Sie können zuerst einen Ziel-Slot auswählen und anschließend auf die Quelle klicken.
		- Außerdem können Routing-Vorgänge auch per Drag-and-Drop durchgeführt werden.

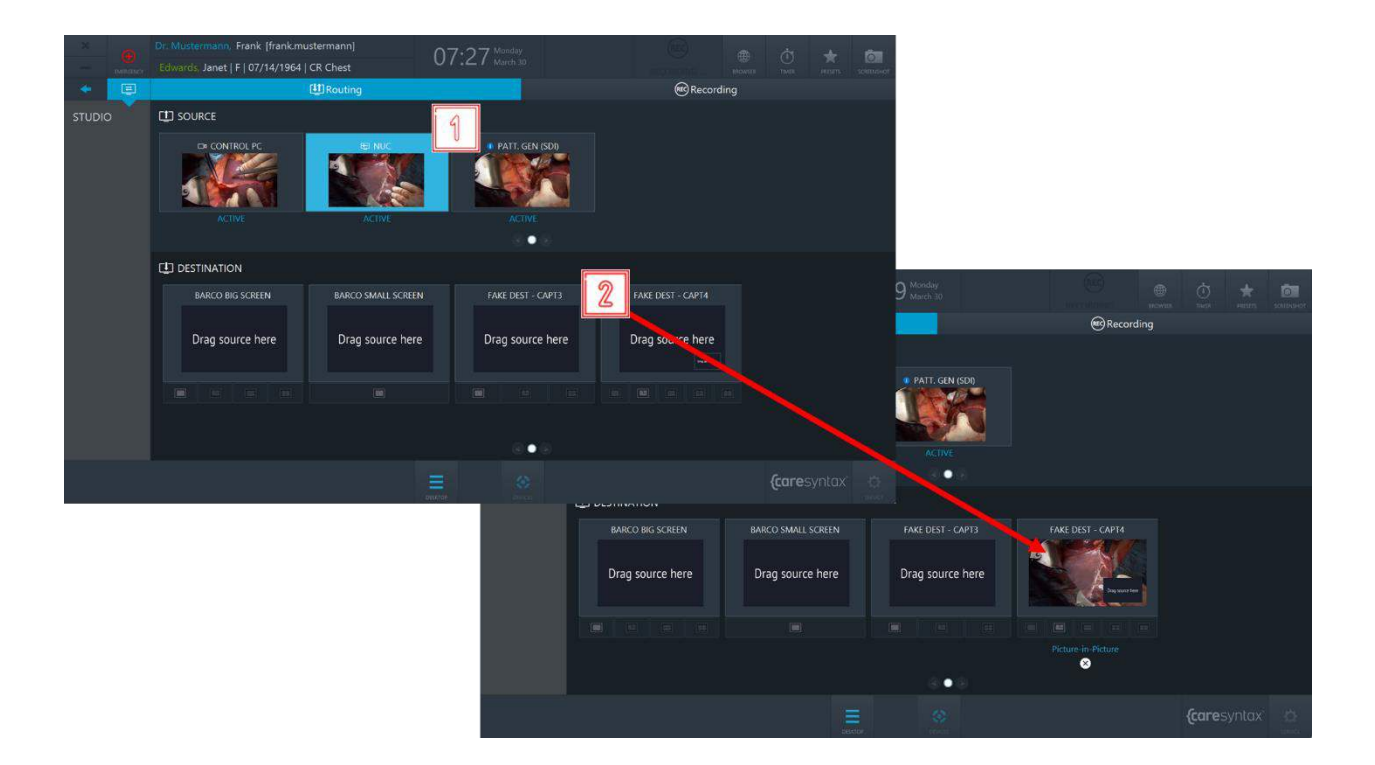

#### CX-PRIME – SCHRITT 3: POST-PHASE

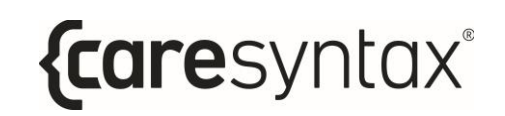

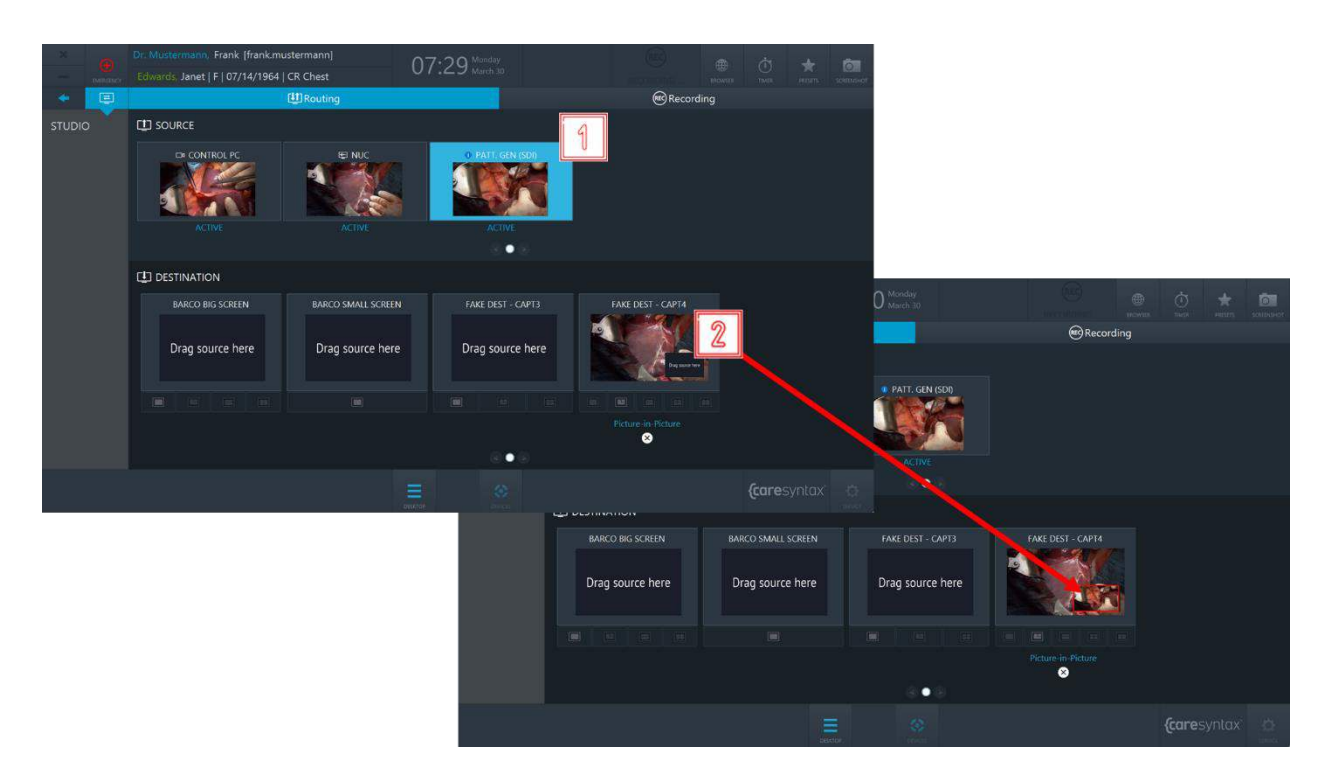

**Abb. 5.17:** Routing von einer Quelle zu einem Ziel

#### **Routing von einer Quelle zu einem Ziel aufheben**

i.

**3** Klicken Sie unter einem Ziel auf das **X**, um die Route aufzuheben.

Bestehende Routen können auch mit einer neuen Route überschrieben werden, ohne dass die bestehenden Routen explizit aufgehoben werden.

#### CX-PRIME – SCHRITT 3: POST-PHASE

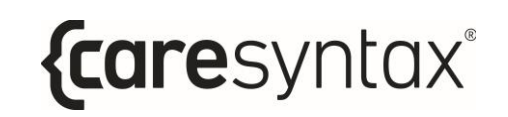

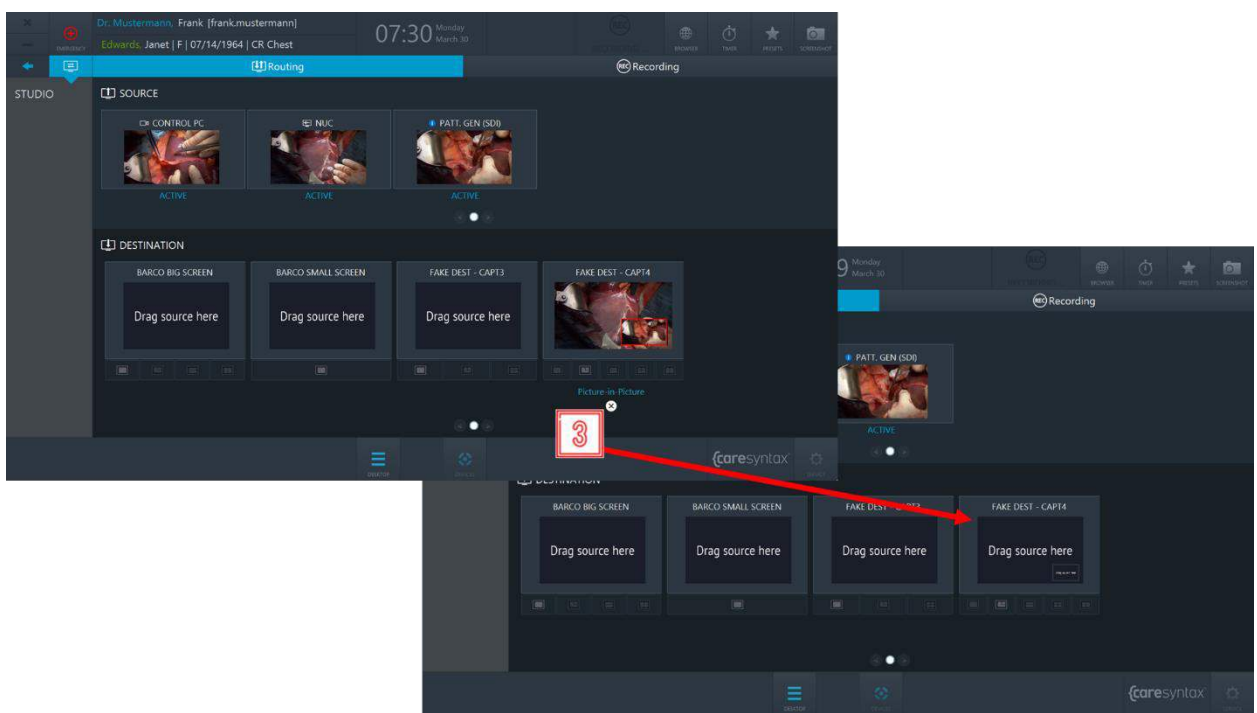

**Abb. 5.18:** Aufheben einer Route

#### **Presets für das Routing**

Durch Presets für das Routing muss das OP-Team beim Routing-Setup weniger Zeit investieren: Nach Auswahl eines bestimmten Presets wird die vorkonfigurierte Routing-Reihenfolge aktiviert.

Wenden Sie sich an den Service von caresyntax®, wenn Sie Presets für das Routing nutzen möchten.

**4** Klicken Sie auf dem CX-PRIME Desktop auf **Presets**, um die Liste der konfigurierten Presets aufzurufen.

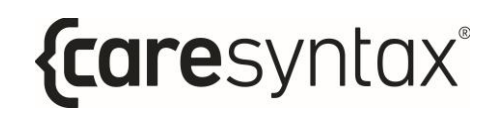

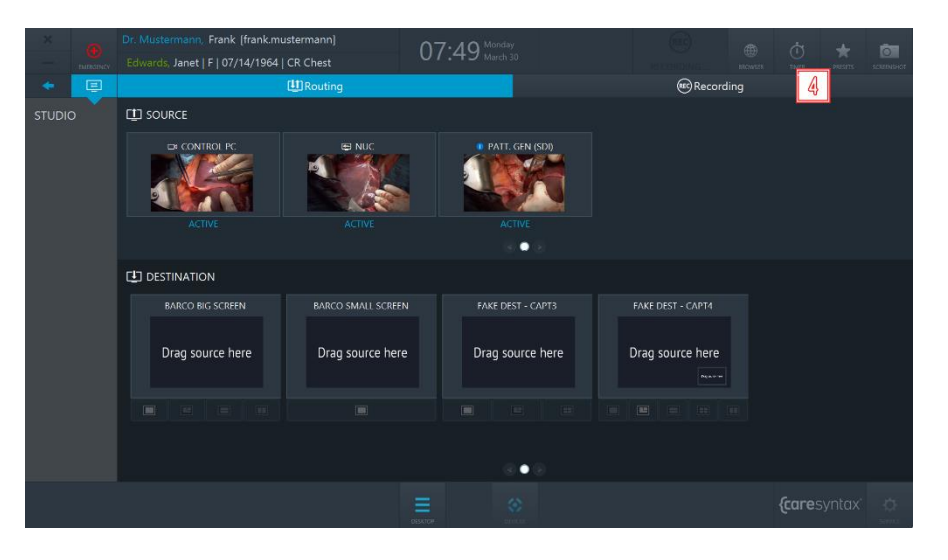

**Abb. 5.19:** Presets-Button auf dem CX-PRIME Desktop

**5** Wählen Sie in der Liste einen Preset aus. → Das vorkonfigurierte Routing-Setup wird aktiviert.

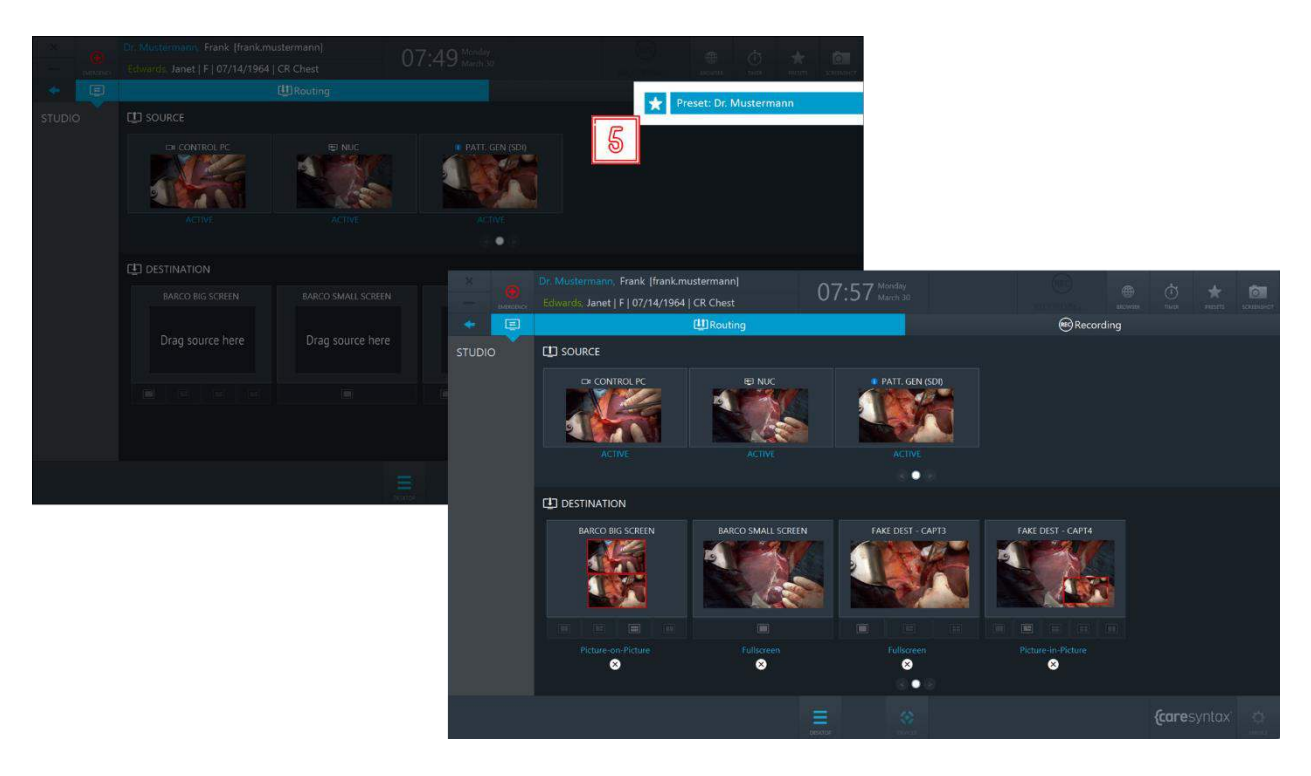

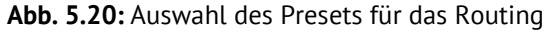

### **5.1.1.3Nottrennung**

Sollte es während der Aufnahme zu einer Situation kommen, in der es erforderlich ist, alle aus dem OP-Saal führenden Verbindungen zu unterbrechen, finden Sie, sobald die Aufnahme über eine Quelle begonnen hat, in der Leiste mit den allgemeinen Funktionen einen zusätzlichen Button, mit dem alle Verbindungen von außen zu dem Fall getrennt werden können.

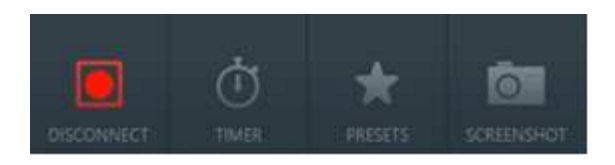

Abb. 5.21: Button für die Nottrennung in der Leiste der allgemeinen Funktionen

## **5.1.2 Recording**

Auf dem Reiter Recording in der Studio-App können einzelne Bild- und Videosequenzen aufgezeichnet werden, während gleichzeitig Bilder des Videosignals während einer Videoaufnahme aufgezeichnet werden.

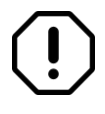

Die Recording-App steht nur zur Verfügung, wenn ein Benutzer im Patientenkontext arbeitet, d. h., wenn er vor dem Öffnen der Recording-App einen Patienten aus der Worklist ausgewählt oder einen Notfall-Patienten erstellt hat.

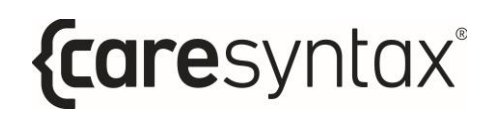

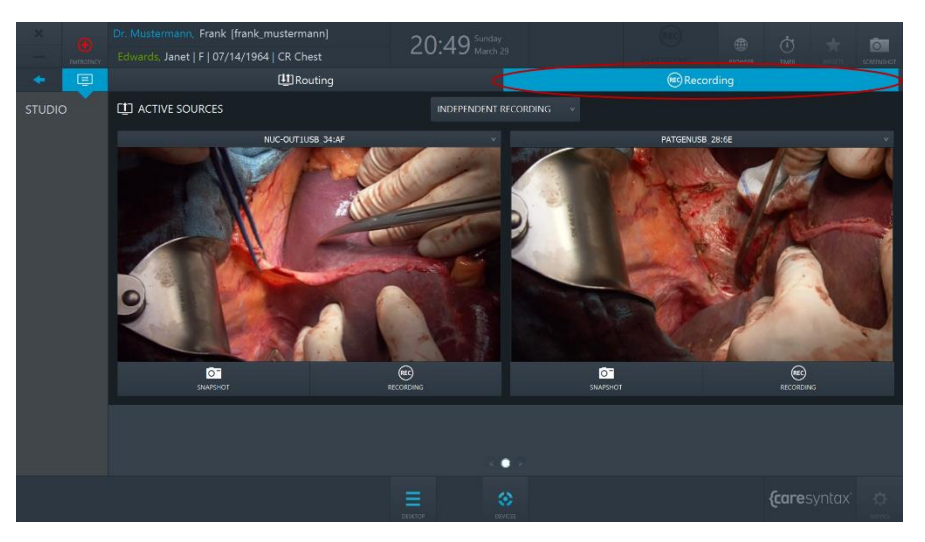

Abb. 5.22: Reiter "Recording" (rote Markierung) in der Studio-App

Das vorliegende Beispiel zeigt 2 Recorder in der Recording-App, je nach Hardware-Setup kann es jedoch bis zu 4 Recorder geben.

**1 1** Wählen Sie die Videoquelle aus, die Sie aufzeichnen möchten, indem Sie das Dropdown-Menü öffnen und eine Quelle aus der Liste auswählen.

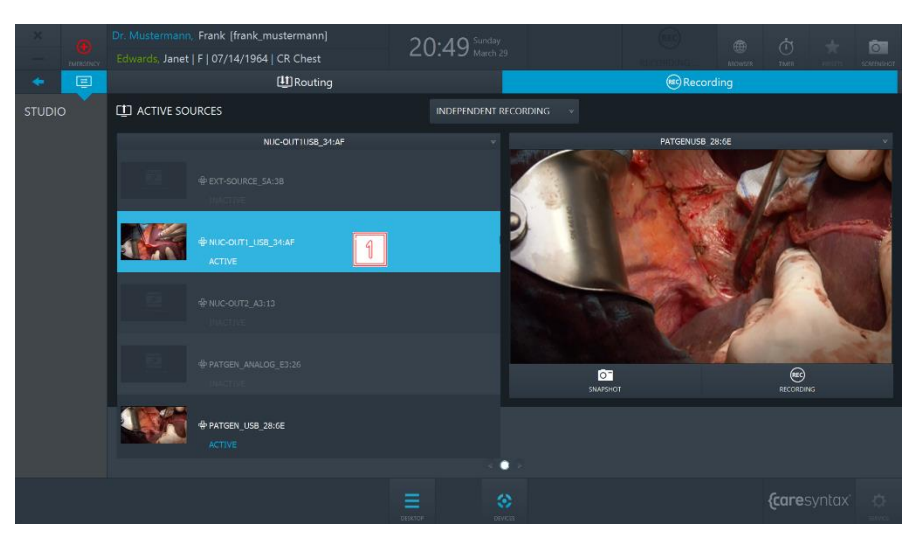

**Abb. 5.23:** Auswahl der Videoquelle

**2** Um ein Bild aus der Videoquelle zu erstellen, klicken Sie auf **Bild**.

BENUTZERHANDBUCH VERSION 5.7

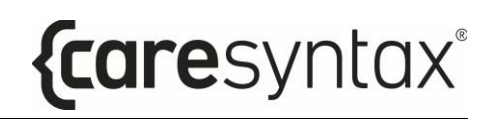

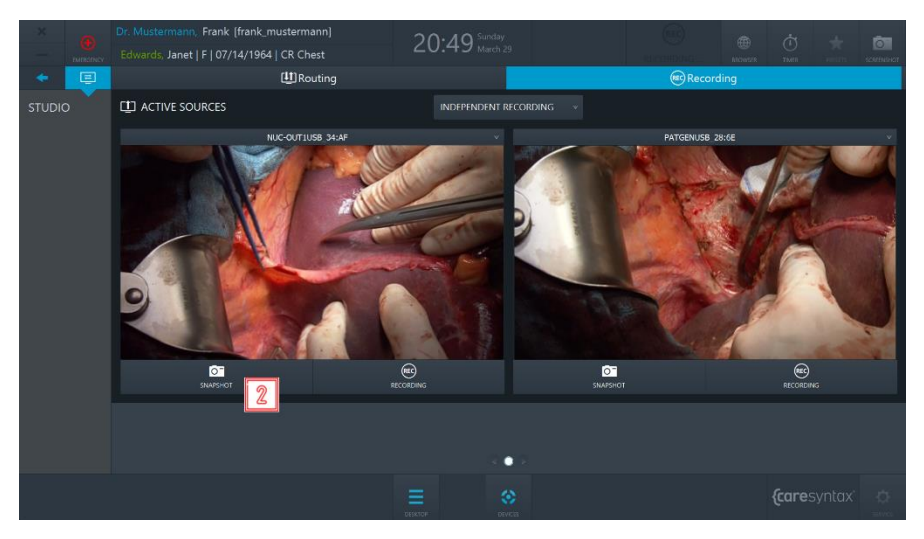

**Abb. 5.24:** Erstellen eines Bildes

**3** Klicken Sie einmal auf **Recording**, um die Aufnahme zu starten. Der Button wird blau hinterlegt und um das Bild erscheint ein blauer Rahmen. Das Recording-Symbol in der Kopfzeile von CX-PRIME wird für die Dauer der Aufnahme ebenfalls blau hervorgehoben. Die Einblendung wird auf dem gerouteten Ziel angezeigt (siehe Abschnitt [5.1.2.2\)](#page-74-0).

Klicken Sie erneut auf diesen Button, um die Aufnahme zu stoppen.

Während einer Videoaufnahme können Sie auch gleichzeitig Bilder dieser Videoquelle erzeugen. Befolgen Sie hierfür Schritt 3.

Die Bilder und Videos, die Sie während einer Behandlung aufzeichnen, werden unter den Recordern angezeigt.

Bilder und Videos können mittels Fernsteuerung aufgezeichnet werden, z. B. über Kamerakopfschalter oder Fußschalter. Bitte wenden Sie sich für weitere Informationen zu dieser Funktion an den Service von caresyntax<sup>®</sup>. Weitere Anweisungen finden Sie auch in Kapitel [5.1.2.1.](#page-73-0)

Über die Pre-Recording-Funktion kann über einen kurzen Zeitraum eine kontinuierliche Aufzeichnung erfolgen, bevor der Endbenutzer auf **Recording** klickt. Bitte wenden Sie sich für weitere Informationen zu dieser Funktion an den Service von caresyntax<sup>®</sup>.

 $\mathbf{i}$
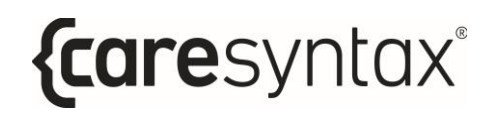

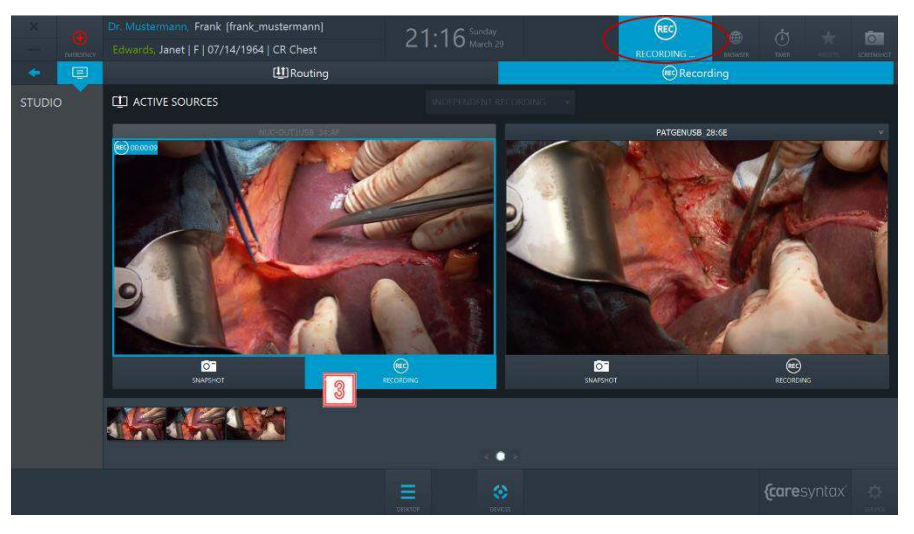

**Abb. 5.25:** Videoaufnahme

Das obige Beispiel zeigt die Erstellung von Bildern und die Aufzeichnung von Videos aus unabhängigen Quellen. Wenn Sie die Quellen zeitgleich aufzeichnen möchten, müssen Sie vom Modus Unabhängige Aufnahme in den Modus Synchronisierte Aufnahme wechseln.

4 **4** Öffnen Sie das Dropdown-Menü oberhalb der Recorder und wählen Sie **Synchronisierte Aufnahme**. → Für beide Recorder wird nun ein gemeinsamer Satz an Steuerelementen angezeigt – Sie können nun Bilder erstellen und Videos von beiden Quellen gleichzeitig aufzeichnen.

#### CX-PRIME – SCHRITT 3: POST-PHASE

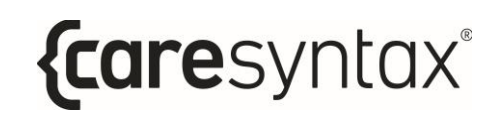

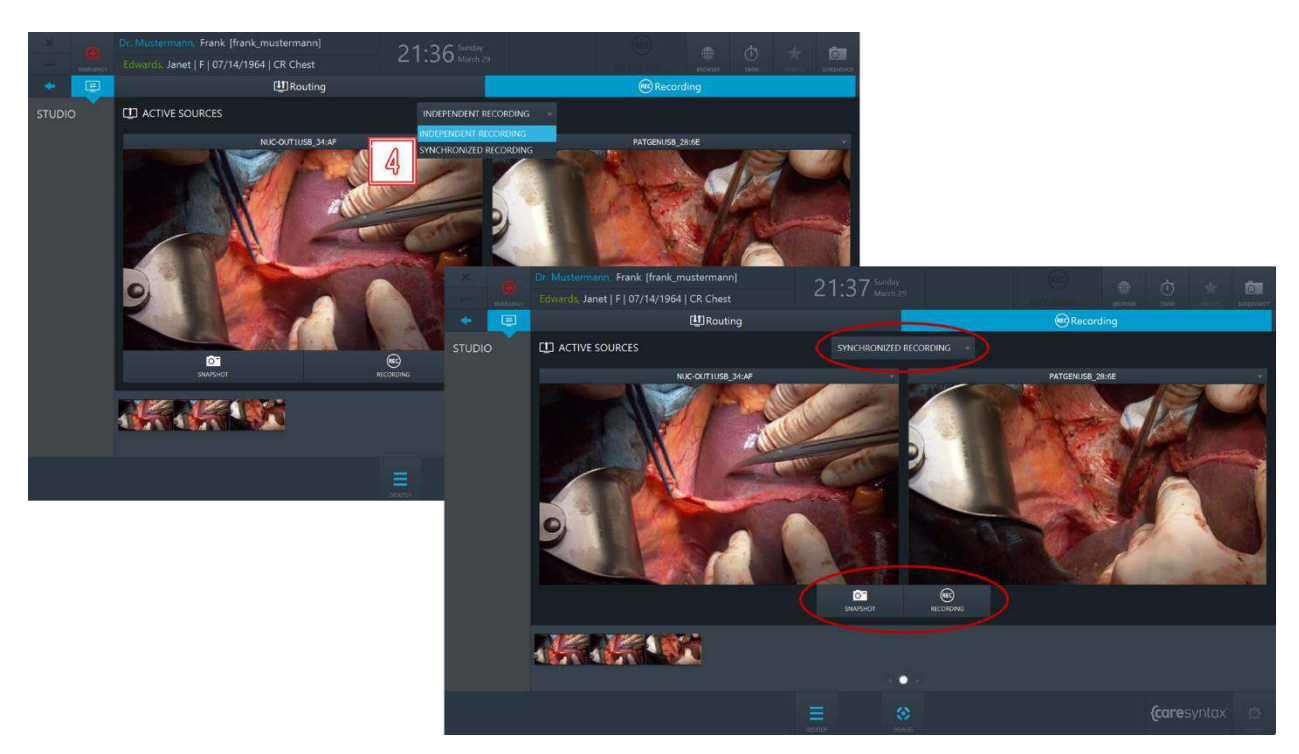

**Abb. 5.26:** Modus Synchronisierte Aufnahme

#### **5.1.2.1 Aufnahme von Bildern & Recordings via Fernsteuerung auslösen**

Je nach Konfiguration Ihrer Installation kann die Fernsteuerung in CX-PRIME (z. B. Start/Stopp des Recordings; Aufnahme von Bildern) ggf. auch über die Remote-Tasten ausgelöst werden, z. B. über Fußschalter oder Kamerakopfschalter. Ist diese Funktion in Ihrem OP aktiviert, können Sie in der Recording-App einen beliebigen Video-Stream auswählen, auf den die Fernsteuerung angewendet werden soll.

**1** W‰hlen Sie den Recorder, auf den die Fernsteuerung angewendet werden sollen, indem Sie im Dropdown-Menü die zugehörige Optionsschaltfläche aktivieren. Das Symbol **Dans in der Kopfzeile zeigt an, dass dieser Recorder** jetzt für die Fernsteuerung verwendet wird.

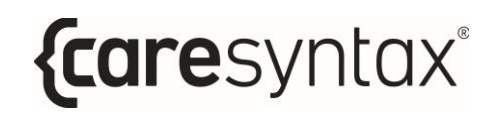

**2** Wählen Sie im Dropdown-Menü für den Recorder eine Quelle, auf die die Fernsteuerung angewendet werden soll. Das Symbol (Europen der Quelle zeigt an, dass diese Quelle jetzt für Remote-Aktionen verwendet wird.

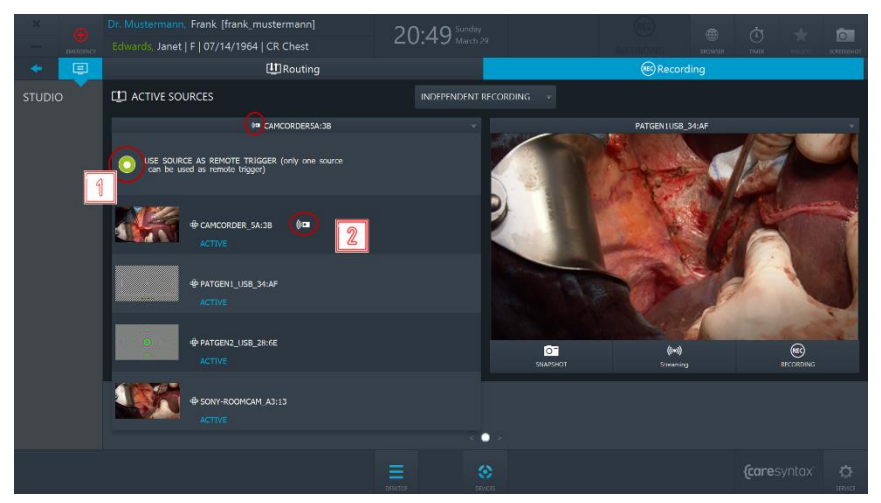

Abb. 5.27: Auswahl eines Recorders und einer Quelle für die Fernsteuerung

In diesem Beispiel wird über die Remote-Tasten ein Bild erstellt oder das Recording für die Quelle CAMCORDER\_5A:3B von Recorder 1 gestartet/gestoppt.

#### **5.1.2.2 Bildschirmmeldungen**

Je nach Hardware-Setup in Ihrem OP-Saal ist eine Funktion für Bildschirmmeldungen verfügbar. Bitte wenden Sie sich für weitere Informationen zu dieser Funktion an den Service von caresyntax<sup>®</sup>.

Bildschirmmeldungen geben den Benutzern visuelles Feedback zu bestimmten Aktionen. Es gibt zwei unterschiedliche Bildschirmmeldungen:

#### a. Aufnahmebestätigung für Bilder

**5** Wenn ein Benutzer ein Bild einer gerouteten Quelle erstellt, wird in der Bildschirmecke 2 Sekunden lang eine Miniaturansicht des erstellten Bildes angezeigt.

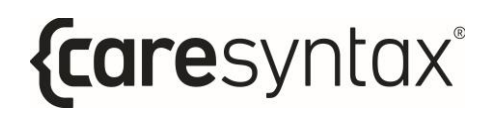

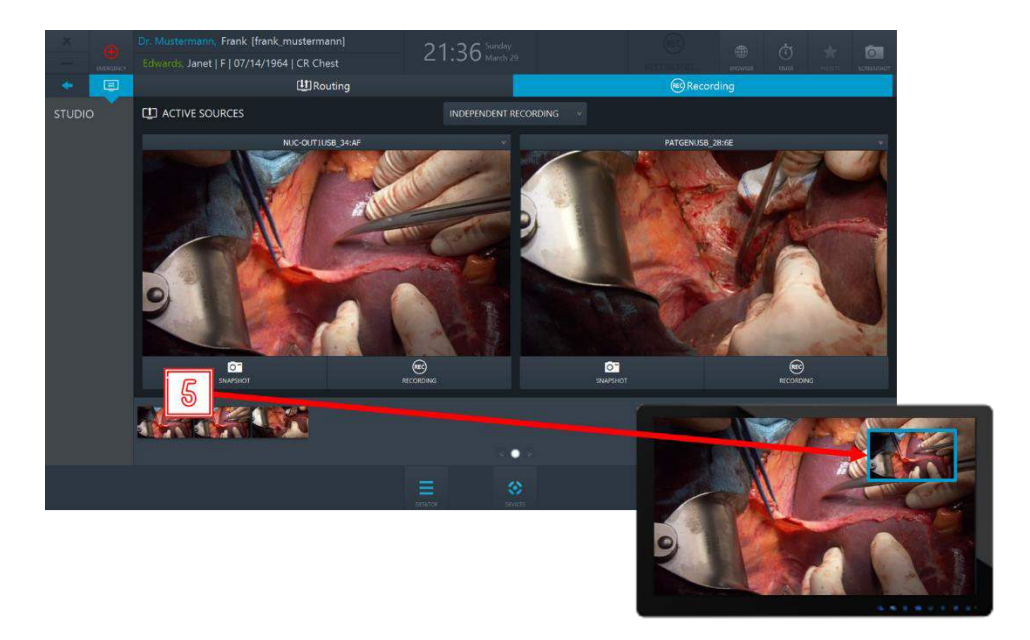

Abb. 5.28: Bestätigung für ein erstelltes Bild einer gerouteten Quelle in Form einer 2-sekündigen Bildschirmmeldung in der Bildschirmecke

#### b. Information über eine laufende Aufzeichnung

Wenn ein Benutzer den Routing-Vorgang für eine geroutete Quelle startet, 6 erscheint für die gesamte Aufnahmedauer ein blauer Rahmen auf dem Bildschirm.

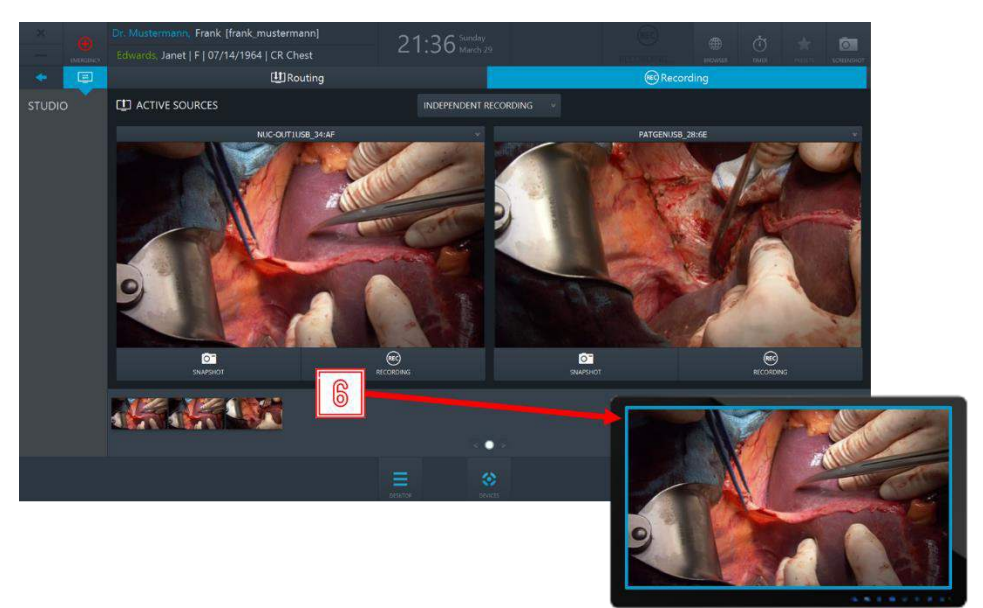

Abb. 5.28: Bildschirmmeldung (blauer Rahmen) für die gesamte Aufnahmedauer der gerouteten Quelle

#### **5.1.2.3 Automatisches Recording nach Patientenauswahl**

Das Recording kann bei der Patientenauswahl automatisch gestartet werden, wenn dies zuvor vom Administrator im Service-Bereich aktiviert wurde. In diesem Fall würde ein Benutzer in die Recording-App portiert und das Recording aller verfügbaren Quellen automatisch gestartet.

Wird eine Quelle dynamisch mit dem Aufnahmegerät verbunden, wird das Recording für diese Quelle ebenfalls automatisch gestartet. Wird eine Quelle vom Aufnahmegerät getrennt, wird das Recording dieser Quelle automatisch gestoppt und wie gewohnt eine Recording-Datei gespeichert.

# **Schritt 3: Post-Phase**

Nach Abschluss der OP-Phase/Behandlung können Sie die aufgezeichneten Daten im Rahmen der postoperativen Phase in ein PACS-System, VNA oder Netzwerkverzeichnis (wenn diese Systeme integriert und konfiguriert sind), in lokale Verzeichnisse oder Wechselmedien wie USB-Laufwerke oder CDs/DVDs exportieren.

# **Export**

Mit dieser App können Sie die importierten oder aufgenommenen Daten vollständig oder selektiert als Nicht-DICOM- oder DICOM-Daten auf einem gewählten Ziel speichern. Ziele für den Export können PACS-Archive sein, wenn ein Archiv in Ihrer Konfiguration integriert ist, und lokale Verzeichnisse, Netzwerkverzeichnisse, CD-/DVD-Laufwerke und Wechseldatenträger (USB).

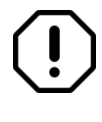

Die CX-PRIME Software enthält keine Funktion für die Bildverarbeitung, Datenanalyse oder Komprimierung/Dekomprimierung der Rohdaten, die von anderen Geräten aufgenommen wurden.

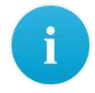

Wenn das Symbol **Export** auf Ihrem CX-PRIME Desktop fehlt, ist diese Anwendung in Ihrem System nicht konfiguriert. Fahren Sie mit dem nächsten Abschnitt fort.

**1** W‰hlen Sie auf dem CX-PRIME Desktop **Export**, um die App zu starten.

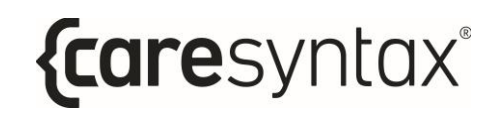

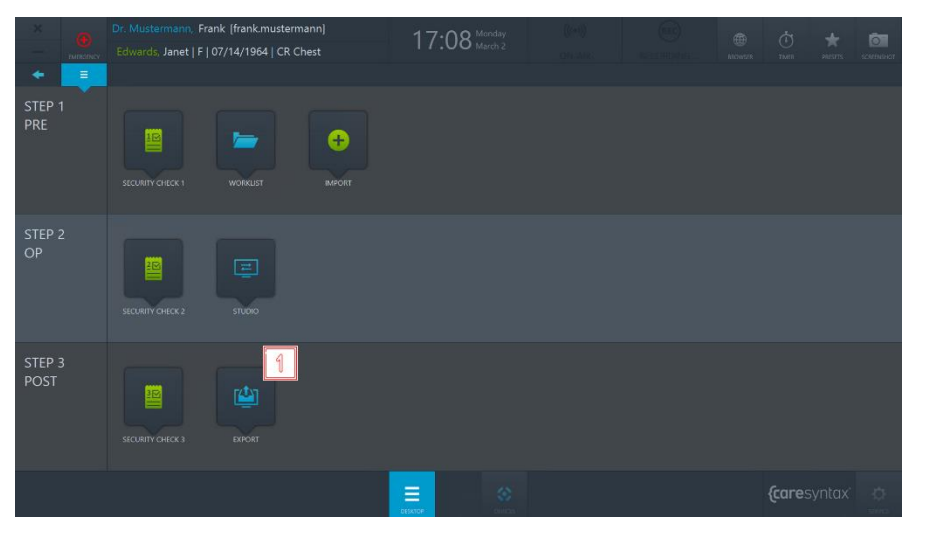

**Abb. 6.1:** Export-App auf dem CX-PRIME Desktop

In der Export-App sehen Sie jetzt alle Daten, die Sie importiert oder aufgenommen haben (siehe Abb. 6.3).

**2** Sie können hier auswählen, ob Sie Bilder und Videos (DATEN), nur die Bilder oder nur die Videos anzeigen lassen möchten.

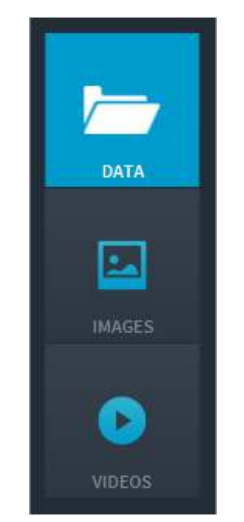

**Abb. 6.2:** Auswahl der anzuzeigenden Bilddaten

**3** Wählen Sie nun die Bilder aus, die Sie exportieren möchten. Dafür können Sie die Bilder einzeln anklicken. Die ausgewählten Bilder werden blau markiert.

Sie können auch alle Bilder in dem gewählten Ordner auswählen. Hierfür klicken Sie auf den Button Alle über den Reitern für die Bilder (obere rote Markierung in Abb. 6.3). Möchten Sie die Auswahl der Bilder zurücksetzen, klicken Sie auf den Button **Keine**.

Durch einen Doppelklick auf ein Bild oder Video wird dieses im Media Player im rechten Bereich der Export-App angezeigt. Auch Videos werden in diesem Media Player abgespielt (siehe Abb. 6.3, rechtes Bild, rot markiert).

**Haben Sie alle gewünschten Bilder und Videos markiert, können Sie diese** nun exportieren. Der Button **Schnellexport** wird nur angezeigt, wenn die Zielpfade für Bilder und Videos im Administrationsbereich vorkonfiguriert wurden. Wenn Sie auf den Button **Schnellexport** klicken, wird durch einen rotierenden Kreis auf dem Bildschirm angezeigt, dass die Daten exportiert werden. Falls Sie den Zielpfad selbst auswählen möchten oder nur der Button Export verfügbar ist, klicken Sie auf diesen Button und folgen Sie den Anweisungen weiter unten.

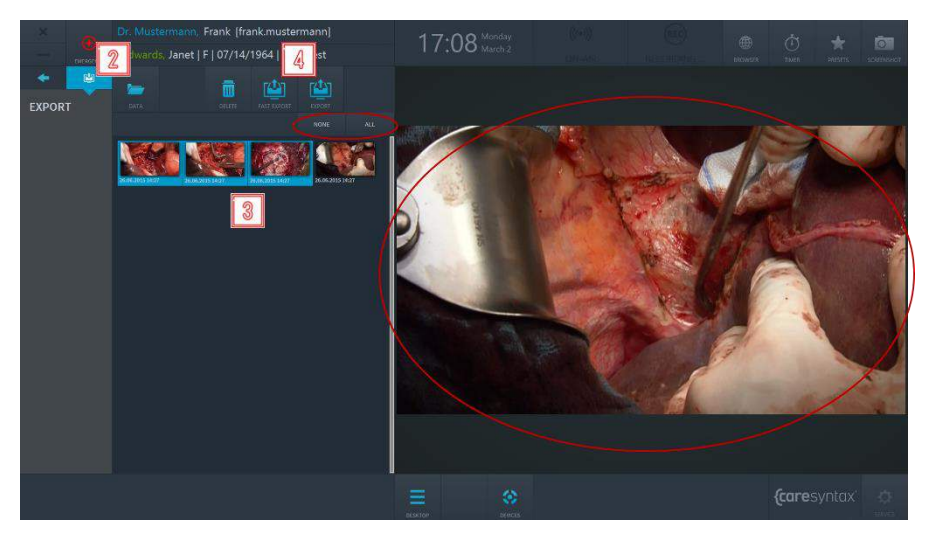

**Abb. 6.3:** Auswahl der zu exportierenden Bilddaten. Die obere rote Markierung zeigt die Reiter "Alle" und "Keine", mit denen entweder alle Daten oder keine ausgewählt werden können. Durch einen Doppelklick auf ein Bild oder Video, wird dieses im Media Player (Markierung rechts) dargestellt bzw. abgespielt.

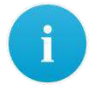

Erscheint auf Ihrem Bildschirm ein Pop-up-Fenster für die Eingabe von Benutzername und Passwort, nachdem Sie auf den Button **Export** geklickt haben, haben Sie keine Berechtigung, Bilder und Videos zu exportieren. Gehen Sie folgendermaßen vor, um einen Benutzer auszuwählen, der über die Berechtigung zum Export von Bildern und Videos verfügt. Wenn dieses Pop-up-Fenster nicht auf Ihrem Bildschirm angezeigt wird, fahren Sie mit Schritt **7** fort.

- **5** Wählen Sie einen Benutzer aus, der über Export-Berechtigungen verfügt, und geben Sie dessen Passwort ein.
- **6 Bestätigen Sie die Eingaben.**

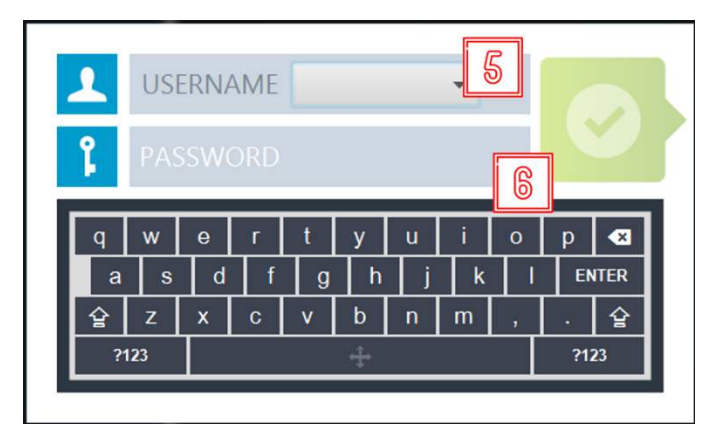

Abb. 6.4: Auswahl des für den Export berechtigten Benutzers

**7** Danach erscheint ein Pop-up-Fenster, in dem Sie das Format für den Export auswählen können. Klicken Sie auf den Button **DICOM**, wenn Sie die Bilder/Videos im DICOM-Format exportieren möchten, oder klicken Sie auf den Button **NON-DICOM**, wenn Sie die Bilder/Videos im voreingestellten Nicht-DICOM-Format exportieren möchten.

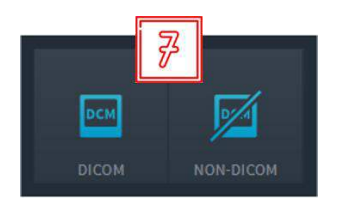

**Abb. 6.5:** Auswahl des Exportformats (DICOM oder NON-DICOM)

8 **8 Wählen Sie das Ziel aus, in das Sie die Daten speichern möchten. Abhängig** vom gewählten Ziel und der eventuell voreingestellten Standardpfade für die Exportziele gelten unterschiedliche Handlungsanweisungen. Diese sind weiter unten aufgeführt:

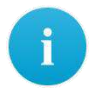

Die Benennung der hier verwendeten Ziele muss nicht mit der Benennung in Ihrem System übereinstimmen. Orientieren Sie sich daher an den verwendeten Symbolen.

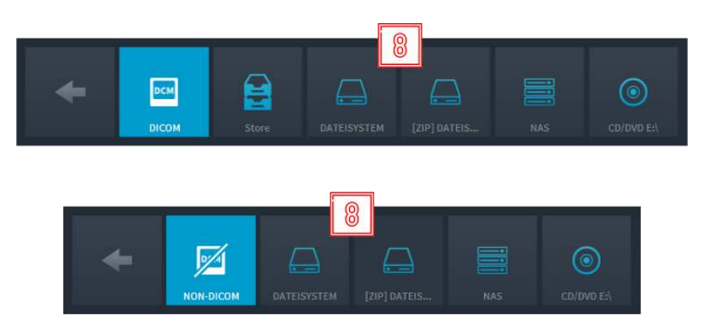

Abb. 6.6: Auswahl des Ziels für den Export. Das obere Bild zeigt den Export im DICOM-Format und das untere im Nicht-DICOM-Format.

#### **Speichern der DICOM-Daten in einem PACS-Archiv**

Klicken Sie auf den Button (Siehe Abb. 6.6, hier "Store" genannt).

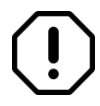

Voraussetzung der Speicherung der Daten über den hier als "Store" bezeichneten Button ist ein konfiguriertes und aktiviertes PACS-Archiv oder VNA. Ist kein PACS-Archiv integriert, wird der Button "Store" bei der Auswahl der Ziele für den DICOM-Export nicht angezeigt.

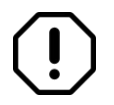

Wurde eine Instanz erfolgreich an ein PACS exportiert, wird die zugehörige Miniaturansicht mit einem grünen Schloss-Symbol markiert.

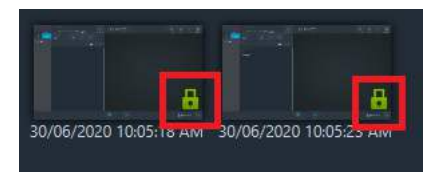

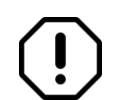

Ist das PACS-Archiv inaktiv, erscheint folgende Fehlermeldung: "Export nach XXX nicht erfolgreich: XXX ist nicht erreichbar".

**Speichern der DICOM-/Nicht-DICOM-Daten im vordefinierten Exportformat oder als ZIP-**Datei in einem lokalen Verzeichnis oder auf einem Wechseldatenträger

Klicken Sie auf den Button (siehe Abb. 6.6, hier "File system" genannt).

Hier gibt es zwei verschiedene Optionen für die nächsten Schritte:

- a. Wurde in der Konfiguration von CX-PRIME ein Standardverzeichnis für den Export hinterlegt, erscheint ein rotierender Kreis auf dem Bildschirm, der anzeigt, dass die Daten exportiert werden.
- b. Wenn in der Konfiguration von CX-PRIME kein Standardverzeichnis hinterlegt wurde, öffnet sich der Windows-Explorer.
- **9 Wählen Sie bitte das gewünschte Verzeichnis und den gewünschten** Ordner aus, in dem Sie die Daten lokal speichern möchten. Danach klicken Sie auf den Button Ordner auswählen. Es erscheint ein rotierender Kreis auf dem Bildschirm, der anzeigt, dass die Daten exportiert werden.

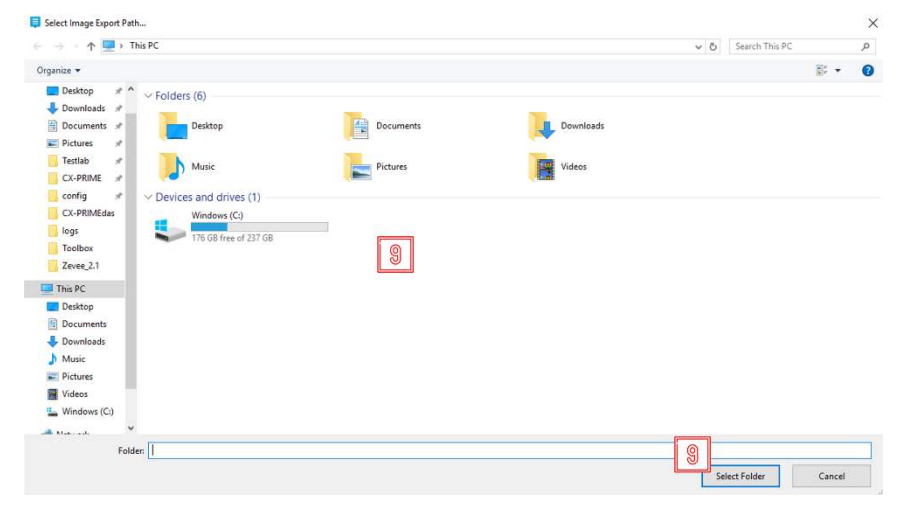

Abb. 6.7: Export: Auswahl des lokalen Verzeichnisses für den Export

Nach erfolgreichem Export wird eine ähnliche Meldung angezeigt:

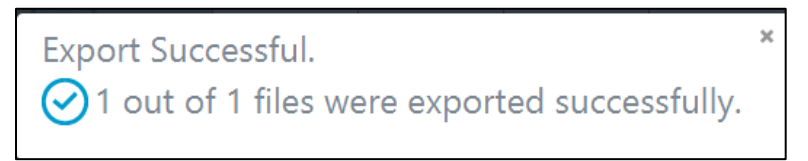

**Abb. 6.8:** Meldung nach einem erfolgreich abgeschlossenen Export (Beispiel).

In bestimmten Fällen kann der Export in ein Verzeichnis jedoch auch fehlschlagen. Der Benutzer wird mit einer der folgenden Meldungen über den fehlgeschlagenen Export sowie die zugehörige Ursache informiert (Abb. 6.9–6.11):

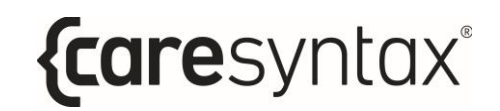

 $\times$ 

**Export Not Successful**  $\bigcap$  Not enough space in the export folder D:\.

**Abb. 6.9:** Meldung nach fehlgeschlagenem Export aufgrund von nicht ausreichendem Speicherplatz im Exportverzeichnis (Beispiel).

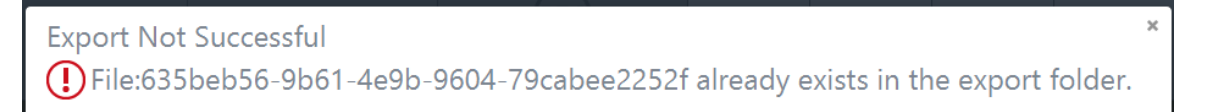

**Abb. 6.10:** Meldung nach fehlgeschlagenem Export aufgrund eines bereits vorhandenen Dateinamens (Beispiel).

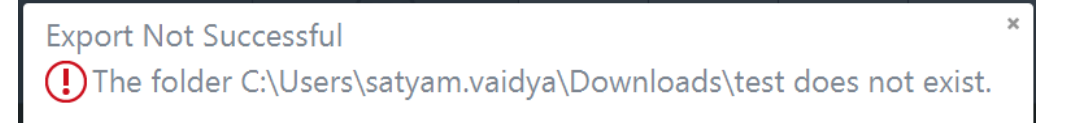

**Abb. 6.11:** Meldung nach fehlgeschlagenem Export aufgrund eines nicht vorhandenen Exportverzeichnisses (Beispiel).

#### **Speichern der DICOM-/Nicht-DICOM-Daten in einem Netzwerkverzeichnis**

Klicken Sie auf den Button (siehe Abb. 6.6, hier "NAS" genannt).

Das Netzwerkverzeichnis können Sie nicht selbst auswählen. Es ist in den Voreinstellungen von CX-PRIME konfiguriert. Ist dies nicht der Fall, wird eine Fehlermeldung angezeigt.

Danach erscheint ein rotierender Kreis in der Export-App und ein Windows-Fenster wird angezeigt.

10 Um Elemente aus der Export-App zu löschen, wählen Sie diese aus und klicken Sie dann auf **Lˆschen**.

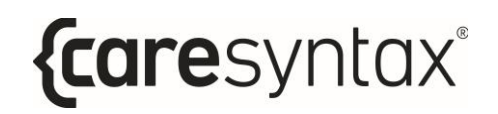

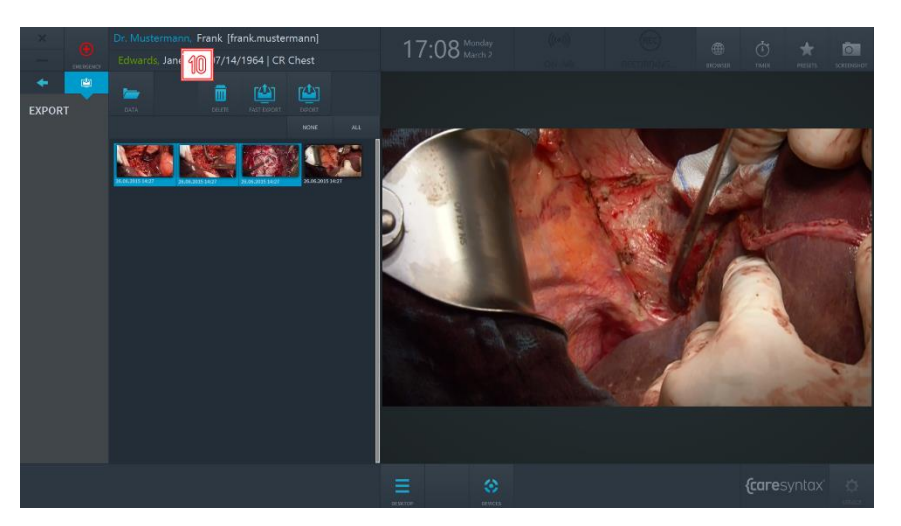

Abb. 6.12: Löschen von Elementen in der Export-App

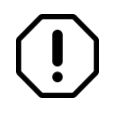

Werden mehrere Instanzen (über 50) gleichzeitig aus einer Export-App gelöscht, kann dies CX-PRIME verlangsamen oder zum Systemabsturz führen.

## **Drucken**

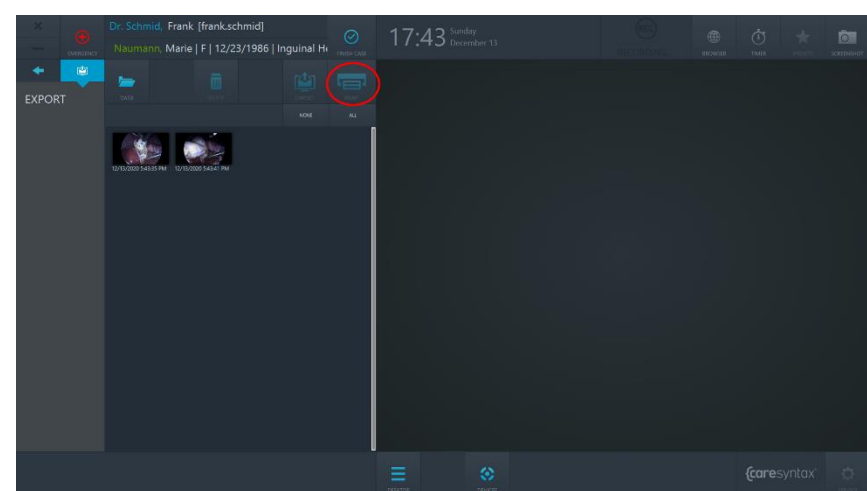

Bilder von Operationen können direkt aus der Export-App von CX-PRIME gedruckt werden.

Abb. 6.13: Drucken-Button in der Export-App. Der Drucken-Button wird erst aktiviert, wenn ein Benutzer Bilder zum Drucken auswählt.

- **1 1** Wählen Sie die Bilder aus, die gedruckt werden sollen. Dafür können Sie die Bilder einzeln anklicken. Die ausgew‰hlten Bilder werden blau markiert.
- **2** Wenn Sie nun auf den Drucken-Button klicken, wird der Druck-Dialog geöffnet.

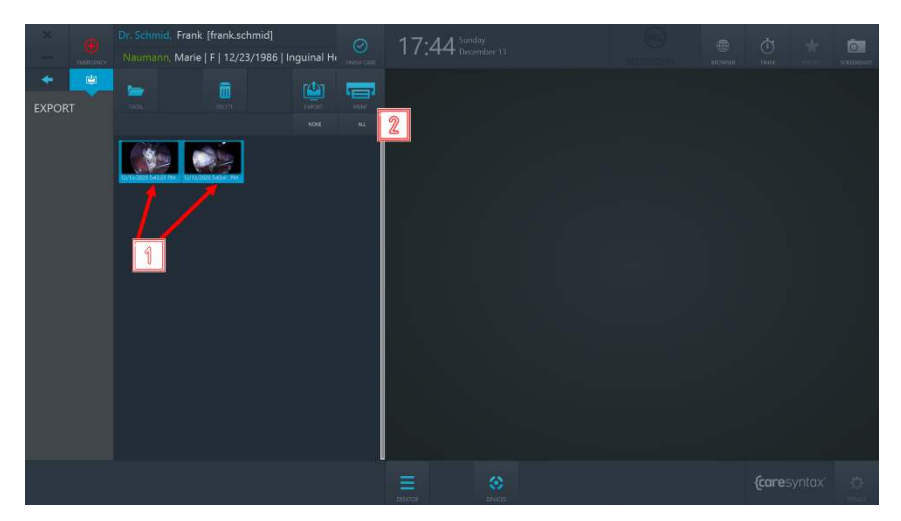

**Abb. 6.14:** Auswahl der zu druckenden Bilder und Fortfahren mit dem Druck-Dialog

**3** Wählen Sie im Dropdown-Menü mit den verfügbaren Geräten den gewünschten Drucker aus. **4** Bestimmen Sie die Anzahl der Bilder pro Seite. **5** Legen Sie die Ausrichtung der Seite fest. **6 Bestimmen Sie die Anzahl der zu druckenden Kopien. 7** Legen Sie fest, in welchem Format die Kopien gedruckt werden sollen. **8** Auf der rechten Seite wird eine Vorschau des Berichts angezeigt. Sie können mithilfe von Touch-Befehlen oder mit der Maus durch die Vorschau navigieren. **9** Sie können die Vorschau vergrößern oder verkleinern, indem Sie auf den "+"- bzw. "-"-Button klicken oder im zugehörigen Dropdown-Menü einen beliebigen Wert auswählen.

- 10 Wenn Sie mit dem Druckvorgang fortfahren möchten, klicken Sie auf den Button "DRUCKEN". Der Druckvorgang wird gestartet und oben rechts im Bildschirm wird eine entsprechende Meldung angezeigt.
- 11 **Wenn Sie den Druckvorgang abbrechen möchten**, klicken Sie auf den Button "ABBRECHEN".

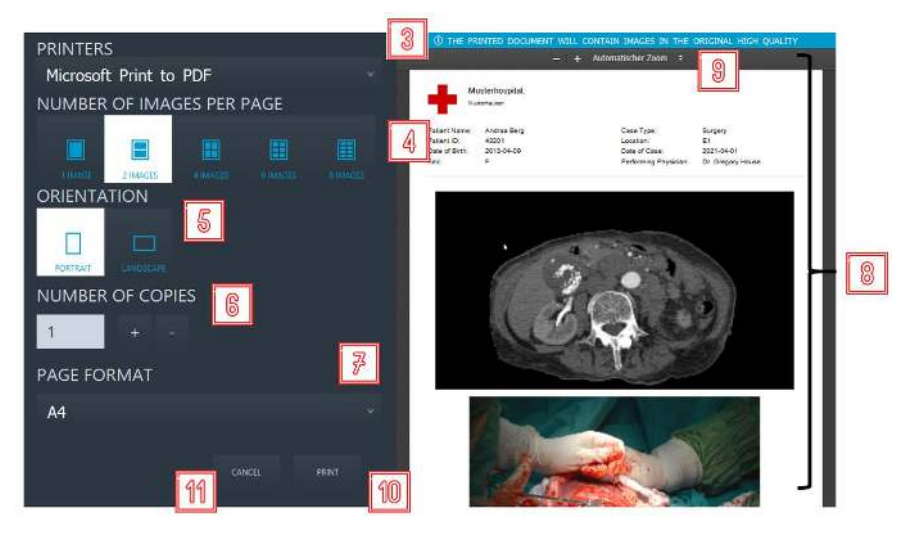

**Abb. 6.15:** Aktionen im Druck-Dialog

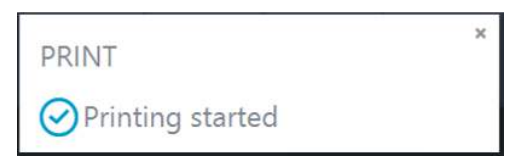

Abb. 6.16: Meldung über den Start des Druckvorgangs

Neben den ausgew‰hlten Bildern umfasst der Bericht in der Kopfzeile weitere Patientenund Krankenhausinformationen.

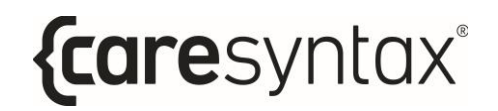

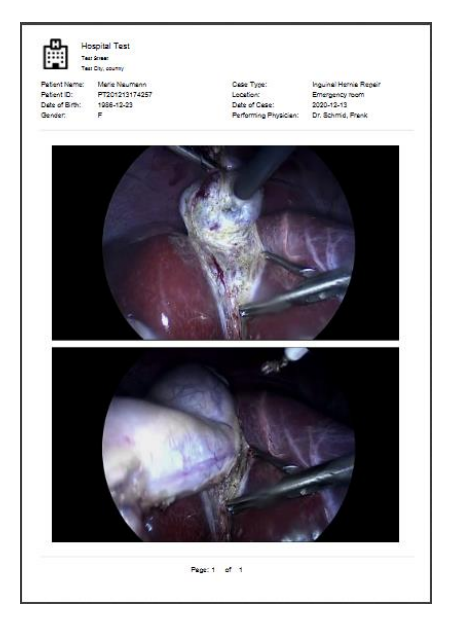

Abb. 6.17: Beispiel eines gedruckten Berichts

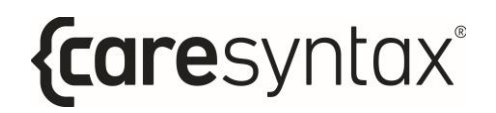

# **Abschluss des Falls**

Über den Button "Fall beenden" kann ein Fall in CX-PRIME abgeschlossen werden.

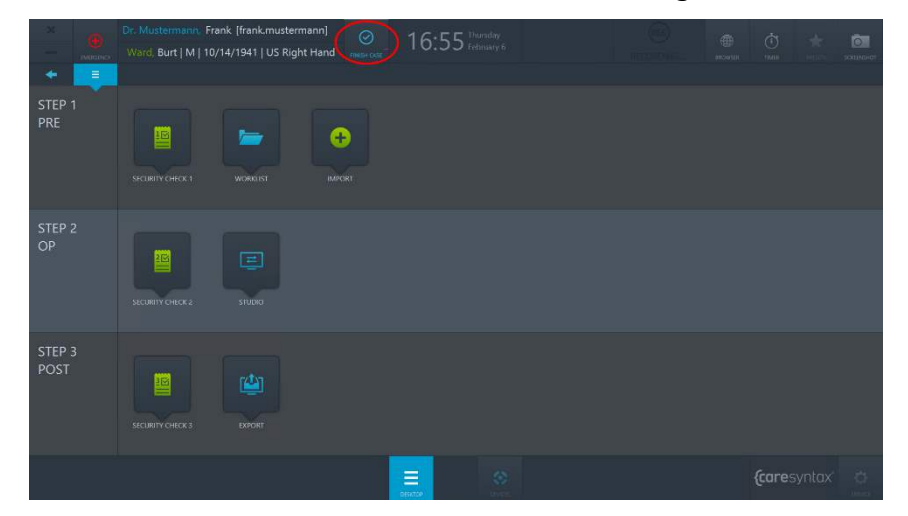

Abb. 6.18: Button "Fall beenden" auf dem Desktop von CX-PRIME.

Der Button "Fall beenden" wird aktiviert, sobald ein Benutzer in den Patientenkontext wechselt, d. h. einen Patienten aus der Worklist auswählt. Um den Fall und alle damit verbundenen Vorgänge (alle laufenden Aufnahmen) zu beenden, klicken Sie auf "Fall beenden" und bestätigen Sie dann den Abschluss des Falls. Nach der Bestätigung werden alle laufenden Vorgänge angehalten, Sie verlassen den Patientenkontext und werden zurück zum Worklist-Routing geleitet.

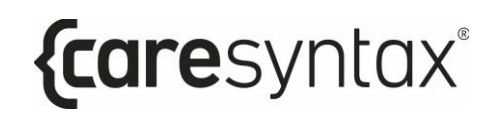

# **Bedienung der integrierten Ger‰te**

# **A.1 Steuerung von OP-Leuchten**

Es können unterschiedliche Arten von OP-Leuchten über CX-PRIME gesteuert werden. Im untenstehenden Beispiel handelt es sich um die OP-Leuchte SurgLED.

Hier kann die Leuchte ein- und ausgeschaltet werden und es können die Beleuchtungsstärke, Leuchtfeldgröße, Farbtemperatur und Presets eingestellt werden. Die einzelnen Buttons werden im Folgenden erläutert.

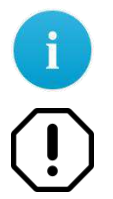

Beachten Sie, dass sich die Bedienelemente je nach integriertem Gerät und den jeweiligen Funktionen unterscheiden können.

Für den Fall einer Fehlfunktion, bei der ein Gerät nicht mehr über CX-PRIME gesteuert werden kann, sollten Sie eine weitere Zugriffsmöglichkeit auf die Gerätesteuerung haben.

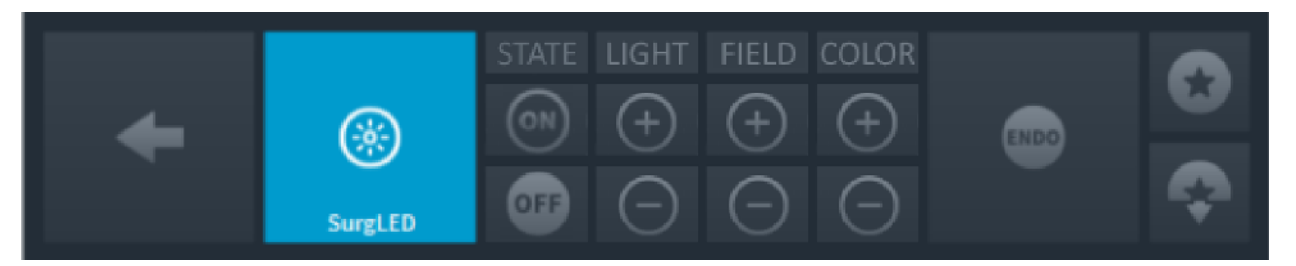

**Abb. A.1:** Anzeige der OP-Leuchtensteuerung

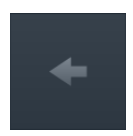

#### **R¸ckseite**

Zurück zur Auswahl der zu steuernden Geräte (Abb. 3.14).

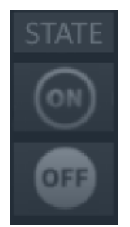

#### **Leuchte ein-/ausschalten**

Mit dem Button können Sie das Licht einschalten und mit dem Button

ausschalten.

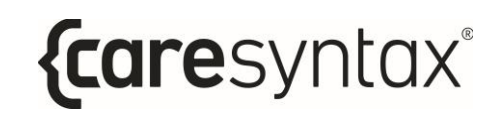

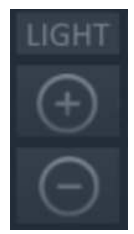

#### **Beleuchtungsst‰rke einstellen**

Um die Beleuchtungsstärke zu erhöhen, drücken Sie wiederholt den Button bis die gewünschte Beleuchtungsstärke eingestellt ist. Zum

Verringern der Beleuchtungsstärke drücken Sie den Button

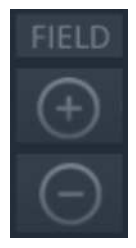

#### **Leuchtfeld einstellen**

Es stehen 5 Stufen zur Einstellung des Leuchtfeldes zur Verfügung. Klicken Sie auf den Button  $\circled{3}$ , um das Leuchtfeld zu vergrößern, bis die gewünschte Größe eingestellt ist. Zum Verkleinern des Leuchtfeldes drücken Sie den Button

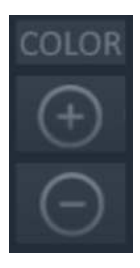

#### **Farbtemperatur einstellen**

Die Farbtemperatur wird in 5 Stufen eingestellt. Drücken Sie wiederholt den Button oder halten Sie ihn gedrückt, um die Farbtemperatur zu

erhöhen, bis die gewünschte Farbtemperatur eingestellt ist. Zum

Verringern der Farbtemperatur drücken Sie wiederholt den Button oder halten Sie ihn gedrückt.

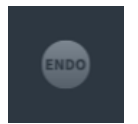

#### **Hintergrundbeleuchtung für endoskopische Eingriffe**

Hierbei handelt es sich um eine diffuse Hintergrundbeleuchtung, die während eines endoskopischen Eingriffes benötigt wird und die Beleuchtungsstärke reduziert. Drücken Sie einmal diesen Button, um die Hintergrundbeleuchtung einzuschalten. Drücken Sie nochmals diesen Button, um wieder zu der zuvor eingestellten Beleuchtungsstärke zu wechseln.

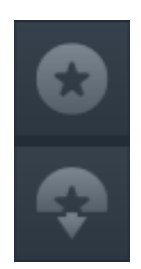

#### **Leuchtenparameter speichern**

Um die aktuellen Einstellungen für Leuchtfeld, Beleuchtungsstärke und Farbtemperatur zu speichern, drücken Sie den Button . Wenn Sie die gespeicherten Leuchtenparameter wiederherstellen möchten, drücken Sie den Button .

# **A.2 Steuerung einer Raumkamera**

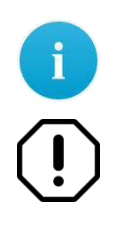

Beachten Sie, dass sich die Bedienelemente je nach integriertem Gerät und den jeweiligen Funktionen unterscheiden können.

Für den Fall einer Fehlfunktion, bei der ein Gerät nicht mehr über CX-PRIME gesteuert werden kann, sollten Sie eine weitere Zugriffsmöglichkeit auf die Gerätesteuerung haben.

Für die Einbindung einer Raumkamera, z. B. einer PTZ-Kamera (Pan, Tilt und Zoom), stehen die folgenden Funktionen zur Verfügung:

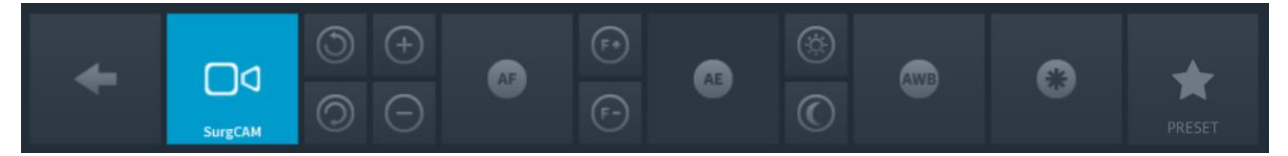

**Abb. A.2:** Anzeige der Steuerung einer Raumkamera.

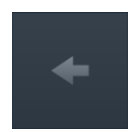

#### **Rückseite**

Zurück zur Auswahl der zu steuernden Geräte (Abb. 3.14).

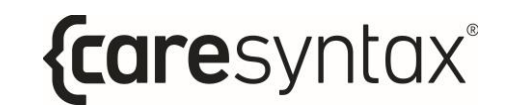

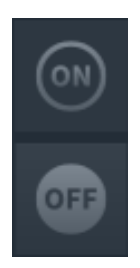

#### **Kamera ein-/ausschalten**

 $\stackrel{\text{\tiny{(M)}}}{=}$  können Sie die Kamera einschalten und mit  $\stackrel{\text{\tiny{(M)}}}{=}$  ausschalten.

#### **Zoomen**

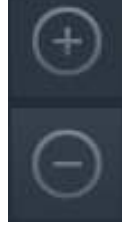

Mit dem Button  $\begin{pmatrix} 0 & b \\ c & d \end{pmatrix}$  können Sie das Kamerabild vergrößern und mit dem Button **V** verkleinern. Drücken Sie wiederholt den jeweiligen Button oder halten Sie ihn gedrückt, bis die gewünschte Einstellung erreicht ist.

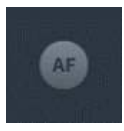

#### **Automatische Fokussierung**

Die Kamera unterstützt die automatische Fokussierung. Drücken Sie den Button, um diese Funktion zu verwenden.

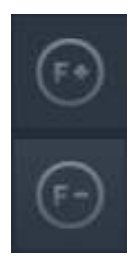

#### **Manuelle Fokussierung**

Drücken Sie wiederholt den Button **De Australien Sie ihn gedrückt**, um den Fokus in der Ferne einzustellen. Für den nahen Fokus drücken Sie wiederholt den Button **by bzw.** halten Sie ihn gedrückt, bis die gewünschte Schärfe des Kamerabildes erreicht ist.

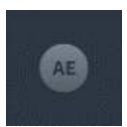

#### **Automatische Helligkeitseinstellung**

Diese Funktion stellt automatisch die Blende ein, sodass für das Bild die optimale Helligkeit erzielt wird. Klicken Sie auf den Button, um diese Funktion zu verwenden.

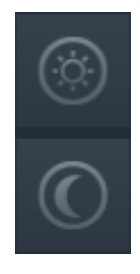

#### **Manuelle Helligkeitseinstellung**

Drücken Sie wiederholt den Button **WED**, um die Blende zu öffnen und das Kamerabild aufzuhellen. Um die Blende zu schlieflen und ein dunkleres

Bild zu erhalten, drücken Sie wiederholt den Button

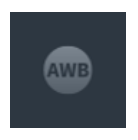

#### **Automatischer Weiflabgleich**

Der automatische Weißabgleich passt die Farbsteuerung der Kamera an die Lichtverhältnisse im jeweiligen Raum an. Um den Weißabgleich durchzuführen, drücken Sie diesen Button.

Aufgrund der Voreinstellung durch den Hersteller sollte ohne Notwendigkeit kein Weißabgleich durchgeführt werden.

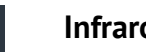

#### **Infrarotfilter**

Der Infrarotfilter kann bei erhöhter Empfindlichkeit bei schwachen Lichtverhältnissen aus dem Bild herausgelöst werden. Damit kann die Kamera effektiv in Tag- und Nachtumgebungen arbeiten. Bei schwachen Lichtverhältnissen wird der Infrarotfilter-Modus eingeschaltet. Dadurch wird der Infrarotfilter entfernt, die Infrarot-Empfindlichkeit erhöht und das Kamerabild wird monochrom.

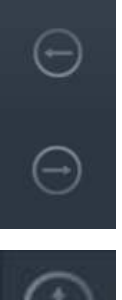

#### **Pan – Schwenken der Kamera**

Drücken Sie wiederholt den jeweiligen Pfeil-Button oder halten Sie ihn gedrückt, um die Kamera nach links oder rechts zu bewegen, bis Sie die gewünschte Kameraposition erreicht haben.

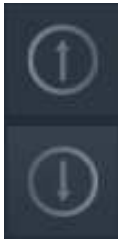

#### **Tilt – Neigen der Kamera**

Drücken Sie wiederholt den jeweiligen Pfeil-Button oder halten Sie ihn gedrückt, um die Kamera nach oben oder unten zu bewegen, bis Sie die gewünschte Kameraposition erreicht haben.

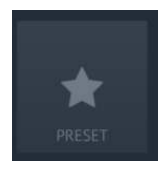

#### **Presets speichern bzw. wiederherstellen**

Über diesen Button können Sie neue Presets für die Kameraposition speichern oder bestehende Presets wiederherstellen. Mit einem Preset wird die PTZ-Position der Kamera (Pan, Tilt und Zoom) gespeichert und kann jederzeit wieder zurückgesetzt werden.

## A.2.1 Preset speichern

Befolgen Sie die unten angegebenen Schritte, um die aktuelle PTZ-Position der Kamera als neues Preset zu speichern. Das Preset ist nur für den aktuell angemeldeten CX-Prime-Benutzer zugänglich.

Klicken Sie auf das Preset-Symbol.  $\mathbf{1}$ 

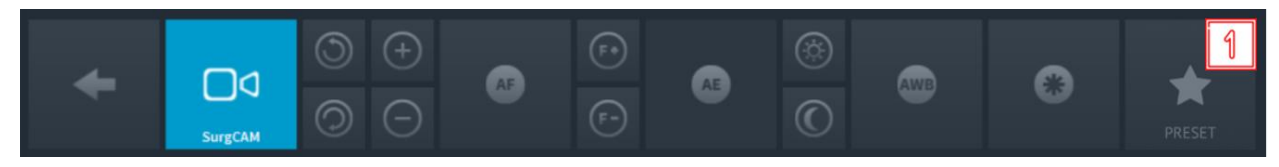

Abb. A.3: Anzeige der Steuerung einer Raumkamera.

Klicken Sie im Pop-up-Fenster auf SPEICHERN.  $\overline{2}$ 

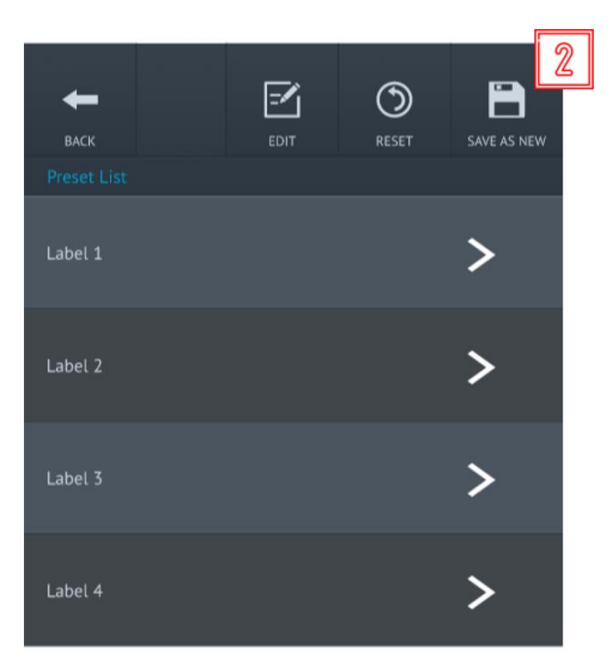

Abb. A.4: Speichern eines neuen Presets

 $\overline{\mathbf{3}}$ Danach erscheint erneut ein Pop-up-Fenster. Geben Sie über die Bildschirmtastatur oder eine externe Tastatur eine Bezeichnung für das Preset ein.

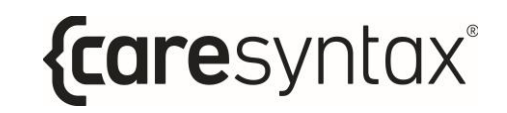

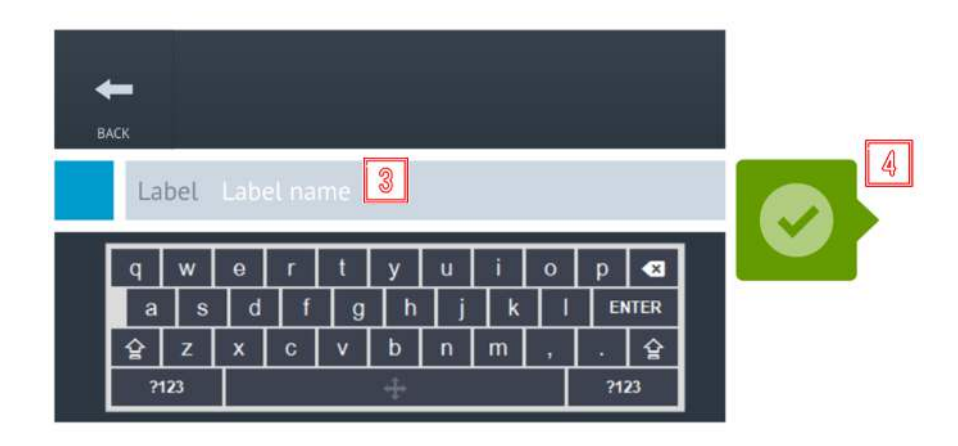

**Abb. A.5:** Speichern eines neuen Presets

4 Bestätigen Sie Ihre Eingaben, indem Sie auf den grünen Button klicken. Das Preset wird im nächsten freien Preset-Slot gespeichert.

## A.2.2 Preset bearbeiten/löschen

Befolgen Sie die unten angegebenen Schritte, um den Namen eines Kamera-Presets zu bearbeiten oder ein Preset zu löschen.

**1** Klicken Sie auf das **Preset**-Symbol.

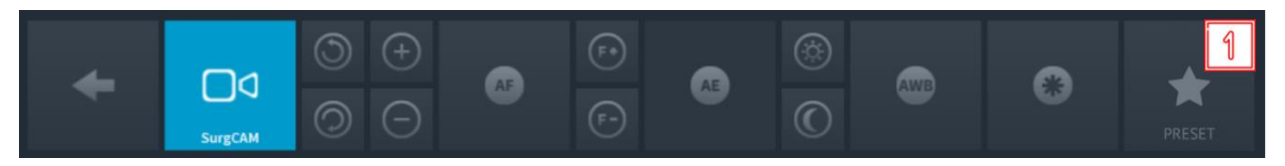

**Abb. A.6:** Anzeige der Steuerung einer Raumkamera.

**2** Klicken Sie im Pop-up-Fenster auf **BEARBEITEN**.

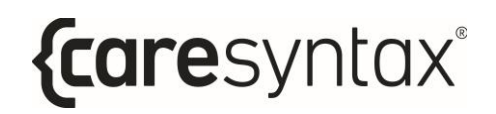

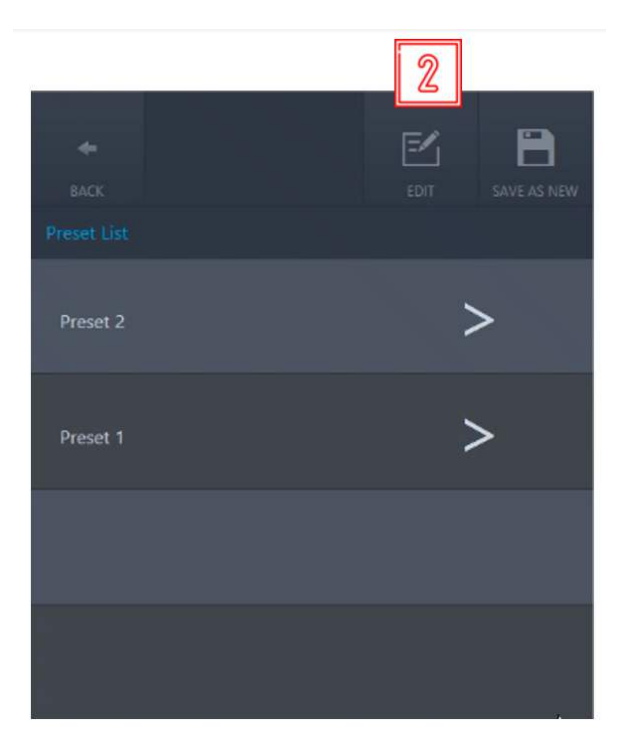

Abb. A.7: Bearbeiten eines bestehenden Presets

Danach erscheint erneut ein Pop-up-Fenster. Klicken Sie auf Löschen, um  $\overline{\mathbf{3}}$ ein bestehendes Preset zu löschen.

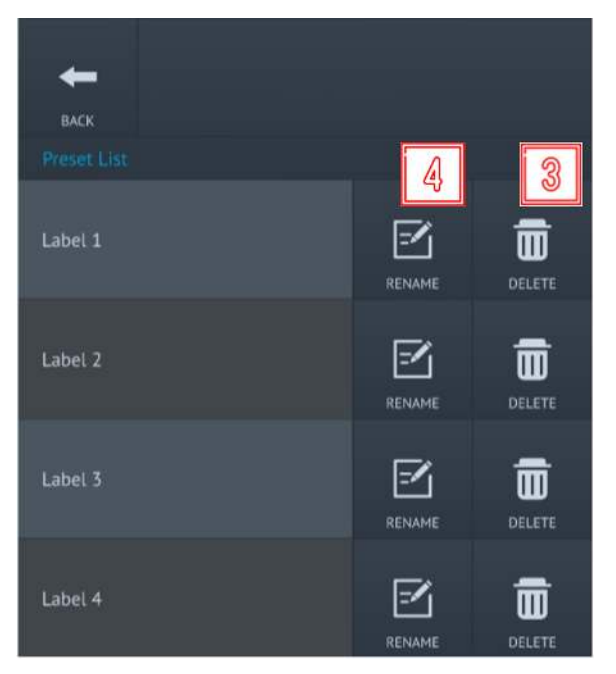

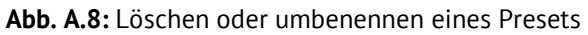

- **4** Klicken Sie auf den Button zum Umbenennen, um die Bezeichnung eines bestehenden Presets zu ändern.
- **5** Geben Sie im folgenden Pop-up-Fenster über die Bildschirmtastatur oder eine externe Tastatur eine neue Bezeichnung für das Preset ein.

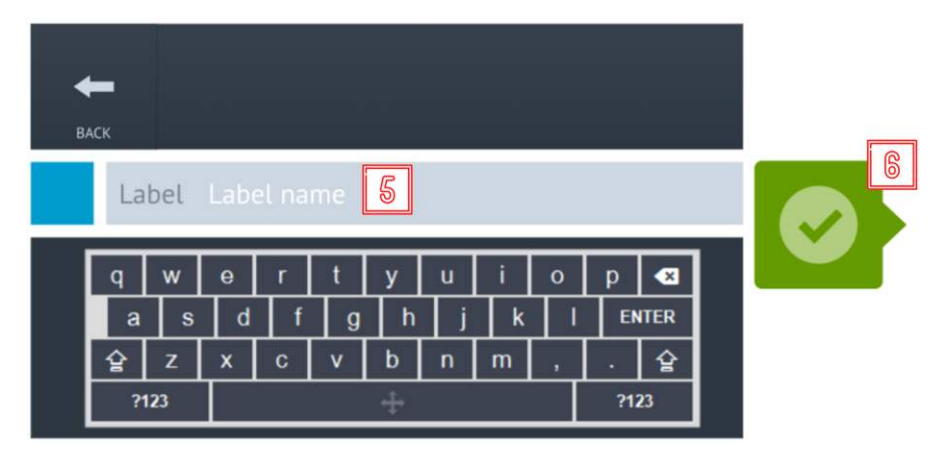

**Abb. A.9:** Umbenennen eines Presets

**6** Bestätigen Sie Ihre Eingaben, indem Sie auf den grünen Button klicken. Das Preset wird im bestehenden Slot mit der neuen Bezeichnung gespeichert.

## A.2.3 Preset löschen

Befolgen Sie die unten angegebenen Schritte, um eine zuvor gespeicherte PTZ-Position der Kamera wiederherzustellen.

Klicken Sie auf das Preset-Symbol.  $\mathbf 1$ 

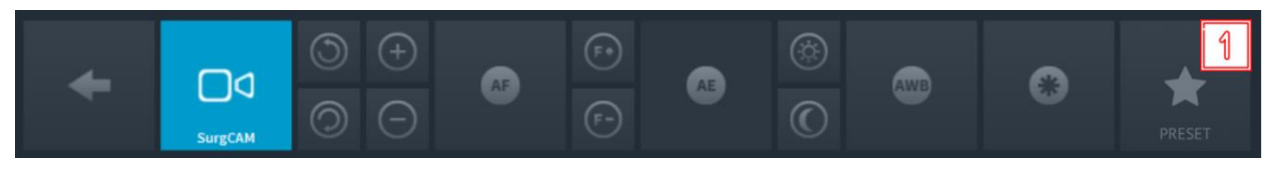

Abb. A.10: Anzeige der Steuerung einer Raumkamera.

Wählen Sie das Preset aus, das Sie anwenden möchten, indem Sie auf den  $\overline{2}$ jeweiligen Pfeil klicken.

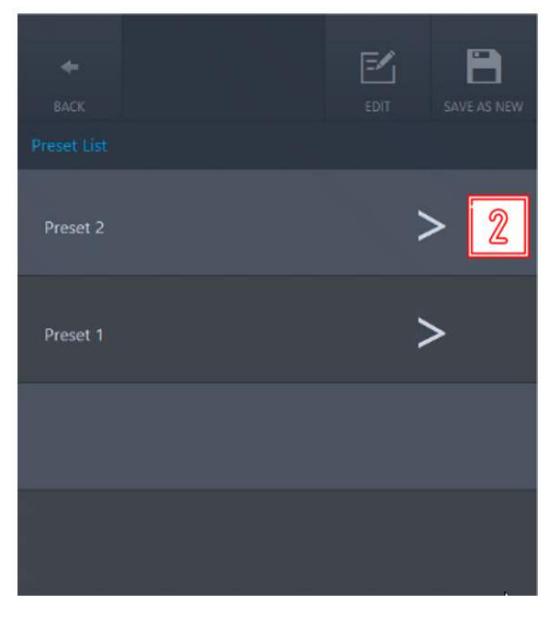

Abb. A.11: Wiederherstellen eines Presets

# A.3 Steuerung einer OP-Leuchtenkamera

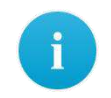

Beachten Sie, dass sich die Bedienelemente je nach integriertem Gerät und den jeweiligen Funktionen unterscheiden können.

**BENUTZERHANDBUCH VERSION 5.7** 

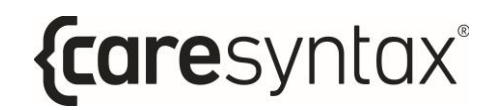

Es können unterschiedliche Arten von OP-Leuchtenkameras über CX-PRIME gesteuert werden. Im untenstehenden Beispiel handelt es sich um die Kamera SurgCAM, die in eine OP-Leuchte integriert ist.

Für die Steuerung stehen folgenden Funktionalitäten zur Verfügung:

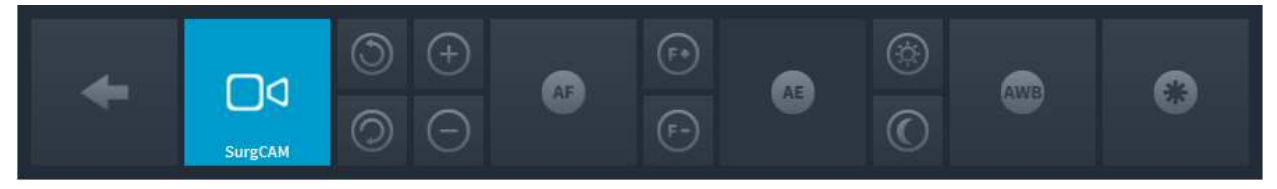

**Abb. A.12:** Anzeige der OP-Leuchtenkamerasteuerung

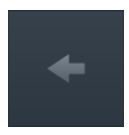

#### **R¸ckseite**

Zurück zur Auswahl der zu steuernden Geräte (Abb. 3.14).

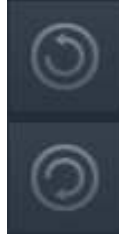

#### **Rotation der Kamera**

Mit diesem Button können Sie das Kamerabild im Uhrzeigersinn

gegen den Uhrzeigersinn **der drehen. Halten Sie den jeweiligen Button** gedrückt, bis Sie die gewünschte Ausrichtung des Bildes erzielt haben.

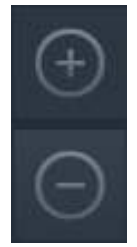

#### **Zoomen**

Mit dem Button  $\begin{pmatrix} + & 0 \\ 0 & \frac{1}{2} \end{pmatrix}$  können Sie das Kamerabild vergrößern und mit dem Button **Volgerhalteinern.** Drücken Sie wiederholt den jeweiligen Button oder halten Sie ihn gedrückt, bis die gewünschte Einstellung erreicht ist. Die Kamera erlaubt eine 10-fache Vergrößerung (10× optischer Zoom).

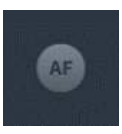

#### **Automatische Fokussierung**

Die Kamera unterstützt die automatische Fokussierung. Drücken Sie den Button, um diese Funktion zu verwenden.

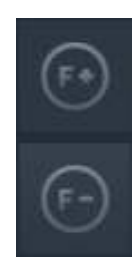

#### **Manuelle Fokussierung**

Drücken Sie wiederholt den Button oder halten Sie ihn gedrückt, um den Fokus in der Ferne einzustellen. Für den nahen Fokus drücken Sie wiederholt den Button **bzw.** halten Sie ihn gedrückt, bis die gewünschte Schärfe des Kamerabildes erreicht ist.

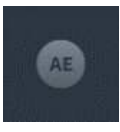

#### **Automatische Helligkeitseinstellung**

Diese Funktion stellt automatisch die Blende ein, sodass für das Bild die optimale Helligkeit erzielt wird. Klicken Sie auf den Button, um diese Funktion zu verwenden.

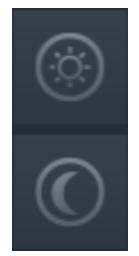

#### **Manuelle Helligkeitseinstellung**

Drücken Sie wiederholt den Button **Warntern die Blende zu öffnen und das** Kamerabild aufzuhellen. Um die Blende zu schlieflen und ein dunkleres

Bild zu erhalten, drücken Sie wiederholt den Button

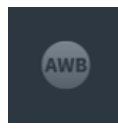

#### **Automatischer Weiflabgleich**

Der automatische Weißabgleich passt die Farbsteuerung der Kamera an die Lichtverhältnisse im jeweiligen Raum an. Um den Weißabgleich durchzuführen, drücken Sie diesen Button.

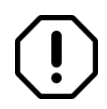

Aufgrund der Voreinstellung durch den Hersteller sollte ohne Notwendigkeit kein Weißabgleich durchgeführt werden.

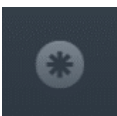

#### **Standbild (Freeze)**

Durch Drücken dieses Buttons wird ein Standbild erzeugt.

BENUTZERHANDBUCH VERSION 5.7

# **A.4 Steuerung eines Audiosystems**

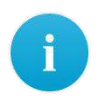

Beachten Sie, dass sich die Bedienelemente je nach integriertem Gerät und den jeweiligen Funktionen unterscheiden können.

Mit dem Audiosystem können vordefinierte Einstellungen für eine optimale Abspielqualität von Audiosignalen für verschiedene Anwendungen ausgewählt werden. Dies wird anhand von Beispielen erläutert, wobei die verwendeten Beispiele nicht Ihrem System entsprechen müssen. Der Benutzer kann die Lautstärke der an das Audiosystem angeschlossenen Lautsprecher und Mikrofone über CX-PRIME steuern.

# $11:40^{m}$ POS<sub>1</sub>  $= 0$

## **A.4.1 Steuerung der Lautst‰rke**

**Abb. A.14:** Audiosteuerung auf dem CX-PRIME Desktop

Durch Auswahl des Audio-Buttons auf dem CX-PRIME-Desktop öffnen sich Lautstärkeregler für die Konfiguration der Lautsprecher und Mikrofone im OP (Abb. A.15). Durch Bewegen des Reglers nach oben oder unten kann die Lautstärke jedes Geräts individuell geändert werden. Außerdem verfügt jeder Regler über einen Button zum Stummschalten des jeweiligen Geräts.

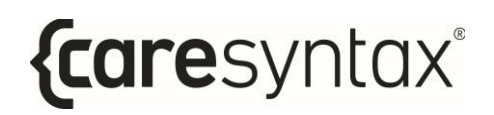

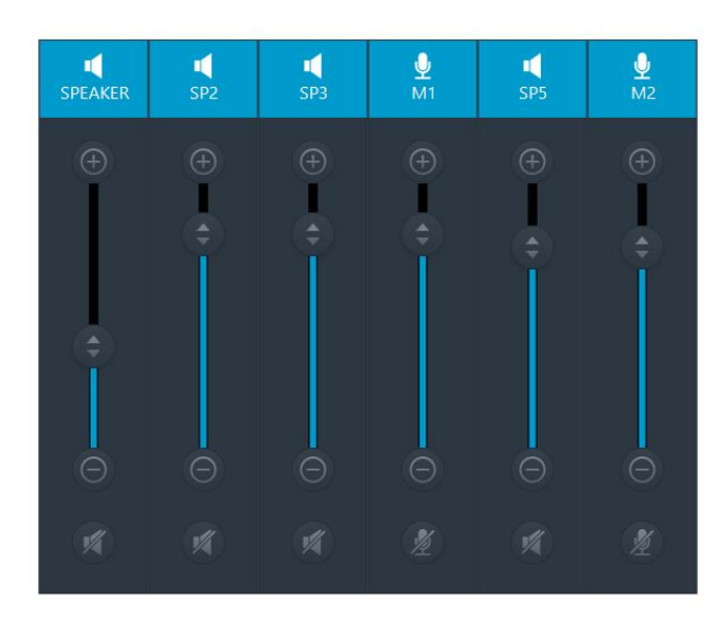

Abb. A.15: Lautstärkeregler und Buttons zum Stummschalten.

## A.4.2 Audio-Preset wiederherstellen

Befolgen Sie die unten angegebenen Schritte, um ein Audio-Preset wiederherzustellen.

Klicken Sie auf das Preset-Symbol.  $\mathbf{1}$ 

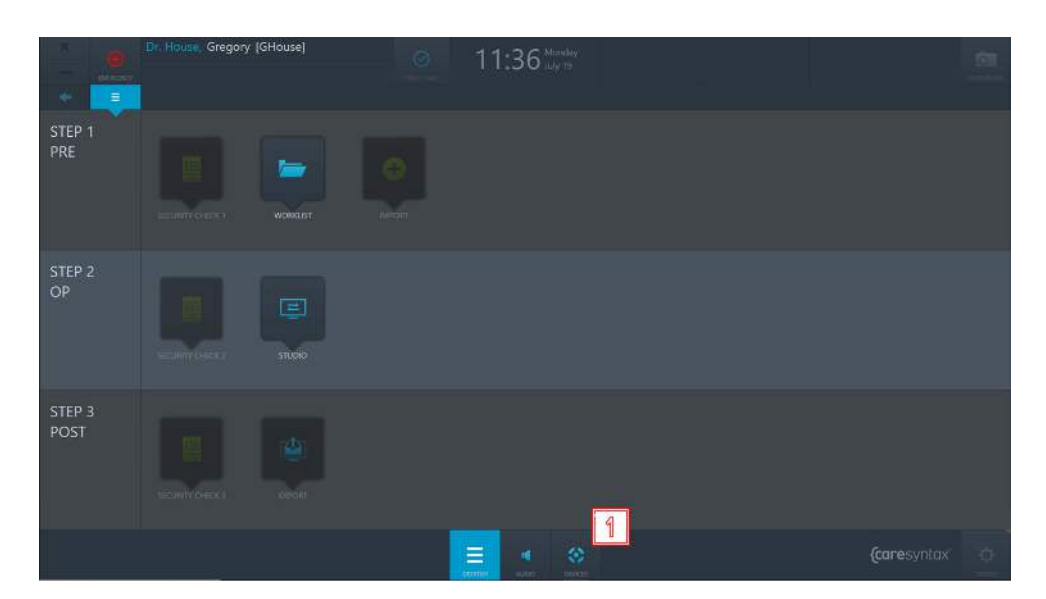

Abb. A.16: Geräte auf dem CX-PRIME Desktop

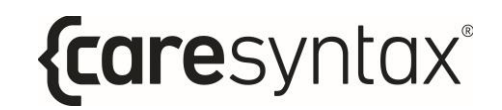

Wählen Sie das Lautsprechersymbol.  $\overline{2}$ 

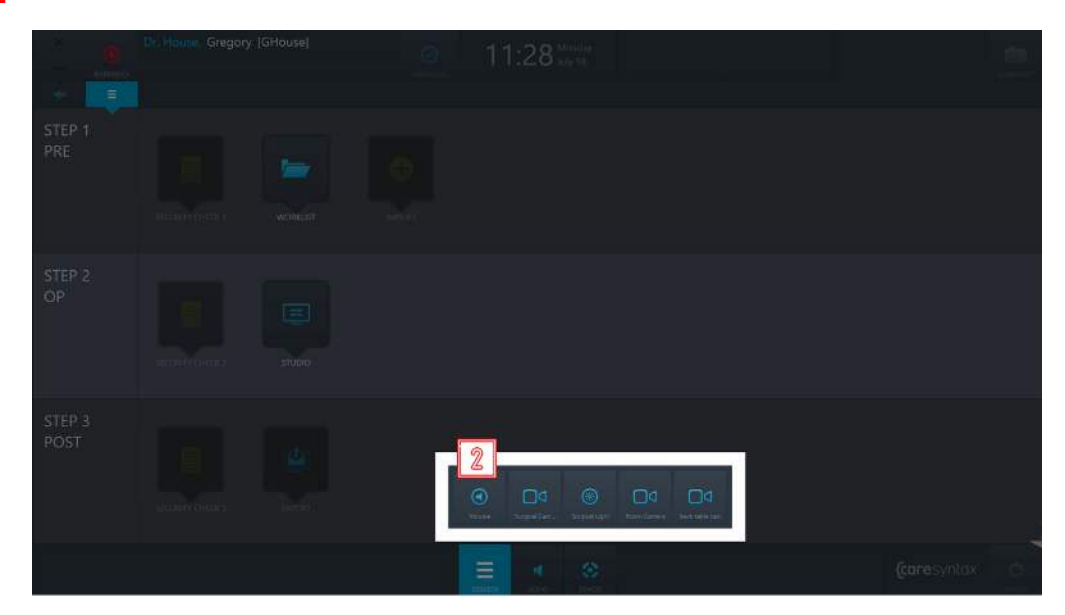

Abb. A.17: Auswahl des Audio-Presets

 $\overline{\mathbf{3}}$ Klicken Sie auf das Preset, das wiederhergestellt werden soll.

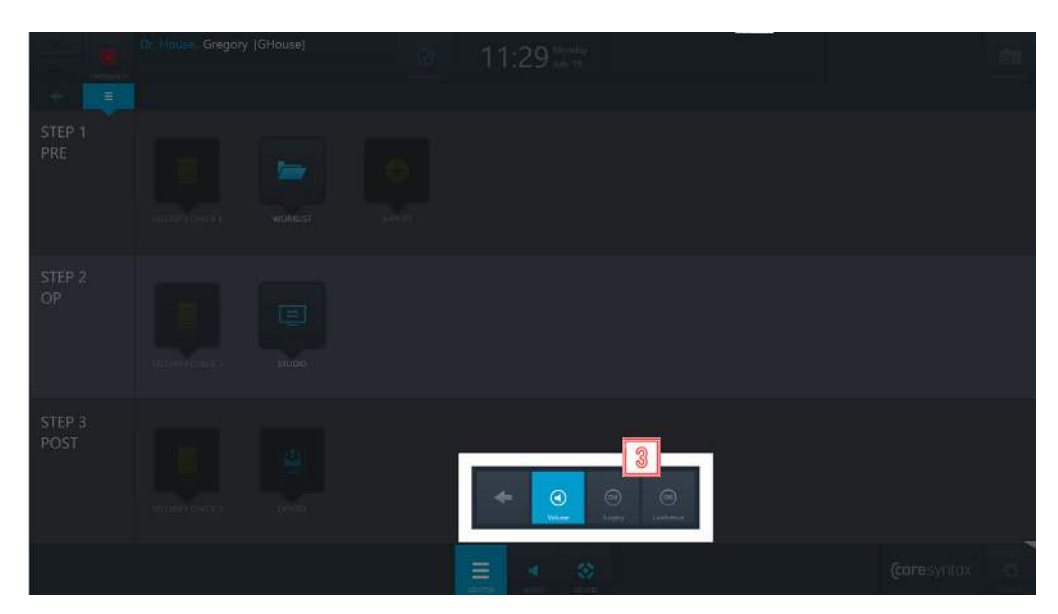

Abb. A.18: Wiederherstellen eines Audio-Presets

# **FAQ**

In diesem Kapitel werden Ihnen zusammenfassend Tipps zur Behebung von Handlungsfehlern und Fehlermeldungen gegeben. Zunächst werden die allgemeinen Funktionen von CX-PRIME aufgelistet und danach die Funktionen für die einzelnen Operationsphasen. Diese Übersicht soll Ihnen helfen, schnell Ihren Operationsverlauf fortzuführen.

## **Allgemeine Funktionen/Erste Schritte**

**Benutzer:** Warum zittert das Fenster nach der Passworteingabe und -bestätigung und nichts passiert?

In diesem Fall war die Eingabe des Passwortes falsch. Geben Sie das Passwort erneut ein und klicken Sie zur Bestätigung auf den grünen Button (siehe Abschnitt 2). Bei erfolgreicher Anmeldung erscheint der CX-PRIME Desktop.

## **Schritt 1: Pre-Phase**

**Worklist**: Warum kann ich keinen Patienten durch Klicken ausw‰hlen?

Sie können einen Patienten durch einen Doppelklick auswählen.

Worklist: Ich habe die Worklist-App ausgewählt, sehe aber nur eine leere Liste und kann keine neue Studie anlegen. Was bedeutet das?

Dann befinden Sie sich wahrscheinlich in der falschen Worklist, d. h. in der "Import Worklist". Klicken Sie auf "Lokale Worklist". Jetzt sollten die bereits angelegten Patienten- und Studiendaten angezeigt werden. Nun ist auch der Reiter "Neue Studie" freigegeben. Informationen zum Anlegen einer neuen Studie, finden Sie in Abschnit[t 4.1.2.](#page-42-0) Möglicherweise haben Sie auch Filter in der Worklist aktiviert und sehen deshalb keine Ergebnisse. Weitere Informationen finden Sie in Abschnit[t 4.1.1.](#page-38-0)

**Import:** Ich kann die Import-App nicht anklicken, sie ist grau hinterlegt. Was bedeutet das?

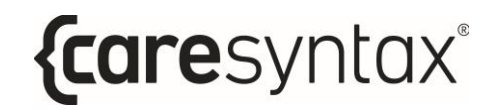

Sobald Sie einen Patienten bzw. eine Studie in der Worklist ausgewählt haben, wird die Import-App freigegeben. Wie Sie einen Patienten bzw. eine Studie ausw‰hlen, finden Sie in Abschnitt 4.

### **Schritt 2: OP-Phase**

**Studio:** Der Reiter Recording in der Studio-App ist grau hinterlegt und lässt sich nicht anwählen

In diesem Fall müssen Sie zuerst einen Patienten bzw. eine Studie in der Worklist auswählen. In Abschnitt 4 wird beschrieben, wie Sie einen Patienten/eine Studie ausw‰hlen.

## **Schritt 3: Post**

**Export:** Die Export-App ist grau hinterlegt und lässt sich nicht anwählen.

In diesem Fall müssen Sie zuerst einen Patienten bzw. eine Studie in der Worklist auswählen. In Abschnitt 4 wird beschrieben, wie Sie einen Patienten/eine Studie ausw‰hlen.

**Export:** Nach dem Auswählen des Buttons "Exportieren" erscheint ein Fenster in dem ein Benutzername und ein Passwort eingegeben werden soll. Was bedeutet das?

In diesem Fall haben Sie keine Berechtigung, die Bilder/Videos zu exportieren. Wählen Sie einen Nutzer aus, der über Berechtigungen für den Export verfügt, und geben Sie dessen Passwort ein (siehe Abschnitt 2). Sollten Sie jedoch berechtigt sein, Bilder/Videos zu exportieren, wenden Sie sich an Ihren Systemadministrator.

**Export:** Nach Klicken auf den Button "Schnellexport" wird eine Fehlermeldung angezeigt. Was bedeutet das?

Der Button "Schnellexport" wird nur angezeigt, wenn die Zielpfade für Bilder und Videos im Administrationsbereich vorkonfiguriert wurden. Wenden Sie sich an Ihren Systemadministrator.

**Export:** Beim Export der DICOM Daten zu dem PACS-Archiv oder VNA erscheint folgende Fehlermeldung: Verbindung zu xxx fehlgeschlagen!

Die Verbindung zu Ihrem PACS-Archiv ist inaktiv. Wenden Sie sich an Ihren Systemadministrator.

**Export:** Beim Export der Bild-/Video-Daten ins Netzwerkverzeichnis erscheint folgende Fehlermeldung: Anmeldefehler: unbekannter Benutzername oder falsches Passwort.

Sie haben keinen Zugriff auf das Netzwerkverzeichnis. Entweder besteht keine Netzwerkverbindung zu diesem Verzeichnis oder es wurde kein Standardpfad für das Netzwerkverzeichnis in der Konfiguration von CX-PRIME hinterlegt. Wenden Sie sich an Ihren Systemadministrator.

# **Auflistung der geltenden Normen**

Geltende Normen, Gesetze und Richtlinien für die Stand-Alone-Software CX-PRIME:

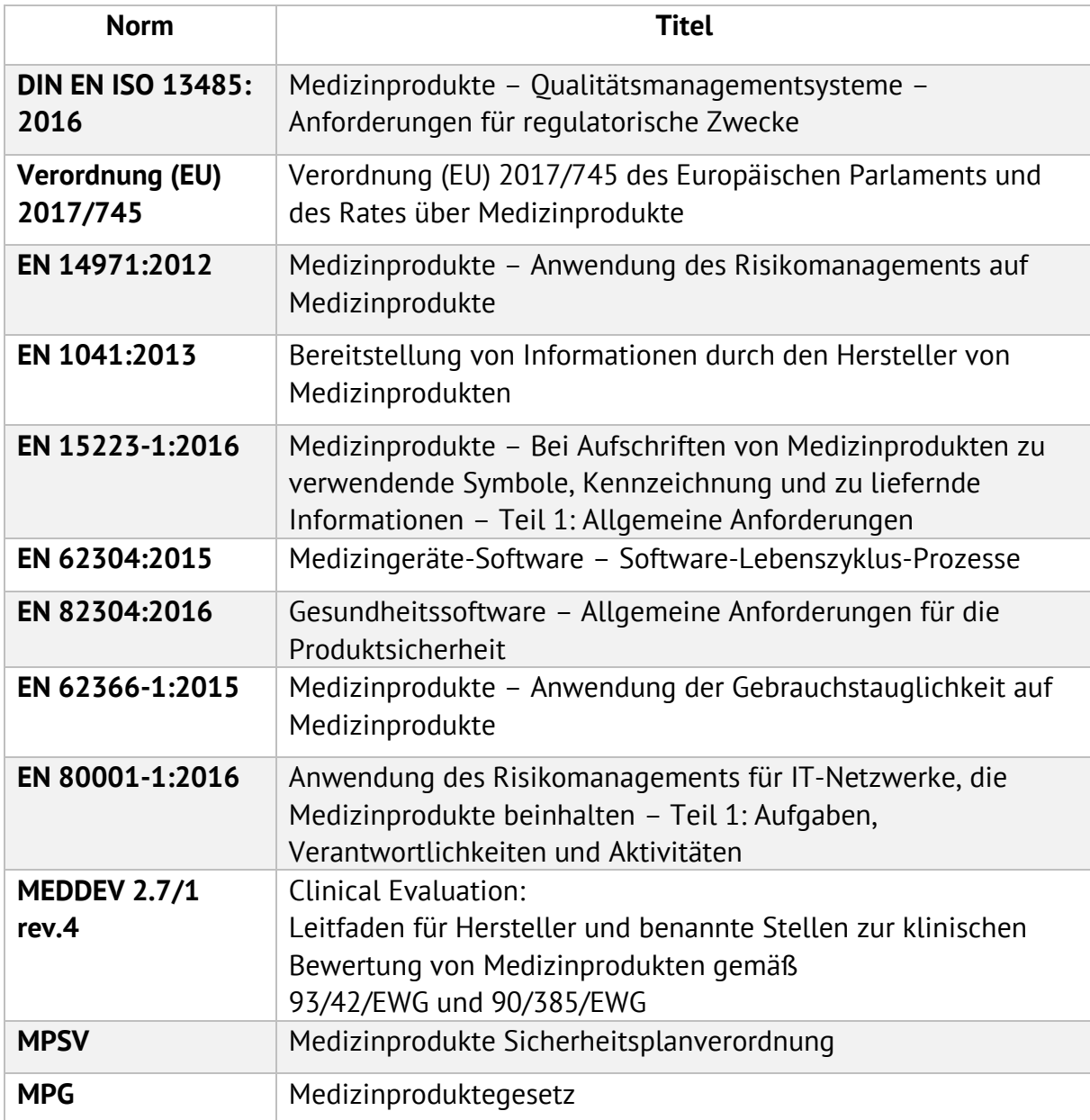
# **Liste integrierter Ger‰te**

#### **OP-Leuchten**

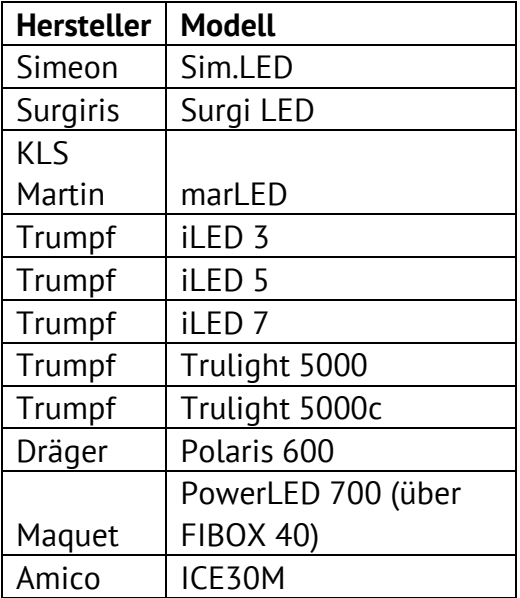

#### **OP-Kameras**

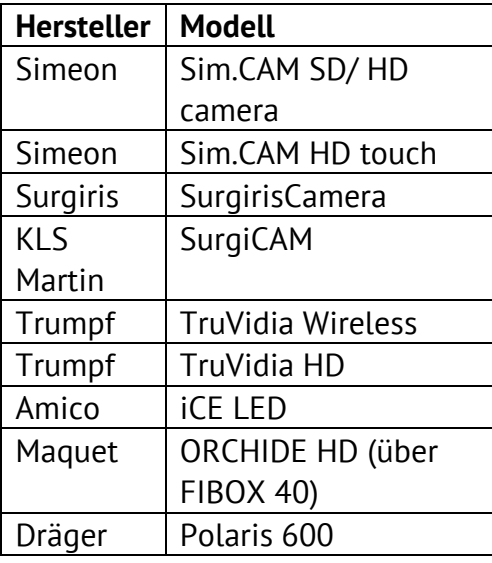

#### **Raumkameras**

- Sony PTZ
	- o SRG-360SHE
	- o SRG-300H
	- o SRG-300SE
	- o SRG-X120
- Ikegami PTZ Camera
	- o MKC-700HD Camera Head and CCU
	- o MPR-401 PAN/TILT Head
	- o MPC-401 Controller

# **Displays (Input/DICOM Preset Control)**

- Sony LMD-2760MD
- Sony LMD-X310MD

## **Video-Router**

Non Video Over IP

- Aja Kumo 3G-SDI Router
- FSN IPS500A

## Video Over IP

- ZeeVee Zyper4K
- Barco Nexxis

## **Audio-Kreuzschienen**

- Extron
	- o DMP44LC
	- o DMP64
	- o DMP128

## **Ger‰te zur Fernbedienung**

• Swifty USB Switch Interface, Modell: SW2

# **Recording-Ger‰te**

• Yuan HD Erfassungslösung mit Hardware-Komprimierung